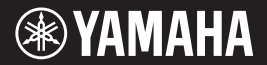

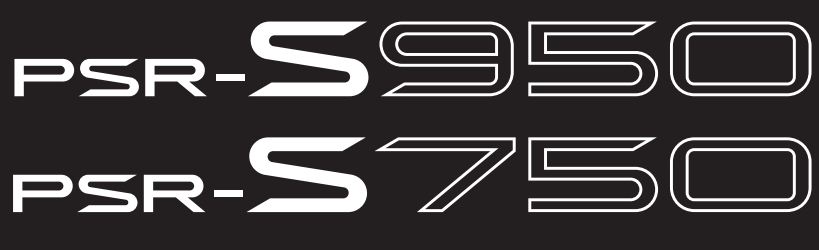

**DIGITAL WORKSTATION**

**Brugervejledning**

Tak, fordi du har købt denne Yamaha Digital Workstation!

Det anbefales, at du læser denne vejledning omhyggeligt, så du kan få fuldt udbytte af instrumentets avancerede og praktiske funktioner.

Det anbefales også, at du opbevarer brugervejledningen et sikkert og praktisk sted, så den er let at finde, når du skal bruge den.

Før du tager instrumentet i brug, skal du læse "SIKKERHEDSFORSKRIFTER" på side [4](#page-3-0) – [5.](#page-4-0)

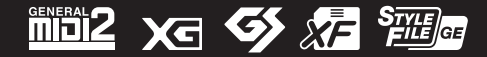

## **[Indhold](#page-31-0)**

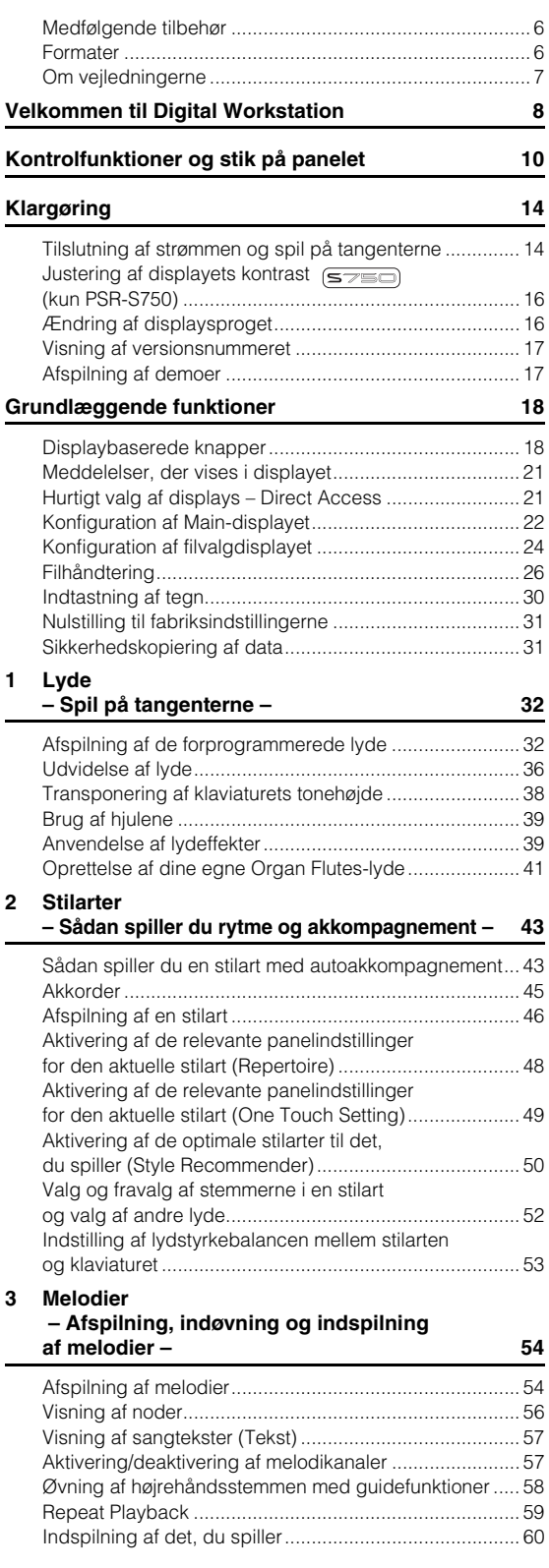

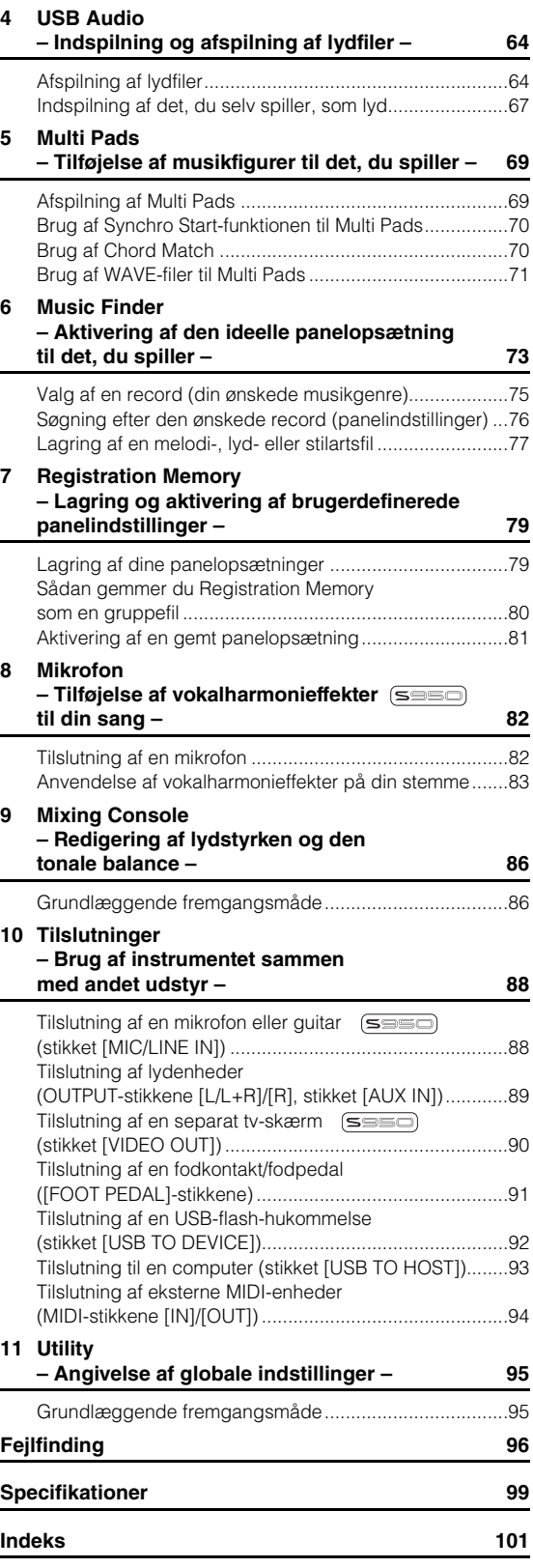

#### **OBSERVERA!**

Apparaten kopplas inte ur växelströmskällan (nätet) så länge som den ar ansluten till vägguttaget, även om själva apparaten har stängts av.

**ADVARSEL:** Netspændingen til dette apparat er IKKE afbrudt, sålænge netledningen sidder i en stikkontakt, som er tændt — også selvom der er slukket på apparatets afbryder.

**VAROITUS:** Laitteen toisiopiiriin kytketty käyttökytkin ei irroita koko laitetta verkosta.

(standby)

Modelnummeret, serienummeret, strømkrav osv. er angivet på eller i nærheden af navneskiltet på undersiden af enheden. Du skal notere dette serienummer nedenfor og gemme denne vejledning som et købsbevis og et middel til identifikation i tilfælde af tyveri.

**Modelnr.** 

**Serienr.**

(bottom\_da\_01)

#### **Oplysninger til brugere om indsamling og bortskaffelse af gammelt udstyr**

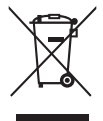

Dette symbol på produkter, emballage og/eller medfølgende dokumenter angiver, at brugte elektriske og elektroniske produkter ikke må bortskaffes sammen med det øvrige husholdningsaffald. Aflever gamle produkter på egnede indsamlingssteder for at sikre korrekt behandling, genindvinding og genbrug i henhold til lokal lovgivning og direktivet 2002/96/EF.

Ved at bortskaffe disse produkter på korrekt vis er du med til at spare værdifulde ressourcer og forebygge eventuelle skadelige virkninger på menneskers helbred og miljøet, der ellers kunne opstå som følge af forkert affaldsbehandling.

Du kan få flere oplysninger om indsamling og genbrug af gamle produkter ved at kontakte dine lokale myndigheder, de kommunale renovationsmyndigheder eller den forhandler, hvor du købte produktet.

#### **[For erhvervsbrugere i EU]**

Kontakt din forhandler eller leverandør for at få flere oplysninger, hvis du ønsker at bortskaffe elektrisk og/eller elektronisk udstyr.

#### **[Oplysninger om bortskaffelse i lande uden for EU]**

Dette symbol har kun gyldighed i EU. Kontakt dine lokale myndigheder eller din forhandler, og spørg efter den korrekte bortskaffelsesmetode.

(weee\_eu\_da\_01)

# SIKKERHEDSFORSKRIFT

## **SIKKERHEDSFORSKRIFTER** *LÆS FORSKRIFTERNE GRUNDIGT, INDEN DU TAGER INSTRUMENTET I BRUG*

Opbevar denne brugervejledning et sikkert og praktisk sted til senere brug.

## *ADVARSEL*

<span id="page-3-0"></span>**Følg altid nedenstående grundlæggende sikkerhedsforskrifter for at mindske risikoen for alvorlig personskade eller dødsfald på grund af elektrisk stød, kortslutning, skader, brand eller andre farer. Disse sikkerhedsforskrifter omfatter, men er ikke begrænset til, følgende:**

#### **Strømforsyning/AC-adapter**

- Anbring ikke strømledningen i nærheden af varmekilder, f.eks. varmeapparater eller radiatorer. Undgå desuden at bøje ledningen kraftigt eller på anden måde beskadige den eller at anbringe tunge ting på den.
- Instrumentet må kun tilsluttes den angivne korrekte netspænding. Den korrekte spænding er trykt på instrumentets navneskilt.
- Brug kun den specificerede adapter ([side 100](#page-99-0)). Brug af en forkert type adapter kan resultere i skade på instrumentet eller overophedning.
- Kontrollér stikket med jævne mellemrum, og fjern evt. ophobet støv og snavs.

#### **Må ikke åbnes**

• Instrumentet indeholder ingen dele, der kan serviceres af brugeren. Du må ikke åbne instrumentet, forsøge at afmontere de indvendige dele eller ændre dem på nogen måde. Hvis produktet ikke fungerer korrekt, skal du straks holde op med at bruge det og indlevere det til et autoriseret Yamaha-serviceværksted.

#### **Vand og fugt**

- Udsæt ikke instrumentet for regn, og brug det ikke på fugtige eller våde steder. Anbring ikke beholdere, f.eks. vaser, flasker eller glas, med væske på instrumentet, der kan trænge ind i åbningerne, hvis det spildes. Hvis væske såsom vand trænger ind i instrumentet, skal du øjeblikkeligt slukke for strømmen og tage strømledningen ud af stikkontakten. Indlevér herefter instrumentet til eftersyn på et autoriseret Yamaha-serviceværksted.
- Isæt eller udtag aldrig stikket med våde hænder.

#### **Brandfare**

• Anbring aldrig brændende genstande, f.eks. stearinlys, på enheden. Brændende genstande kan vælte og forårsage ildebrand.

#### **Unormal funktion**

- I tilfælde af et af følgende problemer skal du omgående slukke for instrumentet på afbryderen og tage stikket ud af stikkontakten. Indlever herefter enheden til eftersyn på et Yamaha-serviceværksted.
	- Netledningen eller stikket er flosset eller beskadiget.
	- Den udsender usædvanlige lugte eller røg.
	- Der er tabt genstande ned i instrumentet.
	- Lyden pludselig forsvinder under brugen af instrumentet.

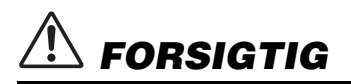

**Følg altid nedenstående grundlæggende sikkerhedsforskrifter for at mindske risikoen for personskade på dig selv eller andre samt skade på instrumentet eller andre genstande. Disse sikkerhedsforskrifter omfatter, men er ikke begrænset til, følgende:**

#### **Strømforsyning/AC-adapter Placering**

- Tilslut ikke instrumentet via et fordelerstik, da det kan medføre forringet lydkvalitet eller overophedning af fordelerstikket.
- Tag aldrig fat om ledningen, når du tager stikket ud af instrumentet eller stikkontakten, men tag fat om selve stikket. Hvis du trækker i ledningen, kan den tage skade.
- Tag stikket ud af stikkontakten i tordenvejr, eller hvis instrumentet ikke skal bruges i længere tid.

- Instrumentet skal placeres, så det står stabilt og ikke kan vælte.
- Anbring ikke genstande foran instrumentets ventilationsåbninger, da det vil kunne forhindre tilstrækkelig ventilation til de indvendige komponenter og resultere i overophedning af instrumentet.
- Inden instrumentet flyttes, skal alle tilsluttede ledninger fjernes for at undgå at beskadige dem, eller at nogen falder over dem.
- Sørg for at placere produktet, så der er nem adgang til den stikkontakt, du vil bruge. Hvis der opstår problemer eller fejl, skal du omgående slukke for instrumentet på afbryderen og tage stikket ud af stikkontakten. Der afgives hele tiden små mængder elektricitet til produktet, selv om der er slukket for strømmen. Tag altid stikket ud af stikkontakten, hvis produktet ikke skal bruges i længere tid.
- Brug kun det stativ, der hører til instrumentet. Brug de medfølgende skruer, når instrumentet monteres på stativet/i racket, da de indvendige dele kan tage skade, eller instrumentet kan løsne sig og falde ned, hvis du bruger andre typer skruer.

- <span id="page-4-0"></span>• Sluk for strømmen til andre elektroniske komponenter, før du slutter instrumentet til dem. Skru helt ned for lydstyrken for alle komponenter, før du tænder eller slukker for strømmen.
- Indstil lydstyrken for alle komponenter ved at skrue helt ned for dem og derefter gradvist hæve lydniveauerne, mens du spiller på instrumentet, indtil det ønskede lydniveau er nået.

#### **Forbindelser Retningslinjer for brug**

- Stik ikke fingre eller hænder ind i sprækker på instrumentet.
- Stik aldrig papir, metalgenstande eller andre genstande ind i sprækker på panelet, og undgå at tabe noget ned i sprækkerne. Det kan resultere i, at du selv eller andre kommer til skade, beskadige instrumentet eller andre genstande eller resultere i funktionsfejl.
- Læn dig ikke med din fulde vægt op ad instrumentet, stil ikke tunge genstande på instrumentet, og tryk ikke for hårdt på knapperne, kontakterne eller stikkene.
- Brug ikke instrumentet/enheden eller hovedtelefonerne ved et højt eller ubehageligt lydniveau i længere tid, da det kan medføre permanente høreskader. Søg læge, hvis du oplever nedsat hørelse eller ringen for ørerne.

Yamaha kan ikke holdes ansvarlig for skader, der skyldes forkert brug af eller ændringer af instrumentet, eller data, der er gået tabt eller ødelagt.

Sluk altid for strømmen, når instrumentet ikke er i brug.

Selvom knappen [ ] (Standby/On) står på standby (skærmen er slukket), overføres der stadig små mængder elektricitet til instrumentet. Tag altid stikket ud af stikkontakten, hvis instrumentet ikke skal bruges i længere tid.

#### *OBS!*

Følg altid nedenstående forskrifter for at undgå risiko for fejl/skade på produktet, data eller andre genstande.

#### **Brug og vedligeholdelse**

- Brug ikke instrumentet i nærheden af fjernsyn, radio, stereoanlæg, mobiltelefoner eller andre elektriske apparater, da disse eller instrumentet i så fald kan udsende støj.
- Instrumentet må ikke udsættes for støv, vibrationer eller stærk kulde eller varme (det må f.eks. ikke placeres i direkte sollys, i nærheden af varmeapparater eller i en bil i dagtimerne), da der er risiko for at beskadige panelet og de indvendige komponenter eller for ustabil funktion. (Bekræftet driftstemperaturområde: 5 ° – 40 °C eller 41 ° – 104 °F.)
- Anbring ikke genstande af vinyl, plast eller gummi på instrumentet, da de kan misfarve panelet eller tangenterne.
- Rengør instrumentet med en blød klud. Brug ikke fortynder, opløsningsmidler, rengøringsmidler eller klude, der indeholder kemikalier.

#### **Lagring af data**

- De redigerede melodier/stilarter/lyde/Multi Pads og MIDI-indstillinger går tabt, når du slukker for strømmen til instrumentet uden at gemme. Gem de redigerede data på instrumentet (fanen USER) eller en USB-flash-hukommelse (fanen USB). Se [side 24.](#page-23-1) Derudover er det mere sikkert at gemme dataene på en USB-flash-hukommelse, fordi dataene under fanen USER kan gå tabt på grund af fejlfunktion eller forkert betjening. For at forhindre, at dine data går tabt på grund af en beskadiget USB-flash-hukommelse, anbefales det, at du gemmer vigtige data på to USB-flash-hukommelser.
- Andre data end de ovenfor nævnte (redigerede melodier/stilarter/lyde/Multi Pads og MIDI-indstillinger) gemmes automatisk, hvis du ændrer indstillingerne på et display og derefter lukker det pågældende display. Dataene går imidlertid tabt, hvis du slukker for strømmen til instrumentet uden at have lukket det pågældende display korrekt.

#### **Oplysninger Om ophavsret**

- Kopiering af kommercielt tilgængelige musikdata, herunder, men ikke begrænset til, MIDI-data og/eller lyddata er strengt forbudt, medmindre det kun er til privat brug.
- Dette produkt indeholder og anvender computerprogrammer og indhold, hvortil Yamaha har ophavsretten, eller hvortil Yamaha har licens til at bruge andres ophavsret. Sådant ophavsretligt beskyttet materiale omfatter, men er ikke begrænset til, al computersoftware, layouttypefiler, MIDI-filer, WAVE-data, noder til musik og lydoptagelser. Enhver uautoriseret brug af sådanne programmer og sådant indhold, som ikke kun er til privat brug, er forbudt i henhold til de relevante love. Enhver overtrædelse af ophavsret vil få juridiske konsekvenser. FORSØG IKKE AT FREMSTILLE, DISTRIBUERE ELLER ANVENDE ULOVLIGE KOPIER.

#### **Om funktioner/data, der følger med instrumentet**

- Nogle af de forprogrammerede melodier er blevet redigeret af hensyn til længde eller arrangement og er muligvis ikke helt identiske med originalerne.
- Instrumentet kan anvende forskellige typer/formater af musikdata ved at optimere dem til det musikdataformat, der er egnet til brug i instrumentet, inden de bruges. Instrumentet afspiller derfor ikke nødvendigvis dataene helt efter den pågældende producents eller komponists oprindelige intentioner.
- De bitmapskrifttyper, der anvendes på instrumentet, leveres og ejes af Ricoh CO., Ltd.
- (PSR-S950) MPEG Layer-3 audio coding technology licensed from Fraunhofer IIS and Thomson.

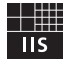

- <span id="page-5-0"></span>• Brugervejledning
- Online Member Product Registration Du skal bruge det PRODUCT ID, som findes på arket, for at kunne udfylde registreringsformularen (User Registration form).
- Nodestativ
- Vekselstrømsadapter

<span id="page-5-1"></span>Denne medfølger muligvis ikke, alt efter hvor instrumentet købes. Spørg din Yamaha-forhandler.

## **Formater**

#### Instrumentet er kompatibelt med følgende formater:

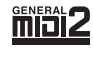

"GM (General MIDI)" er et af de mest udbredte Voice Allocation-formater. "GM System Level 2" er en standardspecifikation, der forbedrer det oprindelige "GM"-format og giver forbedret kompatibilitet med melodidata. Den giver større polyfoni, større udvalg af lyde, udvidede parametre for lydene og integrerede effekter.

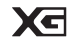

XG er en større udvidelse af GM System Level 1. XG er udviklet af Yamaha specielt med henblik på at levere flere lyde og variationer og sikre en mere omfattende styring af lydenes og effekternes dynamik. XG er kompatibelt en del år frem i tiden.

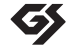

GS er udviklet af Roland Corporation. Som det gælder for Yamaha XG er GS også en væsentlig forbedring af GM, især med henblik på levering af flere lyde og trommesæt og variationer af disse. Derudover er der også større styring af lydenes og effekternes dynamik.

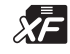

Yamaha XF-formatet er en udvidelse af SMF-standarden (Standard MIDI File), der giver flere funktioner og kan udvides. Dette instrument kan vise sangtekster, hvis der afspilles en XF-fil med sangtekstdata.

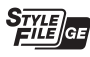

"SFF (Style File Format)", som er Yamahas eget format, bruger et enestående system til at levere et autoakkompagnement af meget høj kvalitet baseret på et bredt udvalg af akkordtyper. "SFF GE (Guitar Edition)" er et forbedret SFF-format, som omfatter en forbedret tonetransponering for guitarspor.

I det følgende oplyses titlerne, komponisten/forfatterne og de ophavsretlige oplysninger for de forprogrammerede melodier i dette instrument:

#### **(PSR-S950, PSR-S750)**

**Beauty And The Beast** from Walt Disney's BEAUTY AND THE BEAST Lyrics by Howard Ashman Music by Alan Menken ©1991 Walt Disney Music Company and Wonderland Music Company, Inc. All Rights Reserved Used by Permission

#### **(PSR-S950)**

Achy Breaky Heart (Don't Tell My Heart) Words and Music by Don Von Tress Copyright ©1991 UNIVERSAL - MILLHOUSE MUSIC All Rights Reserved Used by Permission

#### **(PSR-S750)**

#### **Can't Help Falling In Love**

from the Paramount Picture BLUE HAWAII Words and Music by George David Weiss, Hugo Peretti and Luigi Creatore Copyright ©1961; Renewed 1989 Gladys Music (ASCAP) Worldwide Rights for Gladys Music Administered by Cherry Lane Music Publishing Company, Inc. International Copyright Secured All Rights Reserved

<span id="page-6-0"></span>Nedenstående dokument og vejledninger følger med dette instrument.

#### **Medfølgende dokument**

#### **Brugervejledning (denne bog)**

Indeholder overordnede forklaringer til de grundlæggende funktioner i PSR-S950/S750. Se "Sådan anvendes denne brugervejledning" nedenfor.

#### <span id="page-6-1"></span>■ Materiale, der findes online (PDF)

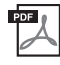

#### **Reference Manual (Referencevejledning) (findes kun på engelsk, fransk, tysk og spansk)**

Indeholder oplysninger om de avancerede funktioner i instrumentet, der ikke forklares i Brugervejledningen. Du kan f.eks. læse om, hvordan du opretter dine egne stilarter, melodier eller Multi Pads eller finde detaljerede forklaringer om bestemte parametre.

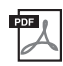

#### **Hæftet Data List (Dataliste)**

Indeholder forskellige vigtige forprogrammerede indholdslister, f.eks. lyde, stilarter, effekter samt MIDI-relaterede oplysninger.

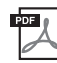

#### **Computer-related Operations (Computerrelaterede funktioner)**

En vejledning til i, hvordan instrumentet forbindes til en computer og funktioner i forbindelse med overførsel af sangdata.

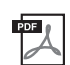

**MIDI Basics (Grundlæggende oplysninger om MIDI) (findes kun på engelsk, fransk, tysk og spansk)** Se denne introduktion, hvis du vil vide mere om MIDI, og hvordan det bruges.

Du får adgang til disse materialer ved at åbne Yamaha Manual Library, indtaste "PSR-S950", "PSR-S750" eller "MIDI Basics" i feltet Model Name og derefter klikke på [SEARCH].

Giver et overblik over

**Yamaha Manual Library** http://www.yamaha.co.jp/manual/

#### **Sådan anvendes denne brugervejledning**

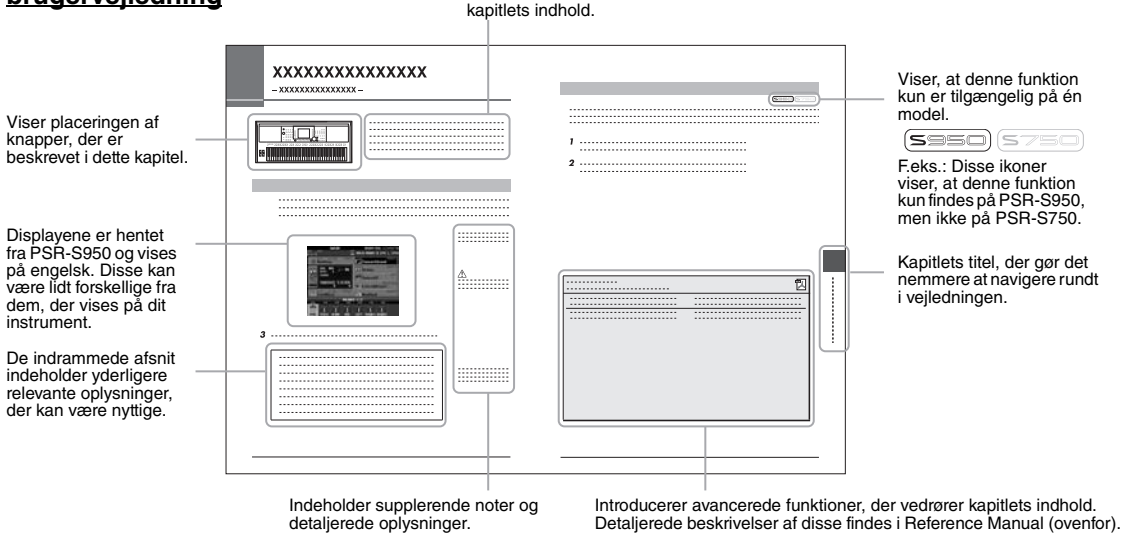

- De illustrationer og LCD-skærmbilleder, der er vist i denne brugervejledning, er beregnet til instruktion og kan være lidt forskellige fra de skærmbilleder, der vises på instrumentet.
- Navne på virksomheder og produkter i denne brugervejledning er varemærker eller registrerede varemærker tilhørende de respektive virksomheder.

# <span id="page-7-0"></span>**Velkommen til Digital Workstation**

## **Prøv demoerne** Opstart

Demoerne demonstrerer instrumentets forskellige imponerende stemmer og stilarter, samtidig med at du får praktisk erfaring i at bruge det.

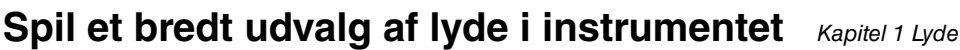

Instrumentet indeholder ikke alene forskellige naturtro klaverlyde, men også en lang række autentiske instrumentlyde, både akustiske og elektroniske.

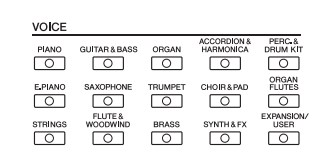

**DEMO** 

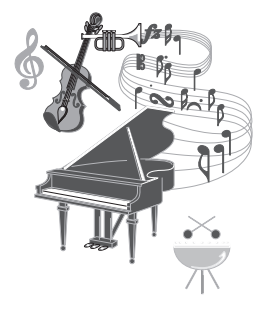

## **Spil med et backingband Kapitel 2 Stilarter**

Spil en akkord med venstre hånd, og bliv ledsaget af et automatisk akkompagnement (stilartsfunktion). Vælg en akkompagnementsstilart – f.eks. pop, jazz, latin og en række andre forskellige musikgenrer fra rundt om i verden – så skaber instrumentet backingbandet!

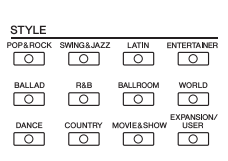

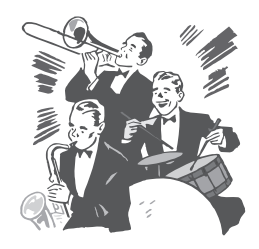

## **Spil med melodidata Kapitel 3 Melodier**

#### **Afspilning af melodier** ...............[.side 54](#page-53-2)

Spil med melodidata, og få dit spil til at lyde som et band eller stort orkester. Lyt til en lang række melodier – musikdata, du kan købe i musikforretninger, og forprogrammerede melodier.

#### **Visning af noder** ................[side 56](#page-55-1)

Mens en melodi afspilles, kan du automatisk få noderne vist på displayet – et virkelig praktisk redskab, når du vil lære og indøve musikstykker.

#### **Indspilning af det, du spiller** ...............[.side 60](#page-59-1)

Med instrumentet kan du nemt indspille det, du spiller, og gemme det i den indbyggede hukommelse eller på en USB-flash-hukommelse. Instrumentet giver dig også mulighed for at lytte til det, du spiller, og redigere det yderligere eller bruge det til din musikproduktion.

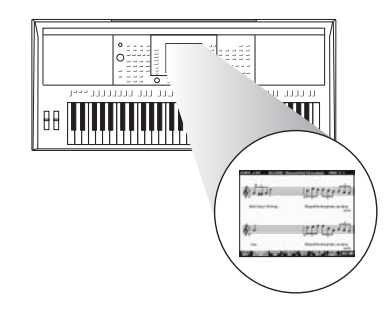

## Afspil og optag lyd fra USB-flash-hukommelsen **Kapitel 4 USB-lyd**

Lydfiler (WAVE eller MP3\*), der er gemt på en USB-flashhukommelse, kan afspilles på instrumentet. Du kan desuden indspille det, du selv spiller, som en lydfil (WAVE) på en USB-flashhukommelsesenhed. Du kan slutte en mikrofon til PSR-S950 og indspille din egen sang, samtidig med at du spiller på tangenterne. \* MP3-formatet understøttes kun af PSR-S950.

På PSR-S950 er der også en lang række avancerede og praktiske lydafspilnings- og behandlingsfunktioner. Disse omfatter Repeat Mode, der gør det muligt at angive, hvordan lydfiler skal afspilles gentagne gange, og en A-B Repeat-funktion, du kan bruge til at få gentaget et bestemt afsnit i en lydmelodi. Time Stretch gør det muligt at gøre afspilningen af en lydfil langsommere eller hurtigere uden at ændre tonehøjden, mens Pitch Shift gør det muligt at ændre tonehøjden uden at påvirke afspilningstiden. Derudover gør Vocal Cancel-funktionen de vokaler, der kan være midt i en fil, svagere, så du kan synge "karaoke" blot med instrumental baggrund.

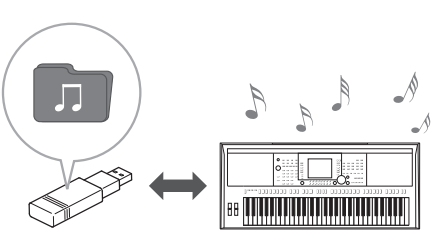

## **Føj figurer og rytmer til det, du spiller** Kapitel 5 Multi Pads

Du kan sætte krydderi på dit spil med særlige korte figurer og rytmer, blot ved at trykke på Multi Pads. Multi Pads har også en Audio Link-funktion, der gør det muligt for dig at oprette dine egne lyddata (lydeffekter, vokal frasering og så videre) og aktivere dem fra Multi Pads, mens du spiller.

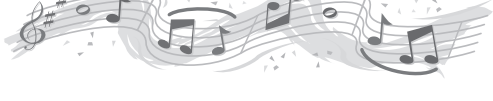

## **Find den ideelle lyd og stilart for hver melodi** Kapitel 6 Music Finder

Med den praktiske Music Finder-funktion kan du automatisk finde de ideelle panelindstillinger, herunder de mest velegnede lyde, stilarter, effekter osv., for hver melodi ved at vælge en "Record"-musikgenre eller -sangtitel. Hvis du gemmer de melodier og lyd- og stilartsfiler, der er gemt forskellige steder, i Music Finder, kan instrumentet desuden nemt finde disse melodier og lyd- og stilartsfiler via melodiens titel.

## **Føj vokalharmonieffekter til din sang (PSR-S950)** Kapitel 8 Mikrofon

Du kan også slutte en mikrofon direkte til instrumentet og bruge en lang række sofistikerede behandlingsværktøjer, der er specielt designet til vokaler. Disse omfatter en fantastisk Vocal Harmony-funktion, som automatisk giver dig et akkompagnement af vokalharmonier, når du synger ind i en mikrofon. Du kan endda ændre herrestemmer til kvindestemmer og omvendt, – du kan f.eks lade en kvinde akkompagnere en herrestemme (eller omvendt) – eller bruge Vocal Doubler til at få din stemme til at lyde som mange stemmer.

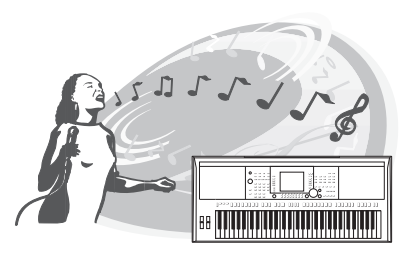

# <span id="page-9-0"></span>**Kontrolfunktioner og stik på panelet**

## ■ **Toppanel**

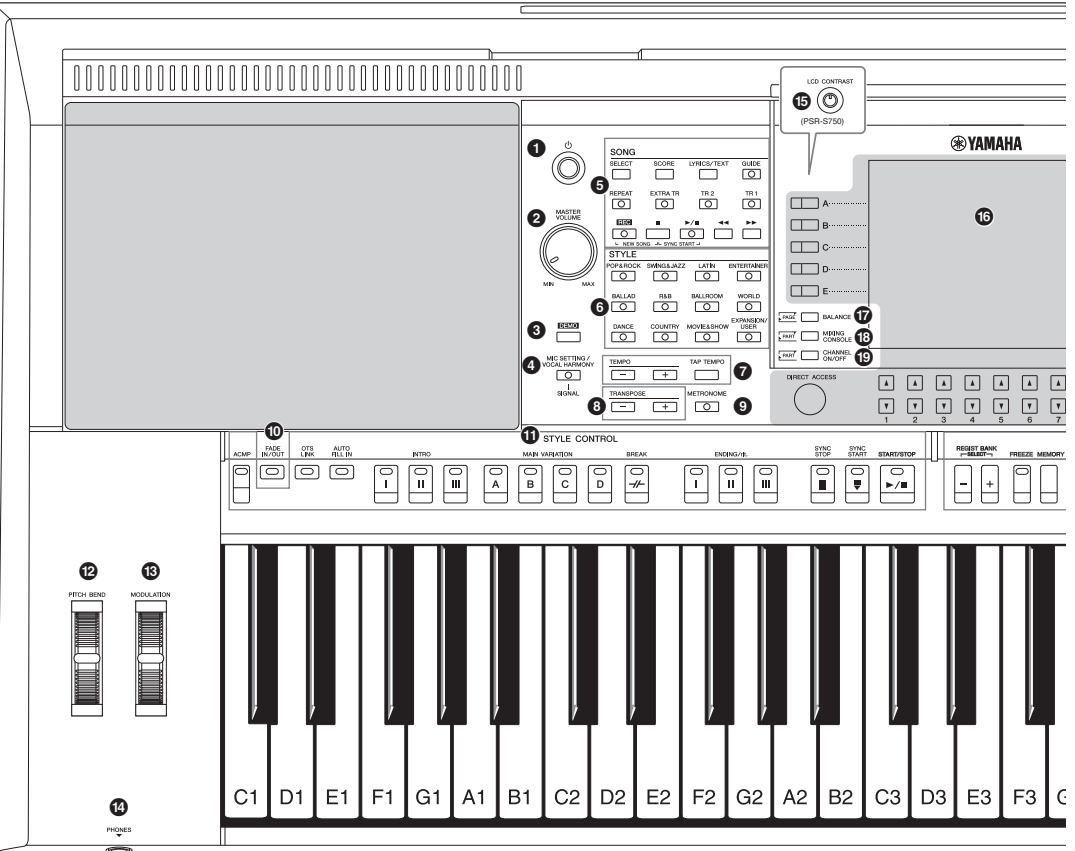

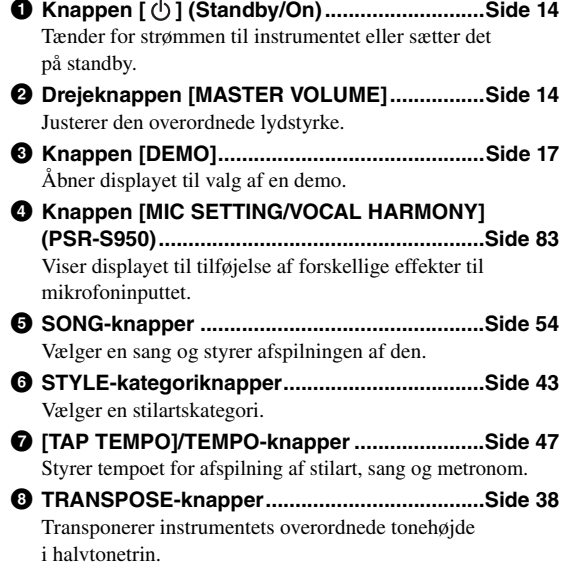

#### 9 **Knappen [METRONOME]**

Slår metronomen til eller fra.

- ) **Knappen [FADE IN/OUT] ................................[Side 47](#page-46-1)** Styrer fade in/out for afspilningen af stilarter eller melodier.
- ! **STYLE CONTROL-knapper.............................[Side 46](#page-45-1)** Styrer afspilningen af stilarter.
- @ **[PITCH BEND]-hjul..........................................[Side 39](#page-38-2)** Ændrer tonehøjden for den afspillede lyd på klaviaturet op eller ned.
- # **[MODULATION]-hjul........................................[Side 39](#page-38-3)** Aktiverer en vibratoreffekt.
- \$ **Stikket [PHONES]............................................ [Side 13](#page-12-0)** Til tilslutning af et sæt hovedtelefoner.
- % **Knappen [LCD CONTRAST] (PSR-S750)....... [Side 16](#page-15-2)** Justerer kontrasten i LCD-displayet.
- ^ **LCD og tilhørende knapper............................ [Side 18](#page-17-2)**
- & **Knappen [BALANCE]......................................[Side 53](#page-52-1)** Viser indstillinger for lydbalancen for de forskellige stemmer.

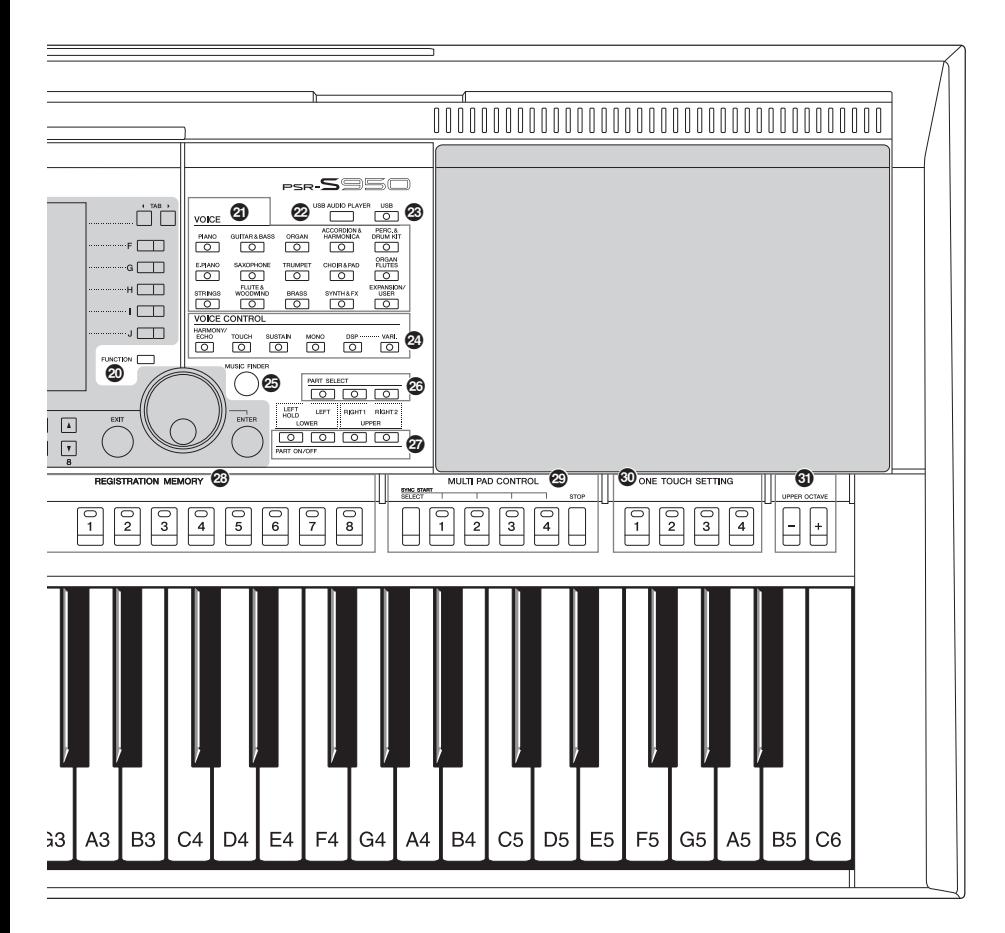

- $\bigcirc$  Knappen [MIXING CONSOLE]........................[.Side 86](#page-85-2) Viser forskellige indstillinger for tangenterne, stilart og melodistemmer.
- ( **Knappen [CHANNEL ON/OFF] .................[Side 52,](#page-51-1) [57](#page-56-2)** Viser indstillinger for aktivering eller deaktivering af stilarts-/melodikanaler.
- A **Knappen [FUNCTION] (se Reference Manual på webstedet).** Giver dig mulighed for at foretage avancerede indstillinger og oprette dine egne stilarter, melodier og Multi Pads.
- B **VOICE-kategoriknapper ..................................[Side 32](#page-31-2)** Vælger en lyd.
- C **Knappen [USB AUDIO PLAYER] ...................[Side 64](#page-63-2)** Viser displayet til afspilning af lydfiler og indspilning af det, du spiller, i lydformat.
- D **Knappen [USB]...............................................[Side 24](#page-23-2)** Viser displayet til valg af en fil på USB-flash-hukommelsen.
- E **VOICE CONTROL-knapper .............................[Side 39](#page-38-4)** Føjer forskellige effekter til det, du spiller på tangenterne. F **Knappen [MUSIC FINDER] ............................[Side 75](#page-74-1)**
- Viser den ideelle panelopsætning for det, du spiller. G **PART SELECT-knapper...................................[Side 35](#page-34-0)**
- Vælger en klaviaturstemme.
- H **PART ON/OFF-knapper...................................[Side 35](#page-34-0)** Tænder eller slukker for klaviaturstemmen.
- I **REGISTRATION MEMORY-knapper................[Side 79](#page-78-2)** Registrerer og gendanner panelopsætninger.
- J **MULTI PAD CONTROL-knapper .....................[Side 69](#page-68-2)** Vælger og afspiller en rytmisk eller melodisk Multi Pad-figur.
- K **ONE TOUCH SETTING-knapper.....................[Side 49](#page-48-1)** Aktiverer panelindstillingerne for stilarten.
- L **UPPER OCTAVE-knapper...............................[Side 38](#page-37-2)** Ændrer instrumentets tonehøjde én oktav ad gangen.

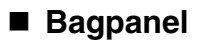

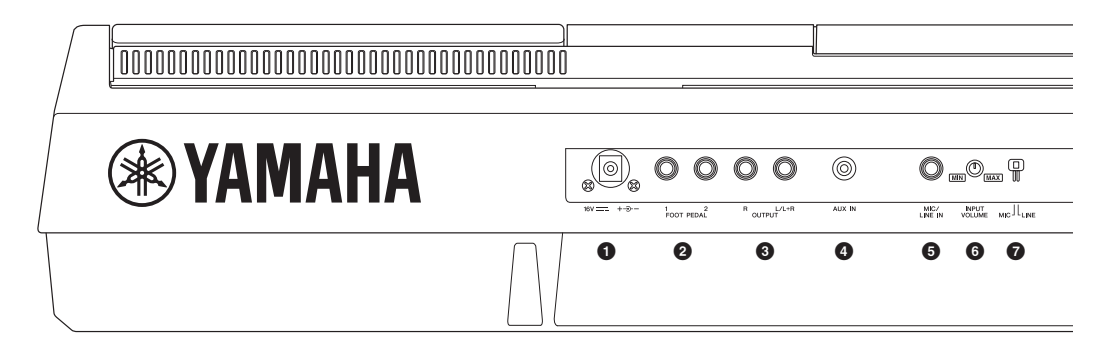

- 1 **Jævnstrømsstik..............................................[.Side 14](#page-13-4)** Til tilslutning af strømadapteren. 2 **[FOOT PEDAL]-stik.........................................[.Side 91](#page-90-1)**
- Til tilslutning af fodkontakter og/eller pedaler.
- 3 **OUTPUT-stik [L/L+R]/[R] ................................[.Side 89](#page-88-1)** Til tilslutning af eksterne lydenheder.
- 4 **Stikket [AUX IN]...............................................[Side 89](#page-88-2)** Til tilslutning af en ekstern lydenhed, f.eks. en bærbar lydafspiller.
- 5 **Stikket [MIC/LINE IN] (PSR-S950)..................[Side 88](#page-87-2)** Til tilslutning af en mikrofon eller guitar.
- 6 **Knappen [INPUT VOLUME] (PSR-S950).......[Side 83](#page-82-2)** Justerer inputniveauet for stikket [MIC/LINE IN].

#### **Ventilationshuller**

#### *OBS!*

**Dette instrument har særlige ventilationshuller i toppanelet og bagpanelet. Anbring ikke genstande, så de blokere ventilationshullerne, da det kan forhindre tilstrækkelig ventilation af de indvendige komponenter og resultere i overophedning af instrumentet.**

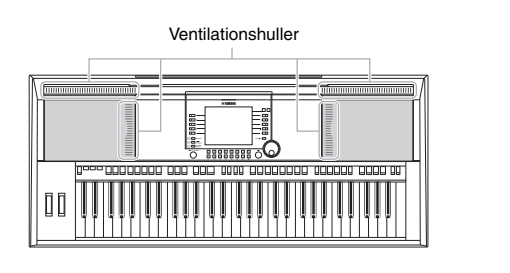

#### **Montering af nodestativet**

Instrumentet leveres med et nodestativ, du kan montere i hullerne bag på toppanelet.

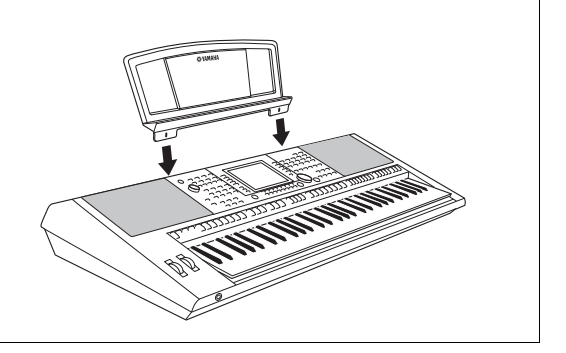

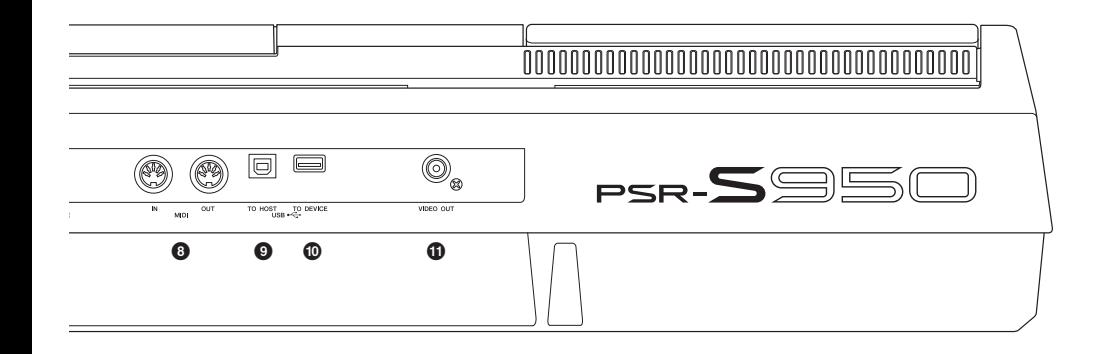

- 7 **Knappen [MIC LINE] (PSR-S950) ...................[Side 88](#page-87-2)** Skifter mellem "MIC" og "LINE", så stikket [MIC/LINE IN] bruges korrekt.
- 8 **MIDI-stik [IN]/[OUT] .........................................[Side 94](#page-93-1)** Til tilslutning af eksterne MIDI-enheder.
- 9 **Stikket [USB TO HOST]..................................[.Side 93](#page-92-1)** Til tilslutning af en computer.
- ) **Stikket [USB TO DEVICE]...............................[Side 92](#page-91-1)** Til tilslutning af en USB-flash-hukommelse
- ! **Stikket [VIDEO OUT] (PSR-S950)...................[Side 90](#page-89-1)** Til tilslutning af en tv- eller videoskærm.

#### <span id="page-12-0"></span>**Brug af hovedtelefonerne**

Slut et sæt hovedtelefoner til stikket [PHONES]. Det interne stereohøjttalersystem slukkes automatisk, når der sluttes hovedtelefoner til stikket [PHONES].

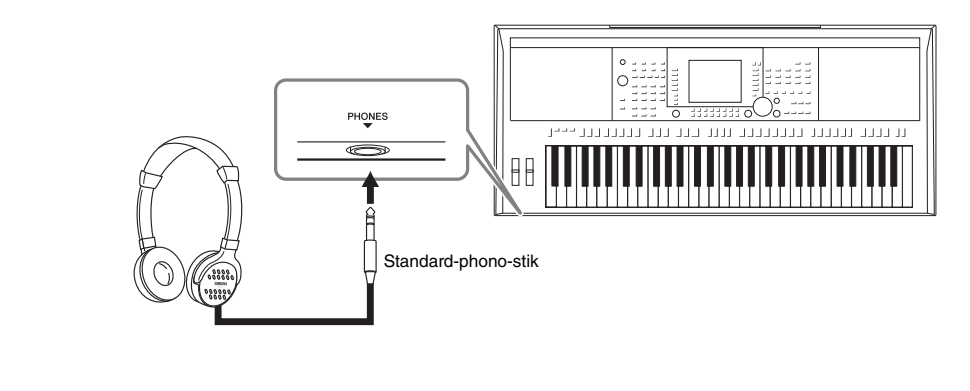

*FORSIGTIG* **Lyt ikke til høj musik gennem længere tid med hovedtelefoner på. Det kan forårsage høreskader.**

# <span id="page-13-0"></span>**Klargøring**

## <span id="page-13-1"></span>*Tilslutning af strømmen og spil på tangenterne*

## <span id="page-13-4"></span>*1* **Tilslut strømadapteren.**

Slut først den ene ende af strømkablet til strømadapteren, og slut derefter strømadapterens jævnstrømsstik i instrumentets DC IN-stik på bagpanelet. Slut den anden ende (normalt vekselstrømsstik) til den nærmeste stikkontakt.

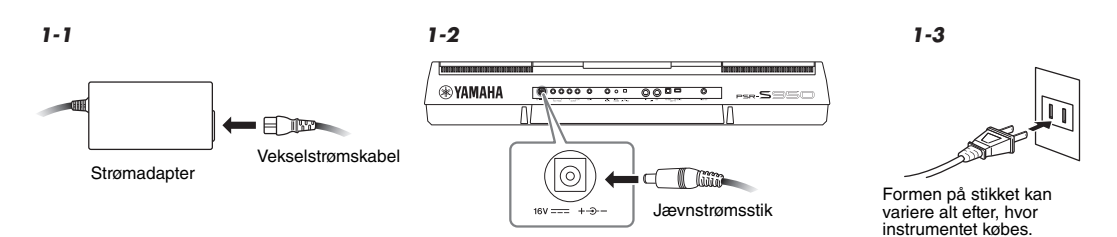

#### *ADVARSEL*

**Brug kun den angivne adapter ([side 100\)](#page-99-1). Brug af en inkompatibel adapter kan medføre skader på PSR-S950/S750, som ikke kan repareres, og risiko for elektrisk stød! TAG ALTID VEKSELSTRØMSADAPTEREN UD AF STIKKONTAKTEN, NÅR PSR-S950/S750 IKKE ER I BRUG.**

<span id="page-13-2"></span>**2** Tryk på knappen [ $\bigcirc$ ] (Standby/On) for at tænde for strømmen. Main-displayet vises.

#### *BEMÆRK*

Før Main-displayet vises, kan der ikke slukkes for strømmen eller spilles på tangenterne, og knapperne kan ikke bruges.

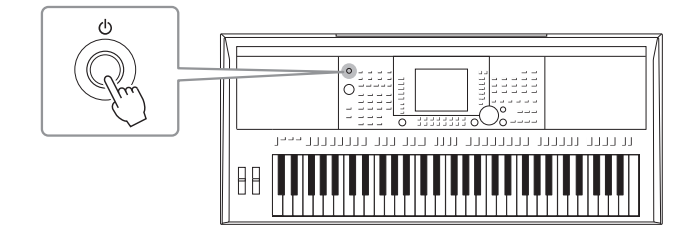

<span id="page-13-3"></span>*3* **Mens du spiller på tangenterne, kan du indstille lydstyrken til et passende niveau med drejeknappen [MASTER VOLUME].**

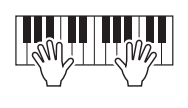

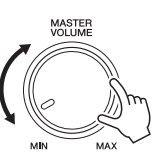

#### **NÆSTE SIDE**

#### PSR-S950/S750 Brugervejledning *15*

#### **Under indspilning eller redigering eller mens der vises meddelelser:**

Der kan ikke slukkes for strømmen, selvom du trykker på knappen  $[\Diamond]$  (Standby/On). Hvis du vil gennemtvinge en nedlukning af instrumentet i en sådan situation, skal du holde knappen  $\lceil \psi \rceil$  (Standby/On) i mere end tre sekunder.

#### *FORSIGTIG*

**Der afgives hele tiden små mængder elektricitet til instrumentet, selv om der er slukket for strømmen. Tag altid vekselstrømsadapteren ud af stikkontakten, hvis instrumentet ikke skal bruges i længere tid.**

#### *OBS!*

**Du mister muligvis data, hvis du gennemtvinger en nedlukning af instrumentet under optagelse eller redigering, og du risikerer at beskadige instrumentet og eksterne enheder.**

#### **Indstilling af den automatiske slukkefunktion**

For at undgå unødvendigt strømforbrug har dette instrument en automatisk slukkefunktion, der automatisk afbryder strømmen, når instrumentet ikke har været betjent i en given periode. Den tid, der forløber, før der automatisk slukkes for strømmen, kan indstilles som beskrevet nedenfor (standardindstilling: 30 min.). Indstillingen gemmes, selvom der slukkes for strømmen.

#### *1* **Åbn betjeningsdisplayet.**

 $[FUNCTION] \rightarrow [II] UTLITY \rightarrow TAB [A][D] CONFIG 1$ 

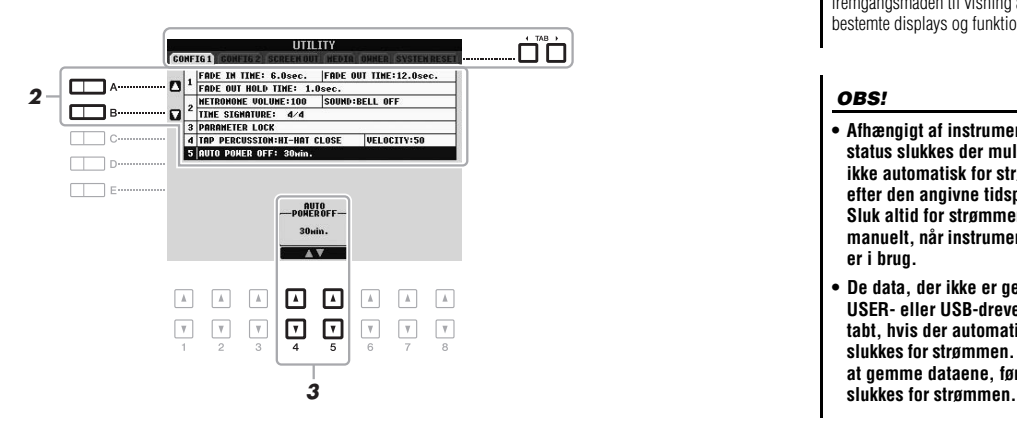

#### *BEMÆRK*

I hele denne vejledning vises der pile i instruktionerne for kort at beskrive fremgangsmåden til visning af bestemte displays og funktioner.

#### *OBS!*

- **Afhængigt af instrumentets status slukkes der muligvis ikke automatisk for strømmen efter den angivne tidsperiode. Sluk altid for strømmen manuelt, når instrumentet ikke er i brug.**
- **De data, der ikke er gemt på USER- eller USB-drevet, går tabt, hvis der automatisk slukkes for strømmen. Sørg for at gemme dataene, før der**
- *2* **Brug knapperne [A]/[B] til at vælge "5. AUTO POWER OFF".**

### **3** Tryk på knapperne [4 ▲▼]/[5 ▲▼] for at indstille værdien.

Hvis du ikke ønsker, at der slukkes automatisk for strømmen (deaktiver automatisk slukning), skal du vælge OFF.

*BEMÆRK*

Indstillingstiden er omtrentlig.

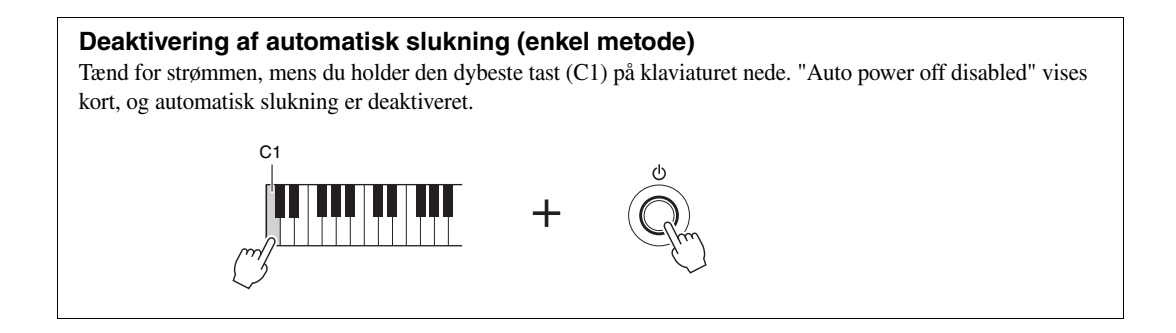

## <span id="page-15-0"></span>*Justering af displayets kontrast (kun PSR-S750)*

<span id="page-15-2"></span>Det er muligt at indstille kontrasten i displayet ved at dreje på knappen [LCD CONTRAST] til venstre for displayet.

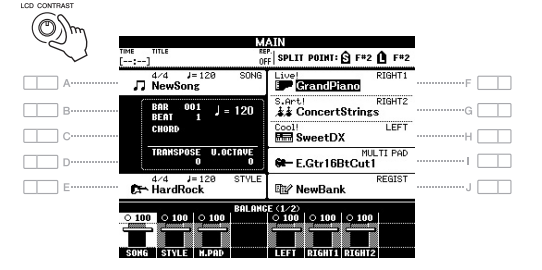

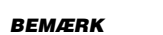

(sssc

Da farvedisplayet på PSR-S950 er let at aflæse, er det ikke nødvendigt med funktioner til indstilling af kontrasten.

 $S750$ 

## <span id="page-15-1"></span>*Ændring af displaysproget*

Dette bestemmer, hvilket sprog der skal bruges til beskeder i displayet.

#### *1* **Åbn betjeningsdisplayet.**

 $[FUNCTION] \rightarrow [I] UTLITY \rightarrow TAB [\blacktriangle] [D] OWNER$ 

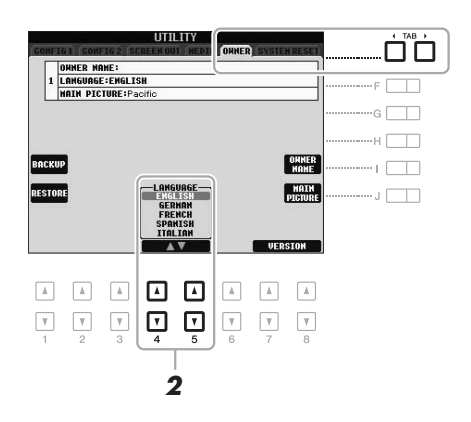

2 **Brug knapperne [4 ▲▼]/[5 ▲▼] til at vælge det ønskede sprog.** 

# Klargøring

## <span id="page-16-0"></span>*Visning af versionsnummeret*

Du kan kontrollere dette instruments versionsnummer.

- *1* **Åbn betjeningsdisplayet.**  $[FUNCTION] \rightarrow [I] UTLITY \rightarrow TAB [\blacktriangle] [\blacktriangleright]$  OWNER
- 2 **Brug knapperne [7 ▲▼]/[8 ▲▼] (VERSION) til at få vist versionsnummeret.**
- **3** Tryk på knappen [8 ▲▼] (EXIT) (eller panelknappen [EXIT]) for **at vende tilbage til det oprindelige display.**

## <span id="page-16-1"></span>*Afspilning af demoer*

Demoerne indeholder nyttige, letforståelige introduktioner til funktionerne samt lyddemonstrationer.

#### <span id="page-16-2"></span>*1* **Tryk på knappen [DEMO] for at få vist Demo-displayet.**

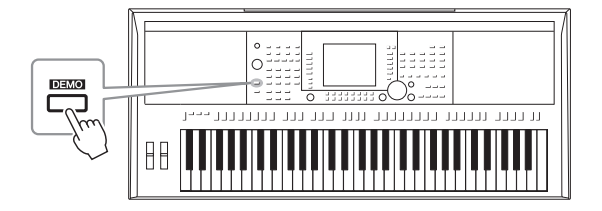

## *2* **Tryk på en af knapperne [A] – [D] for at få vist en bestemt demo.**

Hvis du holder en af knapperne [F] – [I] nede, afspilles oversigtsdemoen kontinuerligt, så de forskellige skærmbilleder vises i rækkefølge.

Undermenuerne vises nederst i displayet. Tryk på en af knapperne [A] – [J], der svarer til undermenuen.

*3* **Tryk adskillige gange på knappen [EXIT], hvis du vil lukke Demo-displayet.**

*BEMÆRK*

Tryk på knappen [EXIT] for at vende tilbage til menuen på det højere niveau.

# <span id="page-17-0"></span>**Grundlæggende funktioner**

## <span id="page-17-2"></span><span id="page-17-1"></span>*Displaybaserede knapper*

LCD-displayet giver omfattende og overskuelig information om alle aktuelle indstillinger. Den viste menu kan vælges eller ændres ved hjælp af knapperne rundt om LCD-displayet.

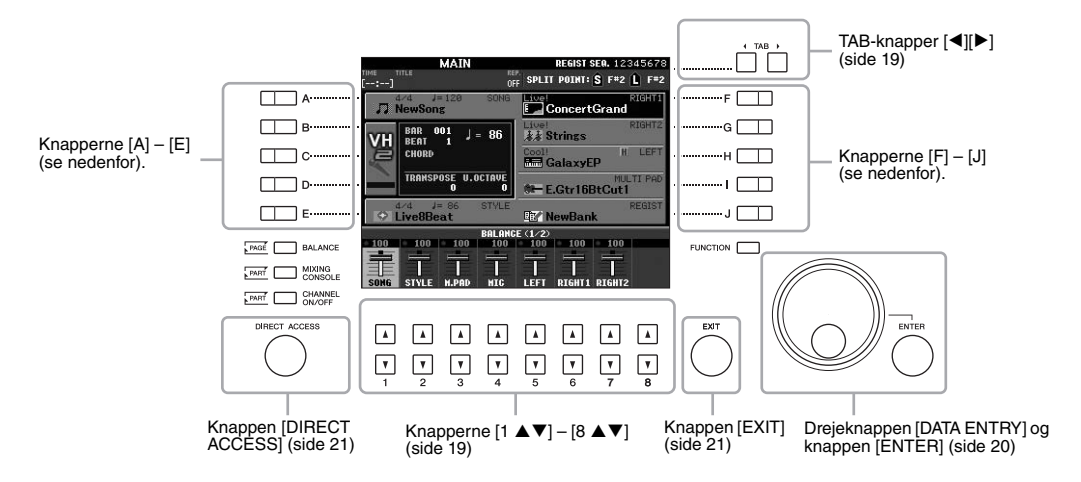

## **Knapperne [A] – [J]**

Knapperne [A] – [J] bruges til at vælge den tilhørende menu.

#### **• Eksempel 1**

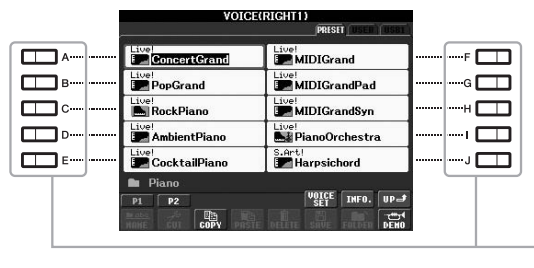

I filvalgdisplayet [\(side 24](#page-23-0)) bruges knapperne [A] – [J] til at vælge de tilhørende filer (lyde).

#### **• Eksempel 2**

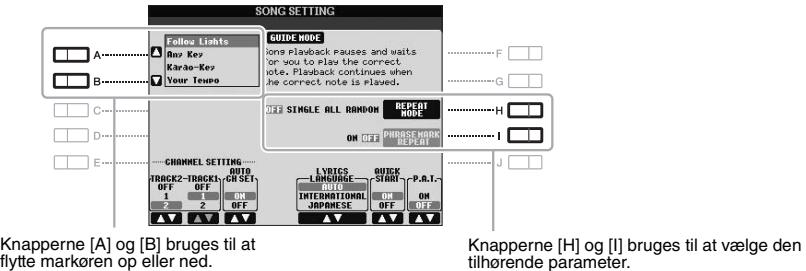

Knapperne [H] og [I] bruges til at vælge den<br>tilhørende parameter.

<span id="page-18-0"></span>Disse knapper bruges hovedsageligt til at skifte mellem fanerne i displays med flere faner.

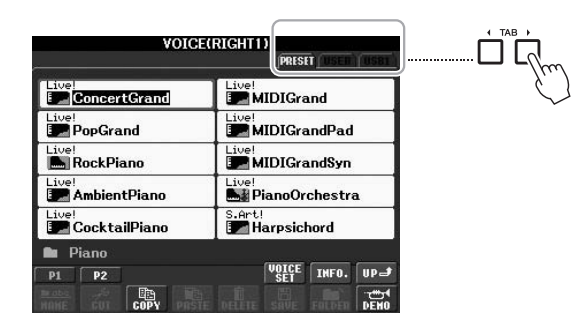

## <span id="page-18-1"></span>**Knapperne [1 ▲▼] – [8 ▲▼]**

Knapperne  $[1 \blacktriangle \blacktriangledown]$  –  $[8 \blacktriangle \blacktriangledown]$  bruges til at foretage valg eller justere indstillinger (henholdsvis op eller ned) for de funktioner, der vises umiddelbart over dem.

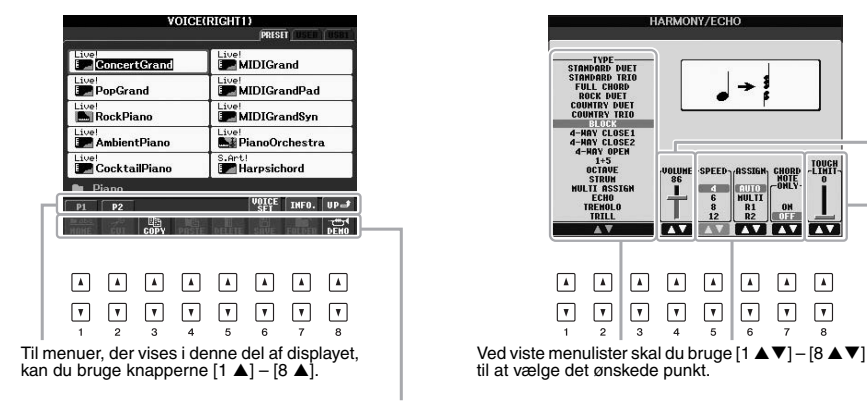

Til menuer, der vises i denne del af displayet, kan du bruge knapperne  $[1 \blacktriangledown] - [8 \blacktriangledown]$ .

Hvis der vises parametre i form af en skydeknap (eller en<br>knap), skal du bruge knapperne [1 ▲▼] – [8 ▲▼] til at<br>justere værdien.

**LOUGH** 

m

<span id="page-19-0"></span>Alt efter det valgte LCD-display kan drejeknappen [DATA ENTRY] bruges på følgende to måder:

#### **• Valg af filer (herunder lyde, stilarter og melodier)**

Når et filvalgdisplay ([side 24](#page-23-0)) vises, kan du bruge drejeknappen [DATA ENTRY] og knappen [ENTER] til at vælge en fil (lyde, stilarter, melodier osv.).

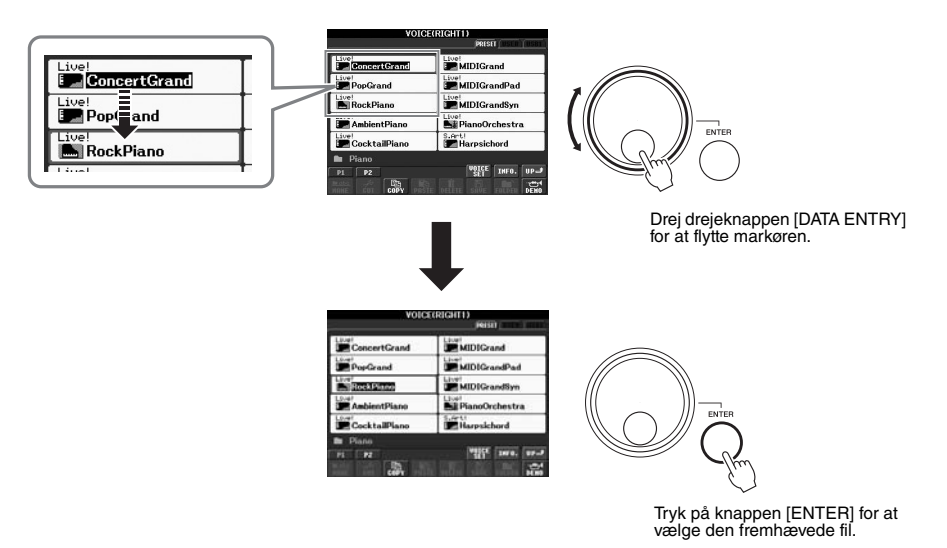

#### **• Justering af parameterværdierne**

Det er praktisk at bruge drejeknappen [DATA ENTRY] sammen med knapperne [1  $\blacktriangle \blacktriangledown$ ] – [8  $\blacktriangle \blacktriangledown$ ] til at justere de parametre, der vises i displayet.

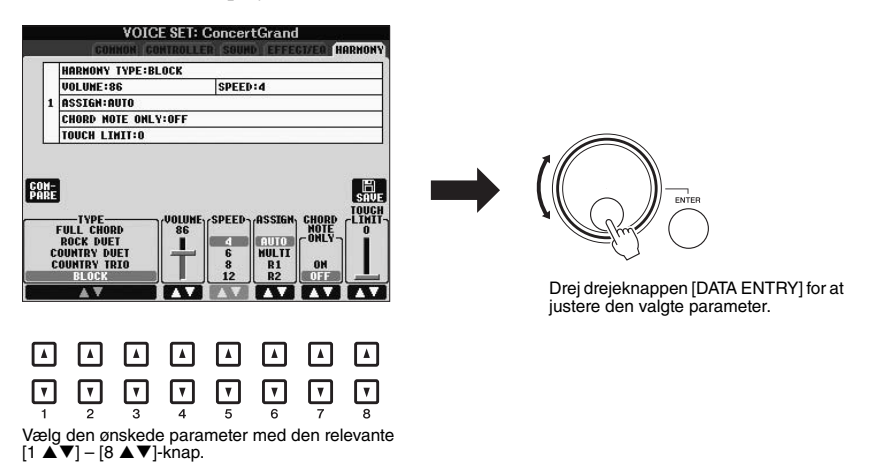

Denne praktiske fremgangsmåde kan også bruges til parametre, der vises som pop op-billeder, f.eks. Tempo og Transpose. Tryk blot på den relevante knap (f.eks. TEMPO [+]), drej derefter drejeknappen [DATA ENTRY] for at indstille værdien, og tryk på [ENTER] for at lukke vinduet.

<span id="page-20-3"></span>Tryk på knappen[EXIT] for at vende tilbage til det foregående display. Hvis du trykker adskillige gange på knappen [EXIT], vender du tilbage til Main-displayet ([side 22](#page-21-0)).

<span id="page-20-0"></span>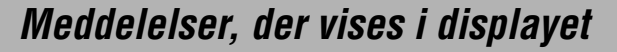

I displayet vises der indimellem oplysninger, der letter betjeningen, eller dialogbokse, hvor du skal bekræfte en handling. Når der vises en meddelelse, skal du blot trykke på den relevante knap som svar.

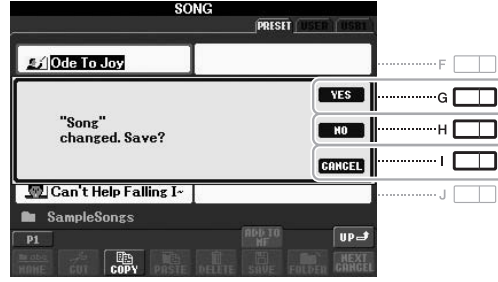

## <span id="page-20-1"></span>*Hurtigt valg af displays – Direct Access*

Med den praktiske funktion Direct Access er det muligt hurtigt at hente et ønsket display frem – med et tryk på en enkelt knap.

#### <span id="page-20-2"></span>*1* **Tryk på knappen [DIRECT ACCESS].**

Der vises en meddelelse, hvor du bliver bedt om at trykke på den korrekte knap.

*2* **Tryk på den knap (eller flyt hjulet eller den tilsluttede pedal), der svarer til det ønskede indstillingsdisplay, så dette display vises med det samme.**

Hvis du f.eks. trykker på knappen [GUIDE], vises displayet til valg af Guide-indstillinger.

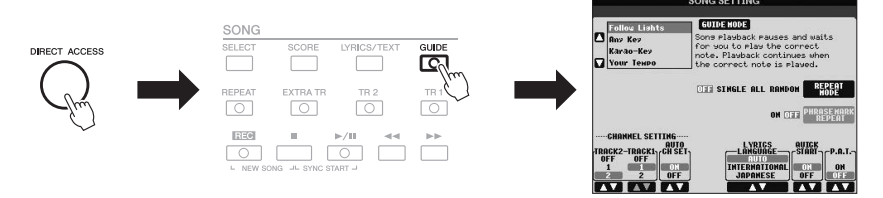

Se Data List, hvor der findes en liste over de displays, der kan hentes med Direct Access-funktionen. Data List findes på Yamahas websted. (Se [side 7.](#page-6-1)) EXIT

## <span id="page-21-0"></span>*Konfiguration af Main-displayet*

Det display, der vises, når der bliver tændt for strømmen, er Main-displayet. I Main-displayet vises de aktuelle grundlæggende indstillinger, f.eks. den valgte lyd og stilart, så du hurtigt kan få overblik over dem. Main-displayet er det display, du normalt ser, når du spiller på tangenterne.

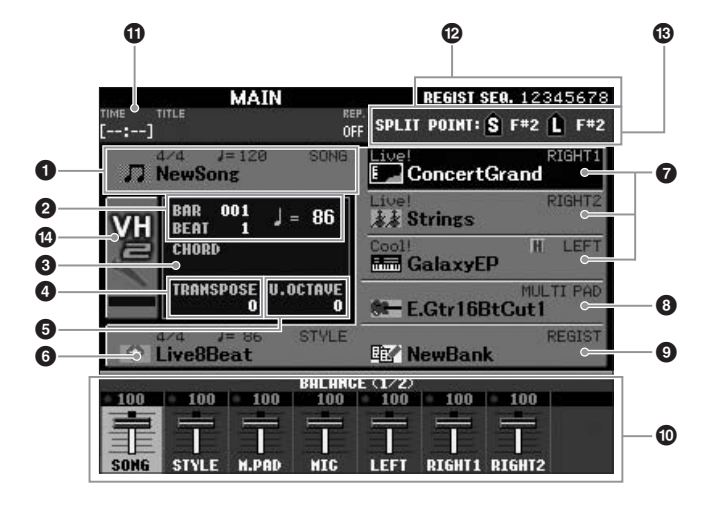

#### *BEMÆRK*

Hvis du vil vende tilbage til Maindisplayet fra et andet display: Tryk først på knappen [DIRECT ACCESS] og derefter på knappen [EXIT].

#### 1 **Melodiens navn og relaterede oplysninger**

Her vises navnet på og taktarten og tempoet for den valgte melodi. Hvis du trykker på knappen [A], vises Song-valgdisplayet ([side 54](#page-53-3)).

#### 2 **Bar/Beat/Tempo**

Viser den aktuelle position (takt/taktslag/tempo) under afspilning af en stilart eller afspilning af en melodi.

#### 3 **Aktuelt akkordnavn**

Hvis knappen [ACMP] er aktiveret, vises den akkord, der er angivet i akkordsektionen på klaviaturet. Når den melodi, der indeholder akkorddata, afspilles, vises det aktuelle akkordnavn.

#### 4 **Transpose**

Her vises værdien for transponering i halvtonetrin [\(side 38](#page-37-1)).

#### 5 **Upper Octave**

Viser, hvor meget oktavværdien er forskudt [\(side 38](#page-37-2)).

#### 6 **Stilartens navn og relaterede oplysninger**

Her vises navnet på og taktarten og tempoet for den valgte stilart. Hvis du trykker på knappen [E]-knappen, vises Style-valgdisplayet [\(side 43\)](#page-42-2).

#### 7 **Navn på lyd**

Viser navnene på de lyde, der aktuelt er valgt for stemmerne RIGHT 1, RIGHT 2 og LEFT ([side 35\)](#page-34-0). Hvis du trykker på en af knapperne [F] – [H], vises Voice-valgdisplayet for hver stemme.

#### 8 **Navnet på Multi Pad-gruppen**

Viser navnene på den valgte Multi Pad-gruppe. Hvis du trykker på knappen [I], vises Multi Pad Bank-valgdisplayet [\(side 69](#page-68-2)).

#### *BEMÆRK*

Når Left Hold-funktionen ([side 35\)](#page-34-1) er aktiveret, vises der et "H" ud for stemmens navn.

#### 9 **Registration Memory Bank-navn**

Her vises navnet på den valgte Registration Memory Bank og Registration Memory-nummeret. Hvis du trykker på knappen [J], vises Registration Memory Bank-valgdisplayet ([side 80](#page-79-1)).

#### ) **Volume Balance**

Viser lydbalancen for de forskellige stemmer på to sider. Indstil lydbalancen for de forskellige stemmer ved hjælp af knapperne  $[1 \blacktriangle \blacktriangledown] - [8 \blacktriangle \blacktriangledown]$ ([side 53](#page-52-1)).

#### **1** Oplysninger om USB-lyd

Her vises oplysninger om den valgte lydfil (forløbet afspilningstid, filnavn og gentagelsestilstand). Når indspilningen af USB-lyd er i standby, vises angivelsen "REC WAIT". Under indspilning vises "REC".

#### @ **Registration Sequence**

Angiver rækkefølgen for numre i Registration Memory ([side 79\)](#page-78-3), der kan kaldes via TAB-knapperne [ $\blacktriangleleft$ ][ $\blacktriangleright$ ] eller pedalen. Oplysninger om programmering af rækkefølgen finder du i Reference Manual på webstedet.

#### $\bullet$  **Splitpunkt**

Viser positionerne for splitpunkterne ([side 35](#page-34-0)).

#### $\bullet$  Indikator for mikrofonens indgangsniveau (PSR-S950)

Viser indgangsniveauet, når der er tilsluttet en mikrofon. Indstil niveauet med knappen [INPUT VOLUME], så indikatoren lyser grønt eller gult (men ikke rødt). Oplysninger om [INPUT VOLUME] finder du på [side 83](#page-82-2). Når du trykker på knapperne [B]/[C]/[D], åbnes Vocal Harmony Type-valgdisplayet.

#### *BEMÆRK*

Hvis Volume Balance-displayet ikke vises, skal du trykke på knappen [BALANCE] for at få det vist.

## <span id="page-23-0"></span>*Konfiguration af filvalgdisplayet*

Filvalgdisplayet bruges til at vælge lyd, stilarter og andre data. Filvalgdisplayet vises, når du trykker på en af VOICE- eller STYLE-kategoriknapperne, knappen SONG [SELECT] osv.

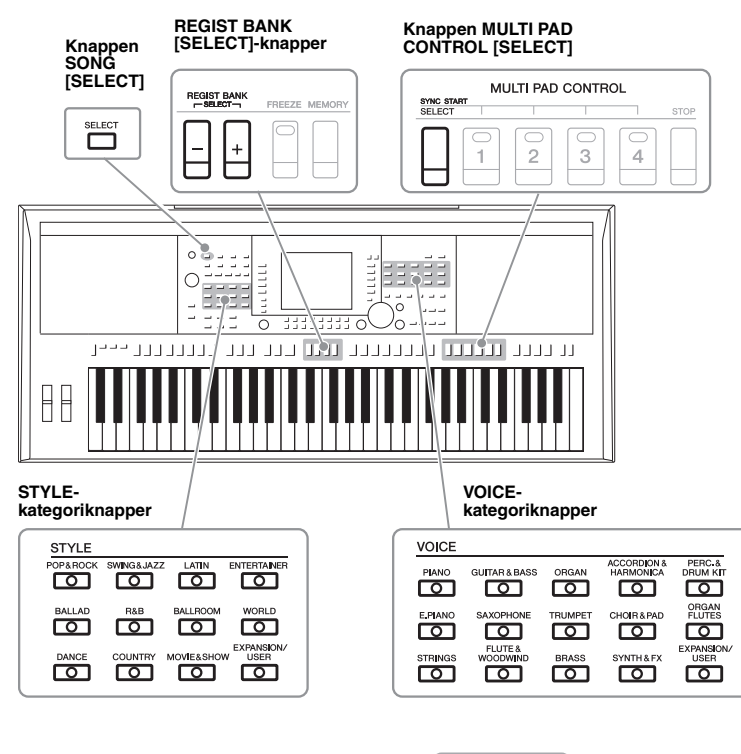

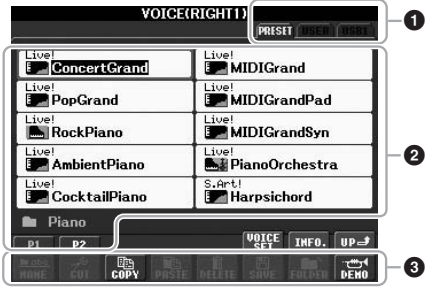

#### 1 **Placering af data (drev)**

<span id="page-23-1"></span>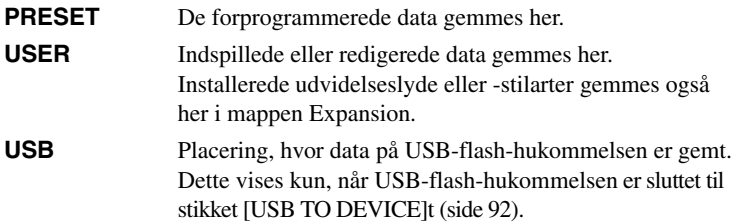

#### *BEMÆRK*

<span id="page-23-2"></span>Ved at trykke på knappen [USB] kan du også få adgang til filerne for lyd, stilarter og andre data, der er gemt på USB-flash-hukommelsen.  $[USB] \rightarrow [A]$  SONG/[B] AUDIO/[C] STYLE/[F] VOICE(RIGHT1)/[G] MULTI PAD/[H] REGIST.

#### 2 **Udvalgte data (filer)**

De filer, der kan vælges i dette display, vises. Hvis der findes mere end 10 filer, vises sidenumrene (P1, P2 ...) under filerne. Hvis du trykker på den relevante knap ændres displaysiden. Knappen "Next" vises, hvis der er efterfølgende flere sider, og knappen "Prev" vises, hvis der er foregående sider.

#### 3 **Menu med fil-/mappefunktioner**

Via denne menu kan du gemme og håndtere dine datafiler (kopiere, flytte, slette osv.). Du kan finde detaljerede instruktioner på side [26](#page-25-0) – [29.](#page-28-0)

*BEMÆRK*

Alle data, både de forprogrammerede og dem, du selv opretter, kan gemmes som filer.

#### *BEMÆRK*

Det viste antal sider varierer, afhængigt af valgdisplayet.

#### **Lukning af den aktuelle mappe og visning af det næste højere mappeniveau**

PRESET-displayet indeholder flere data(filer) samlet i en mappe. Du kan også organisere dine originale data i USER/USB-displayet ved at oprette flere nye mapper [\(side 27\)](#page-26-0).

Hvis du vil lukke den aktuelle mappe og åbne det næste højere mappeniveau, skal du trykke på knappen  $[8 \blacktriangle]$  (UP).

#### **Eksempel: PRESET Voice-valgdisplay**

PRESET Voice-filerne er inddelt i kategorier og findes i forskellige mapper.

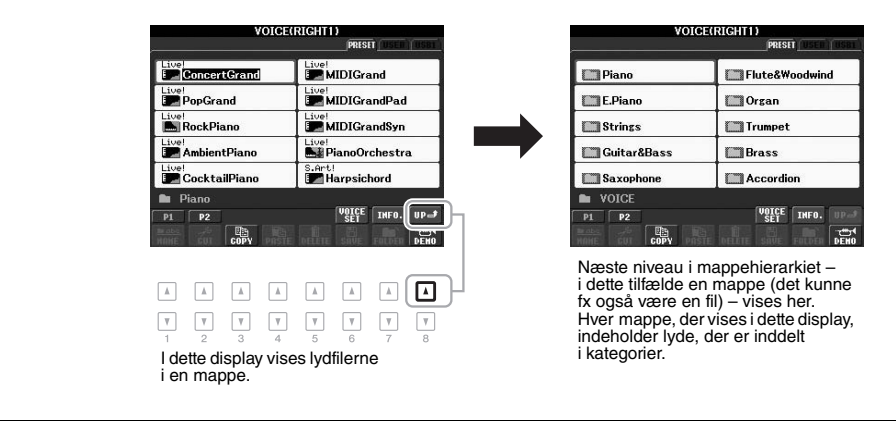

## <span id="page-25-0"></span>*Filhåndtering*

Du kan gemme dine egne data (f.eks. melodier, du har oprettet, og lyde, du har ændret) som en fil i den interne hukommelse (brugerdrev) eller på en USB-flash-hukommelse. Hvis du har gemt mange filer, kan det være vanskeligt at finde den ønskede fil i en fart. For at gøre det nemmere at finde de ønskede filer kan du organisere dine filer i mapper, omdøbe filerne, slette unødvendige filer osv. Det gøres via filvalgdisplayet.

#### *VIGTIGT*

- **Lagring af filer eller oprettelse af nye mapper kan ikke ske under fanen PRESET eller i mappen Expansion (installeret udvidelsespakke) under fanen USER.**
- **Filer under fanen PRESET eller i mappen Expansion under fanen USER kan ikke omdøbes/flyttes/slettes.**
- **Filer i mappen Expansion under fanen USER kan ikke kopieres.**

#### *BEMÆRK*

Før du bruger en USB-flash-hukommelse, skal du læse "Tilslutning af en USB-flash-hukommelse" på [side 92](#page-91-1).

## **Lagring af en fil**

Her beskrives det, hvordan du kan gemme dine egne data (f.eks. melodier, du har oprettet, og lyde, du har ændret) som en fil.

#### *1* **Vælg i filvalgdisplayet den fane (USER eller USB), hvor du vil gemme dataene ved hjælp af TAB-knapperne [**E**][**F**].**

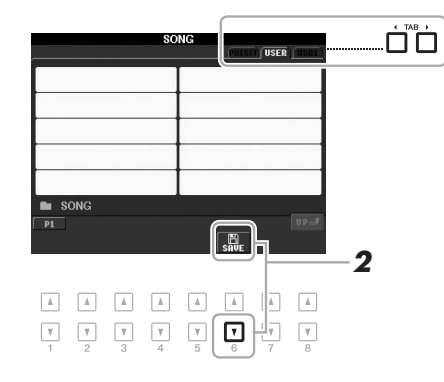

## *2* **Tryk på knappen [6** T**] (SAVE).**

Navngivningsdisplayet vises.

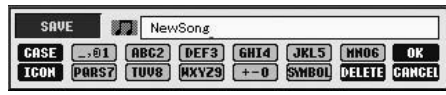

## *3* **Indtast filnavnet ([side 30\)](#page-29-0).**

Når du har gemt filen, kan du når som helst omdøbe den, også selvom du springer dette trin over ([side 28](#page-27-0)).

#### **4 Tryk på knappen [8 ▲] (OK) for at gemme filen.**

Den gemte fil placeres automatisk sammen med de eksisterende filer i alfabetisk orden.

#### *BEMÆRK*

Hvis du vil annullere lagringen af filen, skal du trykke på knappen  $[8 \blacktriangledown]$  (CANCEL).

<span id="page-26-0"></span>Her beskrives det, hvordan du opretter en ny mappe. Du kan oprette nye mapper, navngive dem og organisere dem, så det er nemmere at finde de data, du gemmer.

#### *1* **Vælg i filvalgdisplayet den fane (USER eller USB), hvor du vil oprette en ny mappe, ved hjælp af TAB-knapperne [◀][▶].**

Hvis du vil oprette en ny mappe i en eksisterende mappe, skal du vælge mappen her først.

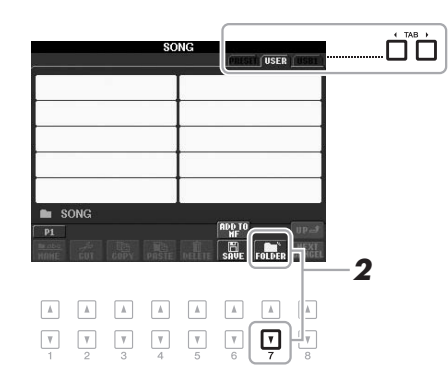

## *2* **Tryk på knappen [7** T**] (FOLDER).**

Navngivningsdisplayet for en ny mappe vises.

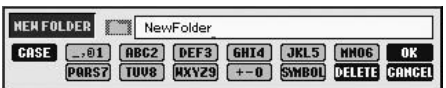

*3* **Indtast navnet på den nye mappe (se [side 30](#page-29-0)).**

#### *BEMÆRK*

Der kan maksimalt gemmes 500 filer/ mapper i en mappe.

#### *BEMÆRK*

Fanen USER kan indeholde mapper i op til fire niveauer. Det maksimale antal filer/mapper, der kan gemmes, varierer, afhængigt af filstørrelsen og længden af fil-/mappenavnene.

#### *BEMÆRK*

Hvis du vil annullere oprettelsen af en ny mappe, skal du trykke på knappen  $[8 \blacktriangledown]$  (CANCEL).

#### *OBS!*

**Kald mappen noget andet end "Expansion". Ellers går alle data i mappen "Expansion" tabt, når der installeres en udvidelsespakke.**

## <span id="page-27-0"></span>**Omdøbning af en fil/mappe**

Her beskrives det, hvordan du omdøber filer/mapper.

- *1* **Vælg i filvalgdisplayet den fane (USER eller USB), som indeholder den fil/mappe, du vil omdøbe, ved hjælp af TAB-knapperne [**E**][**F**].**
- *2* **Tryk på knappen [1** T**] (NAME).**

Pop op-vinduet for omdøbningen vises nederst i displayet.

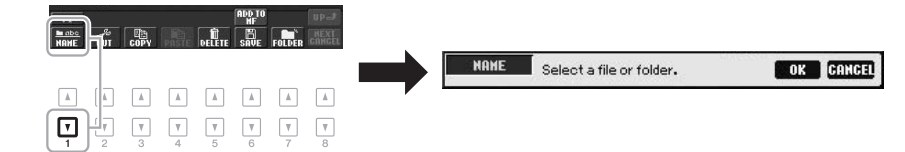

- *3* **Tryk på den [A] [J]-knap, der svarer til den pågældende fil/mappe.**
- **4** Tryk på knappen [7 ▼] (OK) for at bekræfte fil-/mappevalget. Navngivningsdisplayet vises.
- *5* **Indtast navnet (tegn) på den valgte fil eller mappe ([side 30\)](#page-29-0).** Den omdøbte fil/mappe vises i displayet sammen med de andre filer, der er arrangeret i alfabetisk orden.

#### *BEMÆRK*

Hvis du vil annullere omdøbningen, skal du trykke på knappen  $[8 \blacktriangledown]$  (CANCEL).

#### *OBS!*

*BEMÆRK*

sletning.

**Kald mappen noget andet end "Expansion". Ellers går alle filer i mappen "Expansion" tabt, når der installeres en udvidelsespakke.**

• Skrivebeskyttede melodier, der er gemt på brugerdrevet, er angivet med "Prot. 1" til venstre for filnavnet og kan ikke kopieres/flyttes til USB-flash-hukommelser. • Købte melodidata kan være skrivebeskyttede for at forebygge illegal kopiering eller utilsigtet

## <span id="page-27-2"></span><span id="page-27-1"></span>**Kopiering eller flytning af filer**

Her beskrives det, hvordan du kopierer eller klipper en eller flere filer ud og indsætter dem et andet sted (i en anden mappe). Du kan også kopiere mapper, men ikke flytte dem, på samme måde.

- *1* **Vælg i filvalgdisplayet den fane (USER eller USB), som indeholder den fil/mappe, du vil kopiere, ved hjælp af TAB-knapperne [**E**][**F**].**
- **2** Tryk på knappen [3 ▼] (COPY) for at kopiere eller på [2 ▼] (CUT) **for at flytte.**

Pop op-vinduet for kopieringen/klipningen vises nederst i displayet.

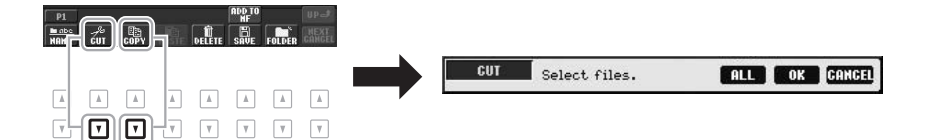

#### **ANESTE SIDE**

#### *3* **Tryk på den [A] – [J]-knap, der svarer til den pågældende fil/mappe.**

Hvis du vil annullere valget, skal du trykke på den samme [A] – [J]-knap igen. Tryk på knappen [6 $\Pi$ ] (ALL) for at vælge alle de filer/mapper, der er angivet i det aktuelle display, og de tilhørende sider. Hvis du vil annullere valget, skal du trykke på knappen  $[6 \blacktriangledown]$  (ALL OFF) igen.

#### *4* **Tryk på knappen [7** T**] (OK) for at bekræfte fil-/mappevalget.**

#### *5* **Vælg det faneblad (USER eller USB), hvor du vil indsætte**  filen/mappen, med TAB-knapperne [ $\blacktriangleleft$ ][ $\blacktriangleright$ ].

Vælg evt. destinationsmappen ved hjælp af [A] – [J]-knapperne.

*6* **Tryk på knappen [4** T**] (PASTE) for at indsætte den fil/mappe, du valgte i trin 3.**

Den indsatte fil/mappe vises i displayet sammen med de andre filer arrangeret i alfabetisk orden.

## <span id="page-28-0"></span>**Sletning af filer/mapper**

Her beskrives det, hvordan du sletter enkelte eller flere filer/mapper.

*1* **Vælg i filvalgdisplayet den fane (USER eller USB), som indeholder den fil/mappe, du vil slette, ved hjælp af TAB-knapperne [**E**][**F**].**

## *2* **Tryk på knappen [5** T**] (DELETE).**

Pop op-vinduet for sletningen vises nederst i displayet.

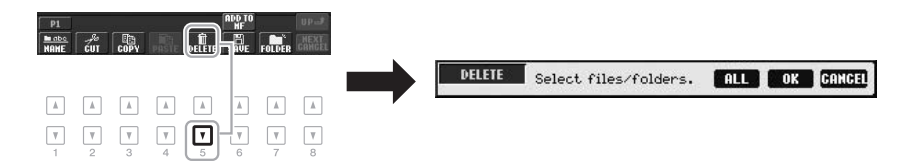

#### *3* **Tryk på den [A] – [J]-knap, der svarer til den pågældende fil/mappe.**

Hvis du vil annullere valget, skal du trykke på den samme [A] – [J]-knap igen. Tryk på knappen [6 $\Pi$ ] (ALL) for at vælge alle de filer/mapper, der er angivet i det aktuelle display, og de tilhørende sider. Hvis du vil annullere valget, skal du trykke på knappen  $[6 \blacktriangledown]$  (ALL OFF) igen.

#### *4* **Tryk på knappen [7** T**] (OK) for at bekræfte fil-/mappevalget.**

#### *5* **Følg anvisningerne i displayet.**

- **YES** Sletter filen/mappen
- **YES ALL** Slet alle de markerede filer/mapper
- **NO** Sletter ikke den markerede fil/mappe
- **CANCEL** Annullerer sletningen

#### *BEMÆRK*

Hvis du vil annullere sletningen, skal du trykke på knappen  $[8 \blacktriangledown]$  (CANCEL).

#### *BEMÆRK*

Hvis du vil annullere kopieringen, skal du trykke på knappen  $[8 \blacktriangledown]$  (CANCEL).

## <span id="page-29-0"></span>*Indtastning af tegn*

Nedenfor beskrives det, hvordan du indtaster tegn, når du skal navngive filer/mapper, indtaste søgeord for at søge efter de relevante panelindstillinger (Music Finder) osv. Når du indtaster tegn, skal det ske i det display, der er vist nedenfor.

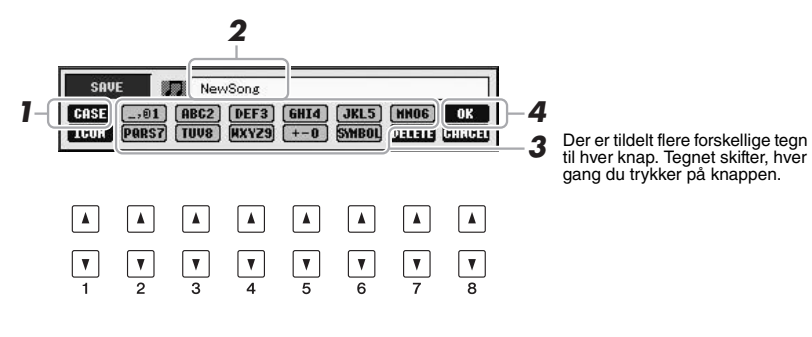

- **1** Skift tegntype ved at trykke på knappen [1 ▲].
	- CASE Store bogstaver, tal og tegn
	- **case** Små bogstaver, tal og tegn
- *2* **Flyt markøren til den ønskede position med drejeknappen [DATA ENTRY].**
- **3** Tryk på de [2 ▲▼] [6 ▲▼]- og [7 ▲]-knapper, der svarer til **de tegn, du vil indsætte.**

Hvis du vil indsætte det valgte tegn, skal du bevæge markøren eller trykke på en anden knap til indsætning af tegn. Du kan også vente et øjeblik, hvorefter tegnet indsættes automatisk.

Se mere om indtastning af tegn under "Anden tegnindsætning" nedenfor.

**4** Tryk på knappen [8 ▲] (OK) for at gemme det nye navn **og vende tilbage til det foregående display.**

## **Anden tegnindsætning**

#### **• Sletning af tegn**

Flyt markøren med drejeknappen [DATA ENTRY] til det tegn, du vil slette, og tryk derefter på knappen [7 T] (DELETE). Hvis du vil slette alle tegn på en linje samtidig, skal du trykke på knappen [7 ▼] (DELETE) og holde den nede.

#### **• Indtastning af specialtegn eller mellemrum**

- **1.** Tryk på knappen  $[6 \blacktriangledown]$  (SYMBOL) for at hente listen over specialtegn.
- **2.** Flyt markøren til det ønskede specialtegn eller mellemrum med drejeknappen [DATA ENTRY], og tryk derefter på knappen  $[8 \triangle] (OK)$ .

#### **• Valg af brugerdefinerede filikoner (vises til venstre for filnavnet)**

- **1.** Tryk på knappen  $[1 \blacktriangledown]$  (ICON) for at åbne ICON SELECT-displayet.
- **2.** Vælg ikonet ved hjælp af knapperne  $[A] [J]$ , knapperne  $[3 \triangle \blacktriangledown] [5 \triangle \blacktriangledown]$ eller drejeknappen [DATA ENTRY]. ICON-displayet fylder flere sider. Tryk på TAB-knapperne  $\left[\blacktriangleleft\right]$ [ $\blacktriangleright$ ] for at vælge forskellige sider.
- **3.** Tryk på knappen [8  $\triangle$ ] (OK) for at anvende det valgte ikon.

#### *BEMÆRK*

Når du indtaster sangtekster i Song Creator-funktionen, kan du også indtaste japanske tegn (kana og kanji).

#### *BEMÆRK*

Følgende specialtegn kan ikke bruges i navnet på en fil/mappe.  $\frac{1}{2}$  : \* ? \* < > |

#### *BEMÆRK*

Filnavnet kan indeholde op til 41 tegn, og mappenavnet kan indeholde op til 50 tegn.

#### *BEMÆRK*

Hvis du vil annullere tegnindsætningen, skal du trykke på knappen  $[8 \blacktriangleright \check{ } ]$  (CANCEL).

#### *BEMÆRK*

Tryk på knappen  $[8 \blacktriangledown]$  (CANCEL) for at annullere handlingen.

## <span id="page-30-0"></span>*Nulstilling til fabriksindstillingerne*

Hold tangenten C6 (længst til højre) nede, mens du tænder for strømmen. Derved nulstilles alle indstillinger til fabriksindstillingerne.

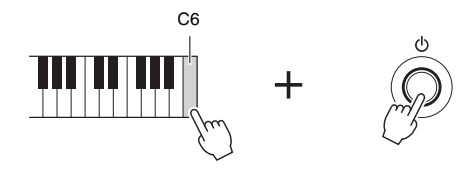

Du kan også nulstille en specifik indstilling til fabriksindstillingen. Åbn betjeningsdisplayet: [FUNCTION]  $\rightarrow$  [I] UTILITY  $\rightarrow$  TAB  $[\blacktriangle]$  SYSTEM RESET. Yderligere oplysninger finder du i Reference Manual på webstedet, kapitel 11.

## <span id="page-30-1"></span>*Sikkerhedskopiering af data*

Ved denne fremgangsmåde sikkerhedskopieres alle data på USER-drevet (bortset fra skrivebeskyttede melodier og udvidelseslyde/-stilarter) og alle instrumentets indstillinger på en USB-flash-hukommelse. Yamaha anbefaler, at du sikkerhedskopierer vigtige data til en USB-flash-hukommelse, da data på instrumentet kan gå tabt på grund af fejlfunktion eller forkert betjening.

#### *1* **Tilslut USB-flash-hukommelsen (destination).**

#### *2* **Åbn betjeningsdisplayet.**

 $[FUNCTION] \rightarrow [I] UTLITY \rightarrow TAB [\blacktriangle] [D] OWNER$ 

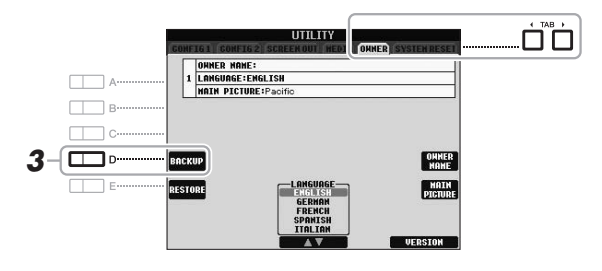

#### *3* **Tryk på knappen [D] (BACKUP) for at gemme dataene på USB-flash-hukommelsen.**

Du kan også sikkerhedskopiere en specifik indstilling. Åbn betjeningsdisplayet:  $[FUNCTION] \rightarrow [I] UTILITY \rightarrow TABLE \rightarrow [SYSTEM RESET.$ Yderligere oplysninger finder du i Reference Manual på webstedet, kapitel 11.

#### **Gendannelse af dataene:**

Du kan gendanne dataene ved at trykke på knappen [E] (RESTORE) på siden Owner i UTILITY-displayet. Når handlingen er udført, genstarter instrumentet automatisk.

#### *OBS!*

**Flyt de skrivebeskyttede melodier, der er gemt via USERdisplayet, før gendannelsen. Hvis melodierne ikke flyttes, slettes dataene.**

#### *BEMÆRK*

Før du bruger en USB-flashhukommelse, skal du læse "Tilslutning af en USB-flash-hukommelse" på [side 92.](#page-91-1)

#### *BEMÆRK*

Sikkerhedskopieringen eller gendannelsen kan tage et par minutter.

#### *BEMÆRK*

Hvis du vil gemme melodien, stilarten, Multi Pad'en, Registration Memory Bank-filen og lyden enkeltvis, skal du udføre en kopiering [\(side 28\)](#page-27-1) via filvalgdisplayet.

# <span id="page-31-0"></span>1 **Lyde**

## **– Spil på tangenterne –**

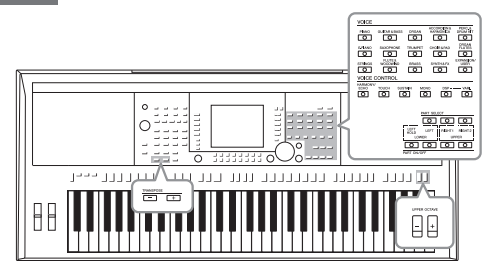

Instrumentet har en lang række utroligt naturtro instrumentlyde, herunder piano, guitar, stryge- og blæseinstrumenter m.m.

## <span id="page-31-1"></span>*Afspilning af de forprogrammerede lyde*

## <span id="page-31-3"></span>**Valg af lyd (RIGHT 1) og spil på tangenterne**

*1* **Tryk på PART SELECT-knappen [RIGHT 1].**

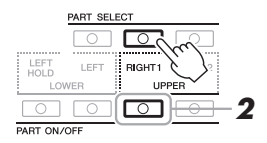

#### *2* **Tryk på PART ON/OFF-knappen [RIGHT 1] for at aktivere stemmen Right 1.**

<span id="page-31-2"></span>*3* **Tryk på en af VOICE-kategoriknapperne for at vælge en lydkategori, og åbn Voice-valgdisplayet.**

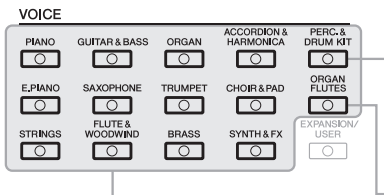

#### **Forprogrammerede lyde**

#### **Percussion-/trommelyde**

Når en af lydene er valgt med denne knap, kan du spille med forskellige tromme- og percussionlyde eller SFX-lyde (lydeffekter) på tangenterne. Yderligere oplysninger finder du under Drum Kit List i Data List på webstedet.

**Orgelpibelyde ([side 41](#page-40-1))**

#### *VIGTIGT* **Oplysninger om**

**klaviaturstemmerne (Right 1, Right 2, og Left) finder du på [side 35.](#page-34-2)**

#### *BEMÆRK*

Knappen [EXPANSION/USER] bruges til visning af brugerdefinerede lyde (dine egne lyde, der er skabt med Voice Set-funktionen) eller udvidelseslyde (yderligere installerede lyde). Yderligere oplysninger om udvidelseslyde finder du i afsnittet "Udvidelse af lyde" ([side 36](#page-35-0)).

De forprogrammerede lyde er inddelt i kategorier og findes i forskellige mapper. Voice-kategoriknapperne på panelet svarer til de forskellige kategorier af forprogrammerede lyde. Tryk f.eks. på knappen [STRINGS] for at få vist de forskellige strygerlyde.

#### **ANESTE SIDE**

#### *4* **Tryk på en af knapperne [A] – [J] for at vælge den ønskede lyd.**

Tryk på en af knapperne  $[1 \blacktriangle] - [5 \blacktriangle]$  for at få vist de andre displaysider, eller tryk på den samme VOICE-knap igen.

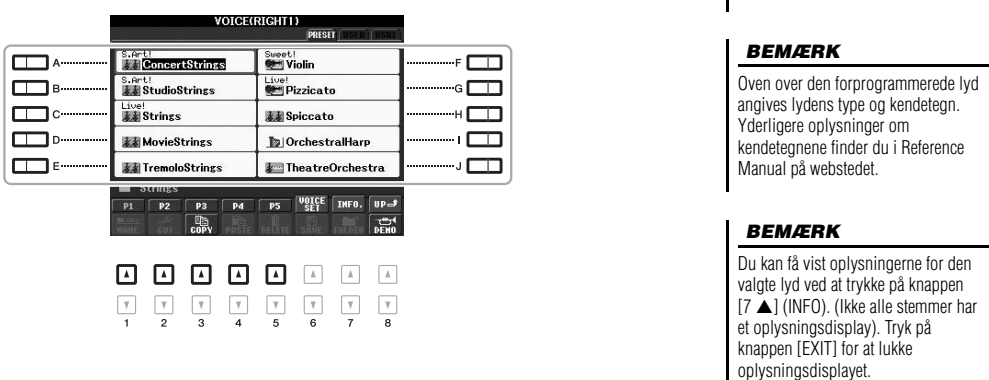

#### **Sådan lytter du til demostykker af hver lyd**

Tryk på knappen [8 ▼] (DEMO), hvis du vil starte demoen af den markerede lyd. Hvis du vil stoppe demoen, skal du trykke på knappen [8  $\nabla$ ] igen.

#### *5* **Spil på tangenterne.**

#### **Nem aktivering af dine favoritlyde**

Antallet af lyde kan måske virke uoverskueligt i starten. Men ved at kopiere dine forprogrammerede favoritlyde til USER-drevet kan du hurtigt og nemt aktivere dem efter behov.

- **1.** Kopier din favoritlyd fra Preset-drevet til User-drevet. Yderligere oplysninger om kopiering finder du på [side 28.](#page-27-2)
- **2.** Tryk på knappen [EXPANSION/USER] for at få vist User-drevet for Voice-valgdisplayet, og tryk derefter på en af knapperne [A] – [J] for at vælge den ønskede lyd.

## **Spil med to lyde samtidig**

- *1* **Vælg en lyd til stemmen Right 1 [\(side 32](#page-31-3)).**
- *2* **Tryk på PART SELECT-knappen [RIGHT 2].**

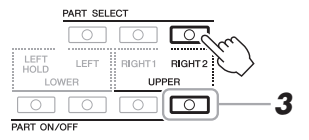

*3* **Tryk på PART ON/OFF-knappen [RIGHT 2] for at aktivere stemmen Right 2.**

#### **NÆSTE SIDE**

1

#### *BEMÆRK*

Hvis du har trykket på knappen [ORGAN FLUTES] i trin 2, skal du trykke på knappen [I] (PRESET), før du går videre til trin 3.

- *4* **Tryk på en af VOICE-kategoriknapperne for at få vist Voicevalgdisplayet for stemmen Right 2.**
- *5* **Tryk på en af knapperne [A] [J] for at vælge den ønskede lyd.**
- *6* **Spil på tangenterne.**

Den lyd, der blev valgt som RIGHT 1, og den lyd, du valgte her, høres samtidig oven i hinanden.

#### *BEMÆRK*

Du kan gemme indstillingerne i Registration Memory. Se [side 79.](#page-78-4)

#### **Sådan spiller du med forskellige lyde i venstre og højre hånd**

- *1* **Sørg for, at der er trykket på PART ON/OFF-knappen [RIGHT 1] og/eller [RIGHT 2].**
- *2* **Tryk på PART ON/OFF-knappen [LEFT] for at aktivere den.**

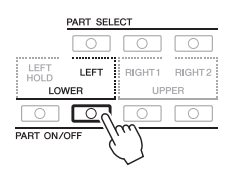

- *3* **Tryk på en af VOICE-kategoriknapperne for at få vist Voicevalgdisplayet for stemmenLeft.**
- *4* **Tryk på en af knapperne [A] [J] for at vælge den ønskede lyd.**

## *5* **Spil på tangenterne.**

De toner, du spiller med venstre hånd, har én lyd (LEFT-lyden, der er valgt ovenfor), mens de toner, du spiller med højre hånd, har en anden lyd (RIGHT 1- og 2-lydene).

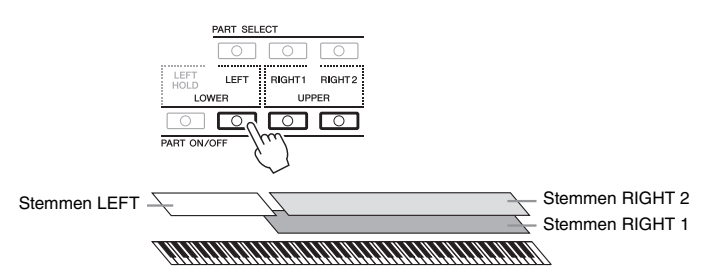

*BEMÆRK*

Du kan gemme indstillingerne i Registration Memory. Se [side 79.](#page-78-4)

#### <span id="page-34-2"></span><span id="page-34-0"></span>**Klaviaturstemmer**

Der kan tildeles lyde til de tre klaviaturstemmer uafhængigt af hinanden: Right 1, Right 2 og Left. Du kan kombinere disse stemmer med PART ON/OFF-knapperne og lave en fyldig lyd med flere instrumenter.

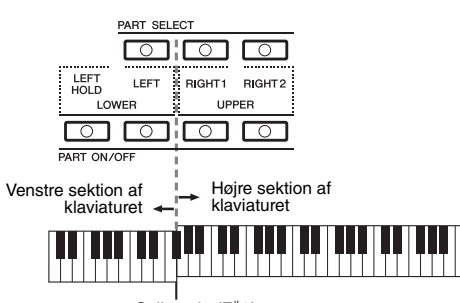

Splitpunkt (F#2)

Når stemmen LEFT er slået fra, kan der spilles RIGHT 1- og 2-lyde på alle tangenterne. Når stemmen LEFT er aktiveret, er toner, der er dybere end F#2 (splitpunktet), indstillet til at spille stemmen LEFT, og toner, der er højere end splitpunktet, er indstillet til at spille stemmerne RIGHT 1- og 2.

Du kan kontrollere, hvilken stemme der er valgt, ved at se, hvilken indikator i PART SELECT-knapperne der lyser. Tryk på den tilsvarende stemmeknap for at vælge den ønskede klaviaturstemme.

#### *BEMÆRK*

Sådan ændres splitpunktet: Tryk på [FUNCTION] → [C] STYLE SETTING/SPLIT POINT/CHORD FINGERING → TAB [<][F] SPLIT POINT. Yderligere oplysninger finder du i Reference Manual på webstedet, kapitel 2.

#### <span id="page-34-1"></span>**Lang efterklang til lyden for stemmen LEFT (Left Hold)**

Når du trykker på PART ON/OFF-knappen [LEFT HOLD] holdes lyden for stemmen LEFT, selvom tangenten slippes, hvilket bruges i nogle musiknumre. Lyde uden efterklang (f.eks. strygere) holdes kontinuerligt, og lyde med naturlig efterklang, f.eks. klaver, klinger længere end normalt (som hvis fortepedalen var trykket ned).

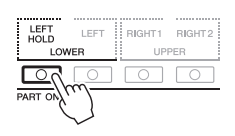

## **Lydenes kendetegn**

Lydens type og karakteristik vises over lydens navn – S.Art!, MegaVoice, Live!, Cool!, Sweet! osv. Se Reference Manual for at få en detaljeret beskrivelse.

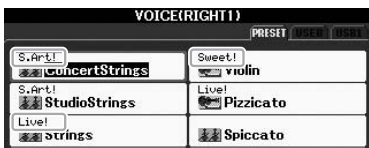

## <span id="page-35-0"></span>*Udvidelse af lyde*

Hvis du installerer en udvidelsespakke kan du føje en lang række valgfri lyde og stilarter til hver udvidelseskategori. De installerede lyde og stilarter kan vælges som forprogrammerede lyde og stilarter, så du kan udvide dit musikrepertoire og dine kreative muligheder.

Oplysninger om, hvordan du henter udvidelsespakker finder du på siden om PSR-S950 eller PSR-S750 på Yamahas websted (http://www.yamaha.com/). Afhængigt af hvor du bor, kan der være udvidelsespakker til udvidelse af lyde og stilarter, som er unikke for eller sædvanlige det sted, hvor du bor.

## **Installation af en udvidelsespakke**

- *1* **Slut den USB-flash-hukommelse, som indeholder filen med udvidelsespakken, til stikket [USB TO DEVICE] på instrumentet.**
- *2* **Åbn betjeningsdisplayet.**

 $[FUNCTION] \rightarrow [J]$  EXPANSION PACK INSTALLATION  $\rightarrow$  TAB  $[\blacktriangle]$ [ $\blacktriangleright$ ] USB

*3* **Brug knapperne [A] – [J] til at vælge den ønskede udvidelsespakke.**

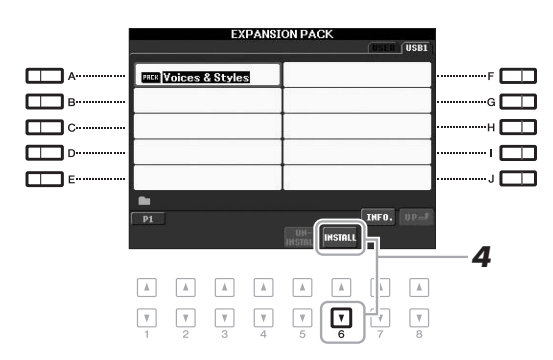

#### *4* **Tryk på knappen [6** T**] (INSTALL) for at installere data på instrumentet.**

Følg anvisningerne i displayet.

*5* **Tryk på knappen [F] (YES), når meddelelsen om fuldførelse af installationen vises.**

Instrumentet genstartes automatisk.

*6* **Tryk på knappen [EXPANSION/USER] i VOICE- eller STYLEkategoriknapperne for at se, om udvidelsespakken er installeret.**

Udvidelseslyde eller -stilarter findes i mappen Expansion under fanen USER.

#### *OBS!*

**Der kan kun installeres én udvidelsespakke på dette instrument. Når du installerer en udvidelsespakke, slettes alle tidligere udvidelsespakkers data på instrumentet. Du bør opbevare en kopi af udvidelsespakkens data på en USB-flash-hukommelse til fremtidig brug.**

#### *BEMÆRK*

Før du bruger en USB-flashhukommelse, skal du læse "Tilslutning af en USB-flash-hukommelse" på [side 92.](#page-91-1)

#### *BEMÆRK*

Du kan få vist oplysningerne for den valgte udvidelsespakke ved at trykke på knappen [7 A] (INFO). Tryk på knappen [EXIT] for at lukke oplysningsdisplayet.

#### *OBS!*

**Når installationen er fuldført, genstartes instrumentet automatisk. Gem alle de data, du er ved at redigere, før installationen, da de ellers kan gå tabt.**

#### *BEMÆRK*

Hvis der vises en meddelelse om, at der ikke er tilstrækkelig ledig plads på drevet, skal du flytte filerne under fanen USER til fanen USB og derefter prøve at installere igen. Yderligere oplysninger om flytning finder du på [side 28.](#page-27-2)
### **Melodier, stilarter eller Registration Memories, der indeholder udvidelseslyde eller -stilarter**

Melodier, stilarter eller Registration Memories, der indeholder udvidelseslyde eller -stilarter lyder ikke, som de skal, eller kan ikke aktiveres, hvis udvidelsespakken ikke findes på instrumentet. Det anbefales, at du skriver navnet på udvidelsespakken ned, når du opretter de data (melodi, stilart eller Registration Memory), der bruger udvidelseslyde eller -stilarter, så du nemt kan finde og installere udvidelsespakken, når det er nødvendigt.

### **Fjernelse af en udvidelsespakke**

Med denne fremgangsmåde slettes alle de installerede udvidelseslyde eller -stilarter.

### *1* **Åbn betjeningsdisplayet, og vælg derefter en udvidelsespakke.**

 $[FUNCTION] \rightarrow [J]$  EXPANSION PACK INSTALLATION  $\rightarrow$  TAB  $[ \blacktriangle]$ USER

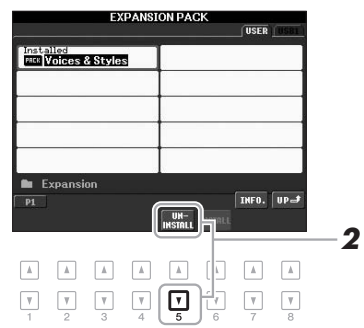

### *2* **Tryk på knappen [5** T**] (UNINSTALL) for at fjerne udvidelsespakken.**

Følg anvisningerne i displayet.

### *3* **Tryk på knappen [F] (YES), når meddelelsen om fuldførelse af afinstallationen vises.**

Instrumentet genstartes automatisk.

#### *OBS!*

**Instrumentet genstartes, når installationen er fuldført. Gem alle de data, du er ved at redigere, før installationen, da de ellers kan gå tabt.**

# <span id="page-37-0"></span>*Transponering af klaviaturets tonehøjde*

Med TRANSPOSE-knapperne [-]/[+] kan du transponere instrumentets overordnede tonehøjde (klaviaturlyden, afspilning af stilarter, afspilning af melodier osv.) i halvtonetrin. Tryk på knapperne [+] og [–] samtidig for at nulstille transponeringsværdien til 0.

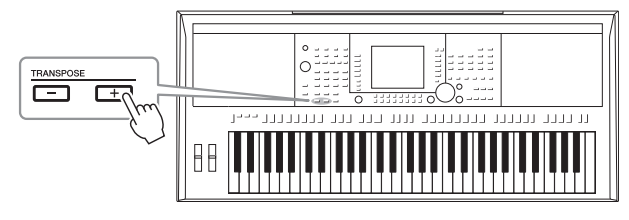

*BEMÆRK*

Transponeringsfunktionerne påvirker ikke trommesæt- og SFX Kit-lyden.

#### *BEMÆRK*

Du kan også justere tonehøjden for hver stemme i Mixing Consoledisplayet, der åbnes via [MIXING  $CONSOLE] \rightarrow TAB$  [ $\blacktriangleleft$ ][ $\blacktriangleright$ ] TUNE  $\rightarrow$  $[1 \blacktriangle \blacktriangledown] - [3 \blacktriangle \blacktriangledown]$  TRANSPOSE.

Med UPPER OCTAVE-knapperne [-]/[+] kan tonehøjden for stemmerne RIGHT 1 og 2 forskydes op eller ned én oktav ad gangen. Hvis du vil gendanne værdien 0 for oktavindstillingen, skal du trykke samtidig på knapperne [+] og [-].

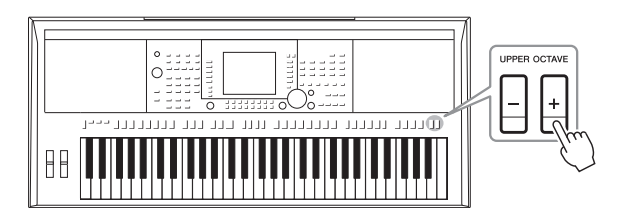

### **Finstemning af instrumentets overordnede tonehøjde**

Selvom instrumentets tonehøjde som standard er angivet til 440,0 Hz, kan du finindstille tonehøjden fra  $[FUNCTION] \rightarrow [A]$  MASTER TUNE/SCALE TUNE  $\rightarrow$  TAB  $[\blacktriangleleft][\blacktriangleright]$  MASTER TUNE. Du kan også justere tonehøjden for hver stemme (klaviaturstemmer, stilartsstemmer og melodistemmer) på siden TUNE i Mixing Console-displayet [\(side 86\)](#page-85-0).

Yderligere oplysninger finder du i Reference Manual på webstedet.

### **Finindstilling af tonehøjden for hver enkelt tone**

Selvom instrumentets skala er angivet til ligesvævende stemning, kan du ændre skalaen eller finindstille tonehøjden for hver tone fra [FUNCTION]  $\rightarrow$  [A] MASTER TUNE/SCALE TUNE  $\rightarrow$  TAB [ $\blacktriangleleft$ ][ $\blacktriangleright$ ] SCALE TUNE. Yderligere oplysninger finder du i Reference Manual på webstedet.

# *Brug af hjulene*

### **Brug af Pitch Bend-hjulet**

PITCH BEND-hjulet kan bruges til at hæve toner (rul hjulet væk fra dig selv) eller sænke dem (rul hjulet ind mod dig selv), mens du spiller på tangenterne. Pitch Bend anvendes på alle klaviaturstemmer (RIGHT 1, 2 og LEFT). PITCH BEND-hjulet er selvcentrerende og finder automatisk tilbage til normal tonehøjde, når det slippes.

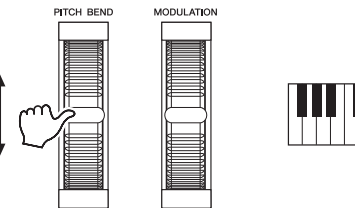

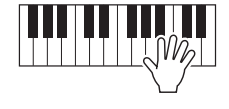

Den maksimale rækkevidde kan ændres i Mixing Console-displayet:  $[MINING CONSOLE] \rightarrow TAB [\blacktriangle] [\blacktriangleright] TUNE \rightarrow [H] PITCH BEND RANGE.$ 

### **Brug af Modulation-hjulet**

Modulation-funktionen giver de toner, du spiller på klaviaturet, en vibrato-effekt. Som standard gælder dette for klaviaturstemmerne (RIGHT 1, 2 og LEFT). Hvis du ruller MODULATIONS-hjulet ned (mod dig), mindskes dybden af effekten, og hvis du ruller det op (væk fra dig), øges dybden.

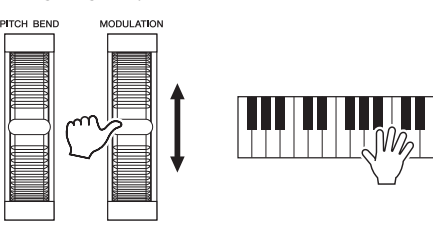

Du kan angive om de effekter, der skabes med MODULATION-hjulet, skal anvendes på alle klaverstemmer. [FUNCTION]  $\rightarrow$  [D] CONTROLLER  $\rightarrow$ TAB  $\left[\blacktriangleleft\right]$ [ $\blacktriangleright$ ] KEYBOARD/PANEL  $\rightarrow$  [A]/[B] 2 MODULATION WHEEL.

### *BEMÆRK*

De effekter, der skabes med PITCH BEND-hjulet, anvendes muligvis ikke på rytmestemmerne i stilarten.

#### *BEMÆRK*

Afhængigt af den valgte lyd anvendes den effekt, der skabes med MODULATION-hjulet muligvis ikke på rytmestemmerne i stilarten.

#### *BEMÆRK*

Sørg for, at MODULATION-hjulet er indstillet på minimumposition (ned) for at undgå at komme til at anvende modulation ved et uheld.

#### *BEMÆRK*

De effekter, der skabes med MODULATION-hjulet, anvendes muligvis ikke på stemmen LEFT under afspilning af stilarter, afhængigt af stilartsindstillingen.

# *Anvendelse af lydeffekter*

Du kan anvende effekter på det, du spiller på tangenterne. Effekterne kan aktiveres eller deaktiveres med følgende knapper.

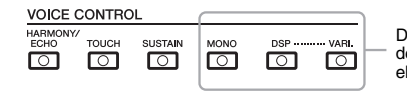

Disse tre effektsystemer kan bruges til den valgte klaviaturstemme (RIGHT 1, 2 eller LEFT).

#### **• HARMONY/ECHO**

Harmony/Echo-effekterne anvendes på højrehåndslyde. Se "Brug af Harmony til det, du spiller med højre hånd" på [side 40.](#page-39-0)

### **• TOUCH**

Denne knap aktiverer og deaktiverer tangenternes anslagsfølsomhed. Hvis den er den slukket, er lyden være lige kraftig, uanset hvor hårdt tangenterne trykkes ned.

### **• SUSTAIN**

Når Sustain-funktionen er aktiveret, får alle de toner, der spilles i højrehåndsområdet (RIGHT 1 og 2) længere efterklang.

### **• MONO**

Når denne knap er aktiveret, spilles stemmens lyd monofonisk (kun én tone ad gangen). Hvis du spiller i MONO-tilstand, kan du spille melodilinjer (spillet af f.eks. blæseinstrumenter) mere naturtro. Det er også muligt at spille meget udtryksfuldt og legato ved hjælp af Portamento-effekten (afhængigt af den valgte lyd). Når denne knap er deaktiveret, spilles stemmens lyd polyfonisk.

### **• DSP/DSP VARI.**

Med instrumentets indbyggede digitale effekter kan du føje atmosfære og dybde til musikken på flere forskellige måder – f.eks. rumklang, der får det til at lyde, som om du spiller i en koncertsal.

Med knappen [DSP] kan du aktivere/deaktivere DSP-effekten (Digital Signal Processor) for den valgte klaviaturstemme.

Selvom mange af lydene automatisk er indstillet til at afspille bestemte DSP-typer, der passer til den enkelte lyd, kan du ændre typen. Vælg [6  $\triangle$ ] (VOICE SET)  $\rightarrow$ TAB  $\left[\bigstar\right]$  EFFECT/EQ  $\rightarrow$  [A]/[B] 2 DSP i Voice-valgdisplayet. Yderligere oplysninger finder du i Reference Manual på webstedet.

Brug knappen [DSP VARI.] til at skifte mellem forskellige variationer af DSPeffekten. Du kan f.eks. udnytte dette til at ændre rotationshastigheden (hurtig/ langsom) for den roterende højttalereffekt, mens du spiller.

#### *BEMÆRK*

*BEMÆRK*

Afhængigt af Harmoni/Echo-typen, anvendes Harmony, selvom knappen [ACMP] er deaktiveret.

Portamento er en effekt, der giver en blød overgang i tonehøjden fra den første tone, der spilles på tangenterne, til den efterfølgende.

### <span id="page-39-0"></span>**Brug af Harmony til det, du spiller med højre hånd (HARMONY/ECHO)**

Harmony er den mest imponerende af de forskellige lydeffekter. Hvis Harmony/Echo er aktiveret, anvendes Harmony-effekten på højrehåndslydene, afhængigt af den akkord du spiller med venstre hånd.

- *1* **Tryk på knappen [HARMONY/ECHO].**
- *2* **Tryk på både knappen [ACMP] og knappen [SYNC START] ([side 43\)](#page-42-0), og sørg for at stemmen RIGHT 1 er aktiveret ([side 32](#page-31-0)).**
- *3* **Spil en akkord med venstre hånd for at starte stilarten ([side 44\)](#page-43-0), og slå nogle toner an i højrehåndsområdet på klaviaturet.**

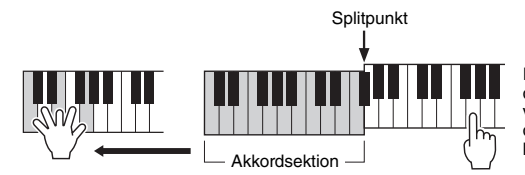

I dette eksempel føjes harmonier i Cdurskalaen (akkorden, du spiller med venstre hånd) automatisk til de toner, du spiller i højrehåndsområdet på klaviaturet.

Du kan også bruge Harmony-effekten, mens stilarten ikke afspilles. Hold blot en akkord nede med venstre hånd, og spil en melodilinje med højre.

Selvom mange af lydene automatisk er indstillet til at afspille bestemte Harmony/ Echo-typer, der passer til den enkelte lyd, kan du ændre typen via [FUNCTION] → [G] (HARMONY/ECHO). Yderligere oplysninger finder du i Reference Manual på webstedet.

# *Oprettelse af dine egne Organ Flutes-lyde*

Du kan skabe dine egne Organ Flutes-lyde ved at redigere de forprogrammerede Organ Flutes-lyde. Ligesom på et traditionelt orgel kan du skabe de originale lyde ved at forlænge eller formindske størrelsen og længden af orgelpiberne. De lyde, du har skabt, kan gemmes og aktiveres igen.

### *1* **Tryk på knappen [ORGAN FLUTES].**

Siden FOOTAGE i Voice Set-displayet for Organ Flutes-lyden vises.

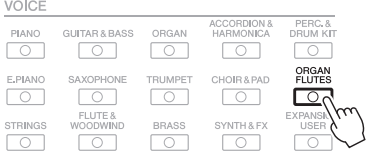

### **2** Brug knapperne [1 ▲▼] – [8 ▲▼] til at justere orgelpibernes **længde.**

Indstillingerne for orgelpiberne bestemmer orgelpibernes grundlæggede lyd. Knapperne  $[1 \blacktriangle \blacktriangledown]$  styrer to længder: 16' og 5 1/3'. Du kan skifte mellem de to længder ved at trykke på knappen [D].

> Yderligere oplysninger om siden VOLUME/ATTACK og siden EFFECT/EQ finder du i Reference Manual på webstedet.

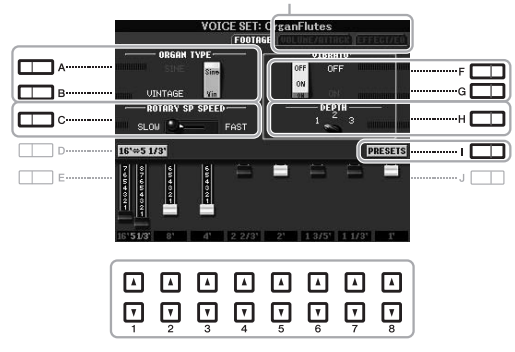

Du kan eventuelt vælge orgeltypen, ændre hastigheden for den roterende højttaler og justere vibratoindstillingen ved hjælp af knapperne [A] – [C]  $og [F] - [H].$ 

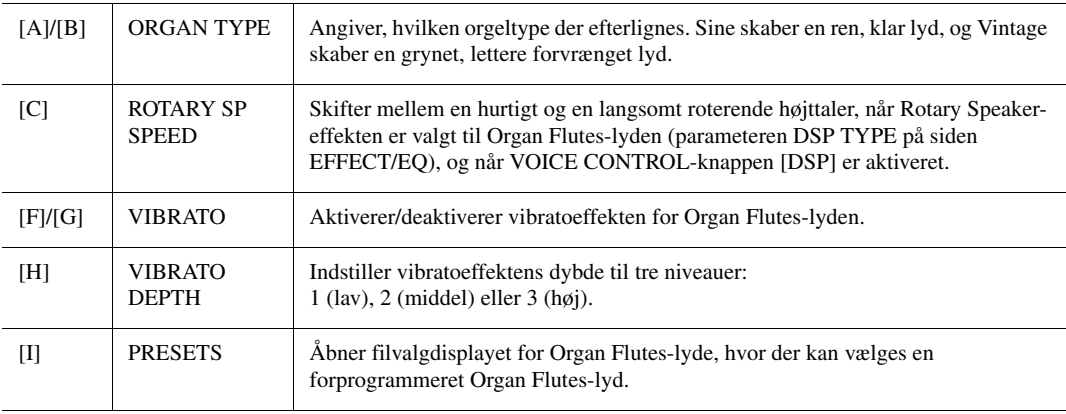

#### *BEMÆRK*

Begrebet "footage" (pibelængde målt i fod) er et udtryk fra de gamle kirkeorgler, hvor længden af piberne er afgørende.

1

NÆSTE SIDE

### *3* **Tryk på knappen [I] (PRESETS) for at åbne displayet til valg af orgellyd.**

Hvis du trykker på knappen [6  $\triangle$ ] vender du tilbage til Voice Set-displayet.

# *4* **Følg fremgangsmåden på [side 26](#page-25-0) for at gemme dine orgellyde.** *OBS!*

**Indstillingerne går tabt, hvis du vælger en anden lyd eller slukker for instrumentet uden at gemme dem.**

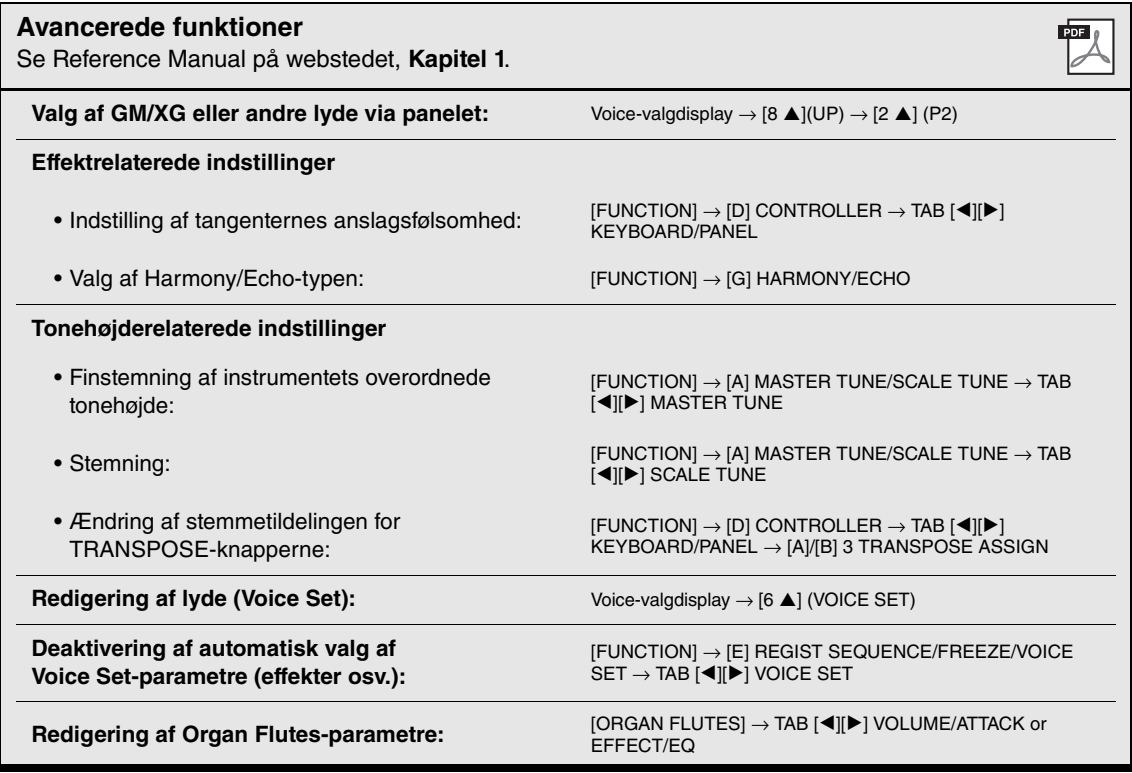

# **Stilarter**

**– Sådan spiller du rytme og akkompagnement –**

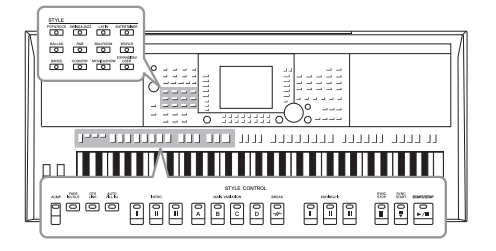

Instrumentet indeholder forskellige akkompagnementer og rytmer (kaldet "Stilarter") inden for flere forskellige musikalske genrer, herunder pop, jazz og mange andre. Stilarten indeholder autoakkompagnement, som giver dig mulighed for at oprette et automatisk akkompagnement, der tilpasses de akkorder, du spiller eller angiver med venstre hånd. På denne måde kan det lyde som et helt band eller fuldt orkester – selvom du spiller helt alene.

# *Sådan spiller du en stilart med autoakkompagnement*

<span id="page-42-1"></span>*1* **Tryk på en af STYLE-kategoriknapperne for at få vist Stylevalgdisplayet.**

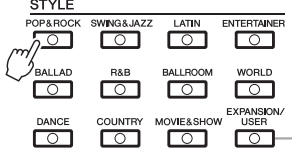

Med knappen [EXPANSION/USER] kan du nemt aktivere dine favoritstilarter og udvidelsesstilarter (yderligere installerede stilarter). Knappen fungerer på samme måde som knappen [EXPANSION/USER] i VOICEkategoriknapperne. Instruktioner finder du i afsnittet "Nem aktivering af dine favoritlyde" [\(side 33](#page-32-0)) og afsnittet "Udvidelse af lyde" ([side 36\)](#page-35-0).

### <span id="page-42-2"></span>*2* **Tryk på en af knapperne [A] – [J] for at vælge den ønskede stilart.**

Tryk på en af knapperne  $[1 \triangle ] - [4 \triangle ]$  eller tryk på den samme STYLE-knap igen for at få vist den anden displayside.

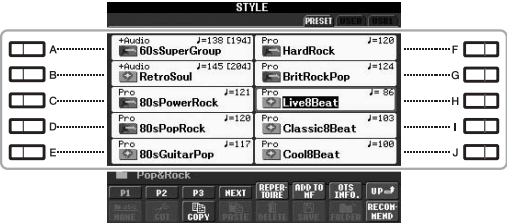

<span id="page-42-0"></span>*3* **Tryk på knappen [ACMP] for aktivere autoakkompagnementet.**

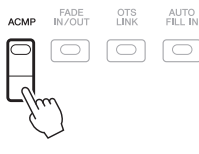

Sektionen for venstre hånd på klaviaturet ([side 35](#page-34-0)) bliver nu til en akkordsektion. Akkorder, du spiller her, bliver automatisk aflæst og brugt som grundlag for et automatisk akkompagnement med den valgte stilart.

### **NÆSTE SIDE**

### *4* **Tryk på knappen [SYNC START] for at aktivere synkroniseret start.**

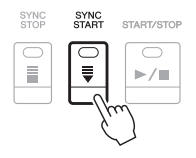

### <span id="page-43-0"></span>*5* **Så snart du spiller en akkord med venstre hånd, starter den valgte stilart.**

Prøv at spille akkorder med venstre hånd og en melodi med højre hånd.

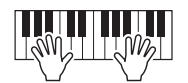

*6* **Tryk på knappen [START/STOP], hvis du vil stoppe afspilning af stilarten.**

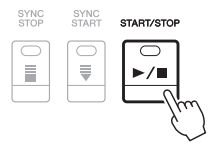

#### *BEMÆRK*

Oplysninger om akkorder og akkordspilmetoden finder du under [side 45.](#page-44-0)

#### *BEMÆRK*

Du kan transponere stilarten (akkompagnementet). Se [side 38.](#page-37-0)

### <span id="page-43-1"></span>**Audio-stilarter (kun PSR-S950)**

+Audio-stilarterne er skabt specielt ved at tilføje lydoptagelser fra studiemusikere, der spiller i forskellige lydstudier over hele verden. Dette giver en naturlig lyd og føjer stemning og varme til stilartens trommer og percussion, så resultatet bliver mere udtryksfuldt. Det bevarer især de fine nuancer og særlige lyd, der er svær at gengive med de forprogrammerede tromme-/percussionlyde. Yamaha Time Stretch-teknologien gør det muligt for lyden at følge dine tempoændringer uden at ændre tonehøjden, så det hele forbliver perfekt synkroniseret.

140 % af standardtempoet

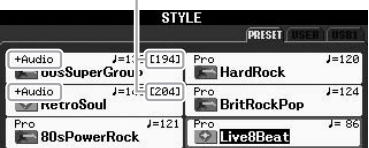

#### *BEMÆRK*

• Hvis tempoet er indstillet til over 140 % af standardtempoet, afbrydes lydstemmen.

• Husk, at det kan tage længere tid at indlæse Audio-stilarter end andre stilarter, og at de kan have visse begrænsninger og andre funktionsmuligheder.

Ud over Audio-stilarter er der mulighed for forskellige andre stilartsegenskaber. Yderligere oplysninger finder du i Reference Manual på webstedet.

# <span id="page-44-0"></span>*Akkorder*

Brugere, der ikke er bekendt med akkorder, kan få hjælp i dette praktiske skema med almindelige akkorder. Da der er mange nyttige akkorder og mange forskellige måder at bruge dem på musikalsk, kan du finde flere oplysninger i akkordbøger, der er tilgængelige i handlen.

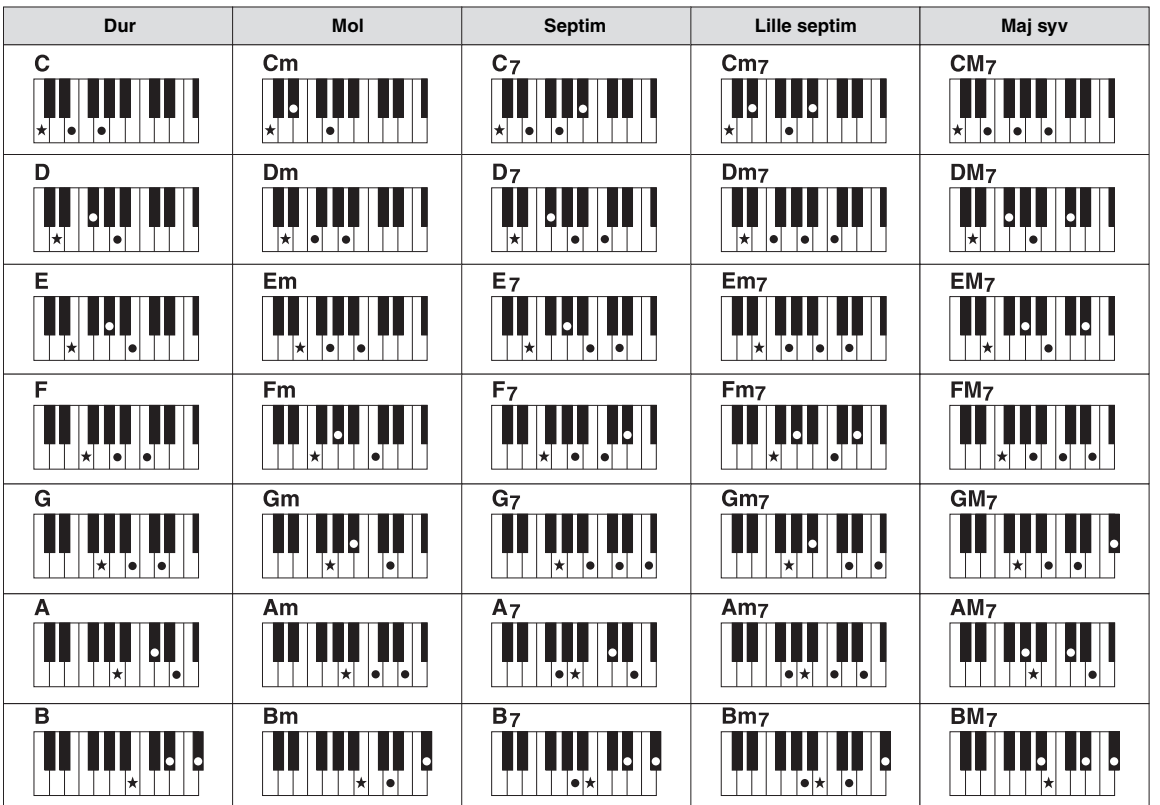

### **Ændring af akkordspilmetoden**

Ved at ændre akkordspilmetoden kan du automatisk lave et passende akkompagnement, også selvom du ikke trykker på alle de toner, som en akkord består af. Akkordspilmetoden kan ændres med: [FUNCTION] → [C] STYLE SETTING/SPLIT POINT/CHORD FINGERING  $\rightarrow$  TAB  $[\blacktriangleleft][\blacktriangleright]$  CHORD FINGERING.

Følgende typer kan f.eks. vælges.

### **• Single Finger**

Med denne metode kan du let spille akkorder i området for akkompagnement med kun en, to eller tre fingre.

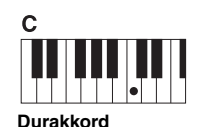

Tryk kun på grundtonen.

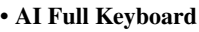

**• AI Full Keyboard** Næsten lige meget hvad du spiller med begge hænder, og lige meget hvor på tangenterne – som når man spiller klaver – skabes der et passende akkompagnement. Du behøver ikke at bekymre dig om at angive akkorderne. Afhængigt af melodiarrangementet skaber AI Full Keyboard muligvis ikke altid et passende akkompagnement.

Andre typer finder du i Reference Manual på webstedet.

**Molakkord**

 $<sub>cm</sub>$ </sub>

Tryk samtidig på grundtonen og en sort tangent til venstre for den.

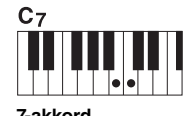

Tryk samtidig på grundtonen og en hvid

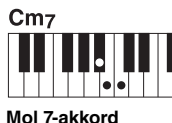

Tryk samtidig på grundtonen samt en hvid tangent og en sort<br>tangent til venstre for grundtonen. 2

Angiver grundtonen.

### **Sådan starter/stopper du afspilningen**

### **• Knappen [START/STOP]**

Rytmekanalerne begynder afspilningen, så snart der trykkes på knappen [START/STOP]. Tryk på knappen igen for at stoppe afspilningen.

### **• Knappen [SYNC START]**

Dette sætter afspilningen af stilarten på standby. Når [ACMP] er aktiveret, starter afspilningen af stilarten, når du spiller en akkord med venstre hånd, og når [ACMP] er deaktiveret (kun rytmekanaler) starter afspilningen, når du trykker på en tangent. Ved at trykke på denne knap under afspilningen af stilarten stopper afspilningen, og afspilningen sættes på standby.

### **• Knappen [SYNC STOP]**

Denne knap fungerer kun, når [ACMP]-knappen lyser. Når du trykker på denne knap for at aktivere Synchro Stop, afspilles stilarten kun, når du trykker på tangenterne i klaviaturets akkordsektion.

### **• INTRO-knapper [I] – [III]**

Instrumentet har tre forskellige introstykker, der kan føje en introduktion til det, du spiller. Start afspilningen, når du har trykket på en af INTRO-knapperne [I] – [III]. Når introen er færdig, skifter afspilningen af stilarten automatisk til hovedstykket.

### **• ENDING/rit.-knapper [I] – [III]**

Instrumentet har tre forskellige afslutningsstykker, der kan føje en afslutning til det, du spiller. Hvis du trykker på en af ENDING-knapperne [I] – [III], mens stilarten afspilles, standser stilarten automatisk, når afslutningen er afspillet. Du kan spille afslutningen gradvist langsommere (ritardando), hvis du trykker på den samme [ENDING]-knap igen, mens afslutningen spilles.

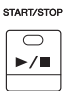

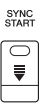

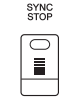

#### *BEMÆRK*

Hvis akkordspilmetoden er indstillet til "Full Keyboard" eller "AI Full Keyboard", kan Synchro Stop ikke aktiveres. Sådan ændres akkordspilmetoden:  $[FUNCTION] \rightarrow [C]$  STYLE SETTING/ SPLIT POINT/CHORD FINGERING → TAB  $[\blacktriangleleft][\blacktriangleright]$  CHORD FINGERING.

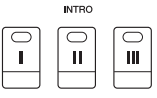

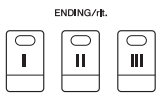

#### *BEMÆRK*

Hvis du trykker på ENDING/rit. knappen [I], når stilarten afspilles, spilles der automatisk et fill-in før ENDING/rit [I].

### **Om indikatorstatussen for knapperne for stykkerne (INTRO/MAIN VARIATION/BREAK/ENDING)**

- **Rød:** Stykket er valgt.
- **Rød (blinker):** Stykket spilles som det næste efter det stykke, der er valgt i øjeblikket. \* Main-knapperne [A] – [D] blinker også rødt under fill-in-afspilning.
- **Grøn:** Stykket indeholder data, men er ikke valgt i øjeblikket.
- **Slukket:** Stykket indeholder ingen data og kan ikke afspilles.

### <span id="page-46-0"></span>**Ændring af akkompagnementsvariationer (stykker) under afspilning af stilarter**

Hver stilart indeholder fire forskellige hovedstykker, fire fill-in-stykker og et afslutningsstykke. Hvis du bruger disse stykker effektivt, kan du let gøre din lyd mere dynamisk og professionel. Stykket kan frit ændres, mens stilarten afspilles.

### **• MAIN VARIATION-knapper [A] – [D]**

Tryk på en af MAIN VARIATION-knapperne [A] – [D] for at vælge det ønskede hovedstykke (knappen lyser rødt). Hvert stykke er en akkompagnementsfigur på nogle få takter, og den afspilles uendeligt. Hvis du trykker på den valgte MAIN VARIATION-knap igen, afspilles en passende fill-in-figur for at sætte krydderi på rytmen og afbryde gentagelsen.

### **AUTO FILL-funktion**

Når knappen [AUTO FILL IN] lyser, afspilles der automatisk et fill-instykke, når du trykker på en af Main-knapperne [A] – [D], mens du spiller.

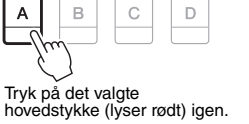

 $\mathsf{C}$ 

D

MAIN VARIATION

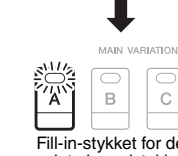

AUTO<br>FILL IN

 $\boxed{\square}$ 

A

Fill-in-stykket for det valgte hovedstykke afspilles (blinker rødt).

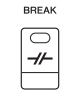

### **• Knappen [BREAK]**

Giver dig mulighed for at tilføje dynamiske breaks i akkompagnementets rytme. Tryk på knappen [BREAK] under afspilning af en stilart. Når afspilningen af breakmønsteret på én takt er færdig, skifter afspilningen af stilarten automatisk til hovedstykket.

### <span id="page-46-2"></span><span id="page-46-1"></span>**Justering af tempoet**

### **• TEMPO-knapper [-]/[+]**

Når du trykker på TEMPO-knappen [-] eller [+], kan du formindske/forøge tempoet over et interval på 5-500. Mens pop op-vinduet TEMPO vises i displayet, kan du også bruge drejeknappen [DATA ENTRY] til at justere værdien.

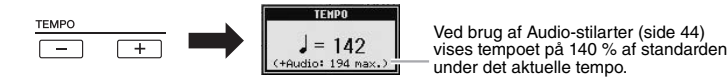

Hvis du trykker samtidig på TEMPO-knapperne [-]/[+], nulstilles tempoet til standardværdien.

### **• Knappen [TAP TEMPO]**

Du kan ændre tempoet under afspilning af stilarter ved at trykke to gange på knappen [TAP TEMPO] ved det ønskede tempo.

Når stilarten er stoppet, kan du trykke på knappen [TAP TEMPO] (fire gange, hvis taktarten er 4/4), hvorefter afspilningen af stilarten starter i det tempo, du trykkede.

### <span id="page-46-3"></span>**Fade in/out**

### **• Knappen [FADE IN/OUT]**

Dette giver en jævn fade in og fade out ved start/stop af afspilning. Tryk på knappen [FADE IN/OUT], når afspilningen er stoppet, og tryk på knappen [START/STOP] for at starte afspilning med et fade ind. Tryk på knappen [FADE IN/OUT] under afspilning for at stoppe afspilningen med et fade ud.

#### *BEMÆRK*

Denne handling er almindelig ved afspilning af melodier ([side 54](#page-53-0)).

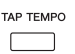

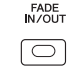

### *BEMÆRK*

Dette gælder også afspilning af melodier [\(side 54](#page-53-0)).

# *Aktivering af de relevante panelindstillinger for den aktuelle stilart (Repertoire)*

Med den praktiske Repertoire-funktion kan du automatisk aktivere de mest velegnede panelindstillinger for den aktuelt valgte stilart.

**Det anbefales, at du importerer Music Finder-records, før du bruger Repertoire-funktionen ([side 73\)](#page-72-0).**

### *1* **Vælg den ønskede stilart i Style-valgdisplayet (trin 1 – 2 på [side 43\)](#page-42-1).**

### **2** Tryk på knappen [5 ▲] (REPERTOIRE).

Der vises forskellige relevante panelindstillinger, der passer til den valgte stilart, i displayet.

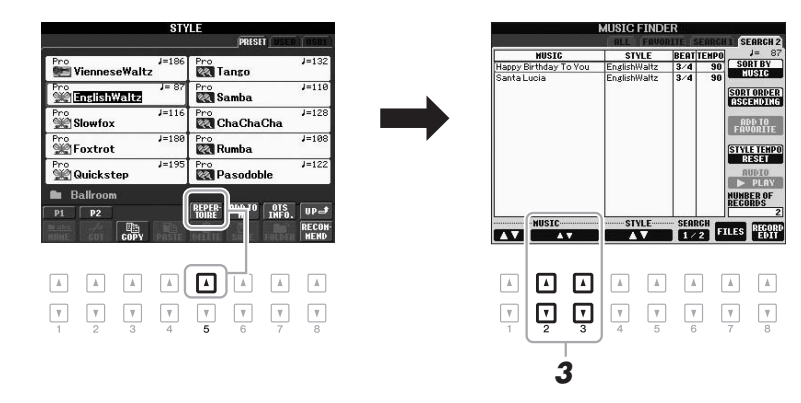

**3** Brug knapperne [2 ▲▼] – [3 ▲▼] til at vælge den ønskede **panelindstilling.**

#### *BEMÆRK*

De indstillinger, der vises her, er fra Music Finder. Du kan vælge andre indstillinger ved at bruge Music Finder-funktionen [\(side 73\)](#page-72-1).

#### *BEMÆRK*

Afhængigt af den valgte stilart er der muligvis ikke nogen panelindstillinger i Repertoire-funktionen.

# *Aktivering af de relevante panelindstillinger for den aktuelle stilart (One Touch Setting)*

Den praktiske funktion One Touch Setting gør det nemt at vælge lyde og effekter, som passer den stilart, du har valgt. Hvis du allerede har besluttet, hvilken stilart du vil bruge, kan du med One Touch Setting automatisk vælge den ønskede stilart med et enkelt tryk på en knap.

*1* **Vælg en stilart (trin 1 – 2 på [side 43\)](#page-42-1).**

### *2* **Tryk på en af ONE TOUCH SETTING-knapperne [1] – [4].**

Derved aktiveres alle de indstillinger (lyde, effekter osv.), som passer til stilarten, og desuden aktiveres [ACMP] og [SYNC START] automatisk, så du med det samme kan afspille stilarten.

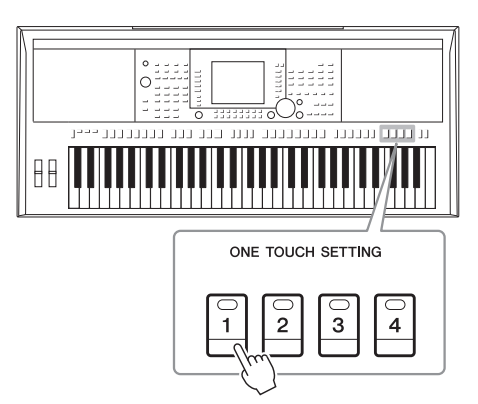

### *3* **Så snart du spiller en akkord med venstre hånd, starter den valgte stilart.**

Hver stilart har fire One Touch Setting-opsætninger. Tryk på en anden af ONE TOUCH SETTING-knapperne [1] – [4] for at prøve andre opsætninger.

#### *BEMÆRK*

Du kan også oprette dine egne One Touch Setting-opsætninger. Yderligere oplysninger finder du i Reference Manual på webstedet.

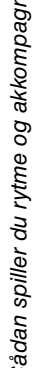

2

### **Automatisk ændring af One Touch Settings i hovedstykkerne** Med den praktiske OTS Link-funktion ændres One Touch Settings automatisk, når du vælger et nyt hovedstykke (A-D). Hovedstykkerne A, B, C og D svarer henholdsvis til One Touch Settings 1, 2, 3 og 4. Hvis du vil bruge OTS Link-funktionen, skal du trykke på knappen [OTS LINK].

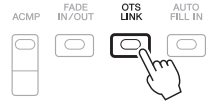

#### *BEMÆRK*

Med OTS LINK TIMING-funktionen kan du ændre timingen for, hvornår One Touch Settings ændres samme med ændringer af MAIN VARIATION [A] – [D]. Se Reference Manual på webstedet.

Du kan kontrollere oplysningerne om den One Touch Setting [1] – [4], der er tildelt til den aktuelt valgte stilart.

### **7** Tryk på knappen [7 ▲] (OTS INFO.) i Style-valgdisplayet for at få **vist oplysningsdisplayet.**

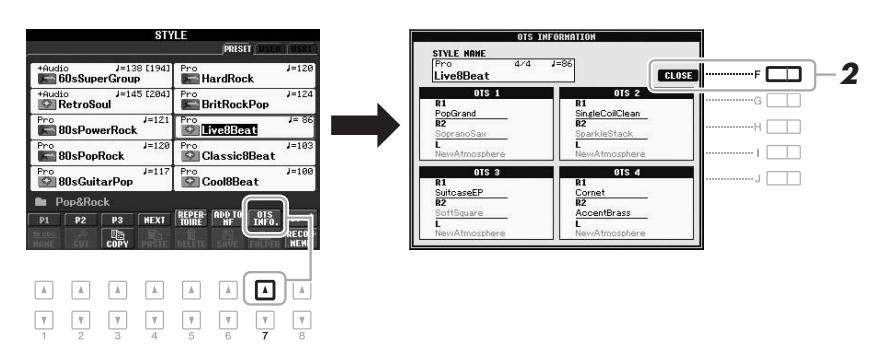

#### *BEMÆRK*

Du kan også få vist oplysningsdisplayet ved at trykke på knappen [DIRECT ACCESS] og derefter trykke på en af ONE TOUCH SETTING-knapperne [1] – [4]. *2*

*2* **Tryk på knappen [F] (CLOSE) for at lukke oplysningsdisplayet.**

# *Aktivering af de optimale stilarter til det, du spiller (Style Recommender)*

Denne praktiske funktion "anbefaler" optimale stilarter til den melodi, du vil spille, baseret på den rytme, du spiller i en eller to takter.

*1* **Tryk på knappen [8** T**] (RECOMMEND) i Style-valgdisplayet ([side 43\)](#page-42-2) for at få vist STYLE RECOMMENDER-displayet.** 

Klaviaturet opdeles i to afsnit ved B1-tangenten som nedenfor.

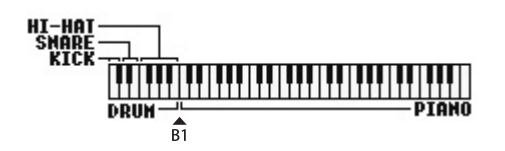

Trommeinstrumenterne (Kick, Snare og Hi-Hat) tildeles til venstre side af tasten B1, mens pianolyden tildeles til højre side.

### **NÆSTE SIDE**

### *2* **Brug Style Recommender-funktionen til at finde stilarten.**

**2-1** Hvis du trykker på knappen [J] (START) sættes instrumentet på standby, mens der ventes på, at du begynder at spille, og samtidig aktiveres metronomen.

Tryk på knappen [J] for at skifte mellem START og CANCEL.

### **Indstilling af metronomens tempo og taktslag**

Tempoet kan justeres med TEMPO-knapperne [-]/[+], og du kan indstille taktslaget ved at trykke på knappen [E] (METRONOME) i STYLE RECOMMENDER-displayet.

**2-2** Spil den rytme, du har lyst til, i tromme- og klaversektionen en eller to takter sammen med metronomen.

Den timing, du spiller med på tangenterne, analyseres i flere sekunder, hvorefter afspilningen af den anbefalede stilart begynder. Desuden vises eventuelt andre anbefalede stilarter i displayet.

**• Eksempel 1: Spil følgende rytme i klaversektionen.**

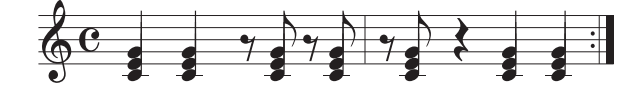

Bossa Nova eller tilsvarende stilarter vises muligvis i displayet.

**• Eksempel 2: Spil følgende rytme i trommesektionen.**

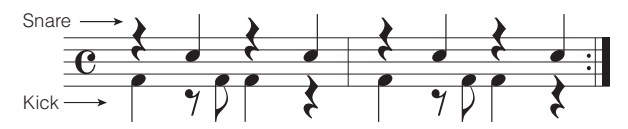

En rytme med 8 taktslag eller tilsvarende stilarter vises muligvis i displayet.

### *3* **Vælg den ønskede stilart på listen ved hjælp af knapperne**   $[1 \triangle \blacktriangledown] - [6 \triangle \blacktriangledown]$ .

Lyt til stilarterne ved at skifte sektion [\(side 47\)](#page-46-0), afspil akkorden i klaversektionen, og juster tempoet [\(side 47](#page-46-1)).

Hvis den aktive stilart ikke passer til den melodi, du vil spille, skal du trykke på knappen [J] (RETRY) og derefter vende tilbage til trin 2-2.

*4* **Når du har fundet en stilart, du er tilfreds med, skal du trykke**  på knappen [7 **AV**]/[8 **AV**] (OK) for at lukke Style **Recommender-displayet.**

De lyde, der er tildelt til tangenterne, vender tilbage til lydene for Right 1, 2 og Left som før.

### *5* **Spil på tangenterne med den stilart, du netop har fundet.**

#### *BEMÆRK*

*BEMÆRK*

Hvis du vil annullere handlingen, skal du trykke på knappen [J] (CANCEL).

Instrumentet analyserer kun timingen for dit spil på tangenterne. Tempo, tonehøjde og længde ignoreres.

#### *BEMÆRK*

Stilarten afspilles i det tempo, du har angivet i trin 2 (eller 3), men den kan justeres.

# *Valg og fravalg af stemmerne i en stilart og valg af andre lyde*

En stilart består af de kanaler, der er angivet nedenfor: Du kan tilføje variationer og ændre fornemmelsen for en stilart ved at aktivere/deaktivere de forskellige kanaler under afspilning af stilarten.

#### **Stilartskanaler**

- **RHY1/2 (Rhythm 1/2):** Disse er de grundlæggende dele af stilarten, som indeholder figurer med trommer og rytmeinstrumenter.
- **BASS:** Basstemmen bruger forskellige lyde, der passer til den valgte stilart.
- **CHD1/2 (Chord 1/2):** Dette er rytmiske akkompagnementstemmer med akkorder, der normalt bruges sammen med klaver- eller guitarlyde.
- **PAD:** Denne stemme bruges til instrumenter med klangflade, f.eks. strygere, orgel, kor osv.
- **PHR1/2 (Phrase1/2):** Disse stemmer bruges til blæser-riffs, brudte akkorder eller andre krydderier, som gør akkompagnementet mere spændende.

#### **(PSR-S950)**

• **AUDIO:** Dette er en lydstemme for Audio-stilarten [\(side 44\)](#page-43-1).

### *1* **Tryk på knappen [CHANNEL ON/OFF] gentagne gange for at få vist CHANNEL ON/OFF (SONG)-displayet. (PSR-S750 har kun ét display).**

Hvis du trykker på knappen [CHANNEL ON/OFF] på PSR-S950 igen, vises den anden CHANNEL ON/OFF-side (STYLE 2/2).

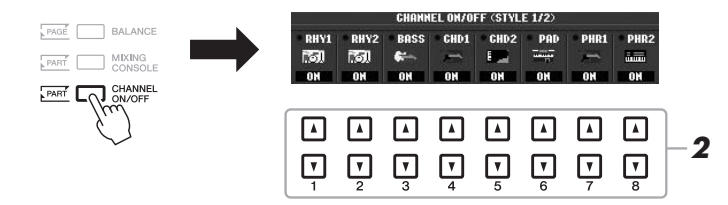

### *2* **Tryk på knapperne [1** T**] – [8** T**] for at aktivere eller deaktivere kanalerne.**

Hvis du vil høre en kanal alene, skal du trykke på knappen for kanalen og holde den nede for at indstille den til SOLO. Hvis du vil annullere SOLO, skal du blot trykke på knappen igen.

#### *BEMÆRK*

Du kan gemme indstillingerne her i Registration Memory. Se [side 79.](#page-78-0)

#### **Ændring af lyden for hver kanal**

Hvis det er nødvendigt, skal du trykke på knapperne  $\begin{bmatrix} 1 \triangle \end{bmatrix} - \begin{bmatrix} 8 \triangle \end{bmatrix}$  for at ændre lyden for den tilhørende kanal. Voice-valgdisplayet vises, hvor du kan vælge den stemme, der skal bruges til kanalen. Se [side 32](#page-31-1).

### *BEMÆRK*

Lydkanalen har ikke nogen lyd og kan derfor ikke ændres.

### *3* **Tryk på knappen [EXIT] for at lukke CHANNEL ON/OFFdisplayet.**

#### *BEMÆRK*

Hvis Main-displayet vises, kan CHANNEL ON/OFF-displayet ikke lukkes.

# <span id="page-52-0"></span>*Indstilling af lydstyrkebalancen mellem stilarten og klaviaturet*

Du kan indstille lydstyrkebalancen mellem afspilningen af en stilart og det, du spiller på tangenterne.

*1* **Tryk på knappen [BALANCE] for at få vist BALANCE (1/2) displayet.**

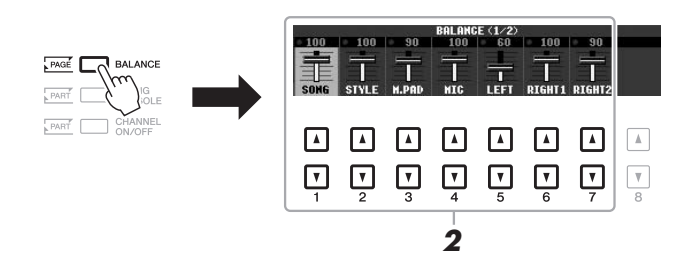

**2** Juster stilartens lydstyrke ved hjælp af knapperne [2▲▼] og tangenternes lydstyrke ved hjælp af knapperne [5▲▼] – [7▲▼]. Ved hjælp af knapperne  $[1 \blacktriangle \blacktriangledown] - [7 \blacktriangle \blacktriangledown]$  kan du justere lydstyrken for

melodi-, stilart-, Multi Pad-, mikrofon- (for PSR-S950) og klaviaturstemmerne.

*3* **Tryk på knappen [EXIT] for at lukke BALANCE-displayet.**

#### *BEMÆRK*

Hvis Main-displayet vises, kan BALANCE-displayet ikke lukkes.

#### *BEMÆRK*

Du kan justere volumen for de enkelte stilartsstemmer i Mixing Consoledisplayet. Se [side 87.](#page-86-0)

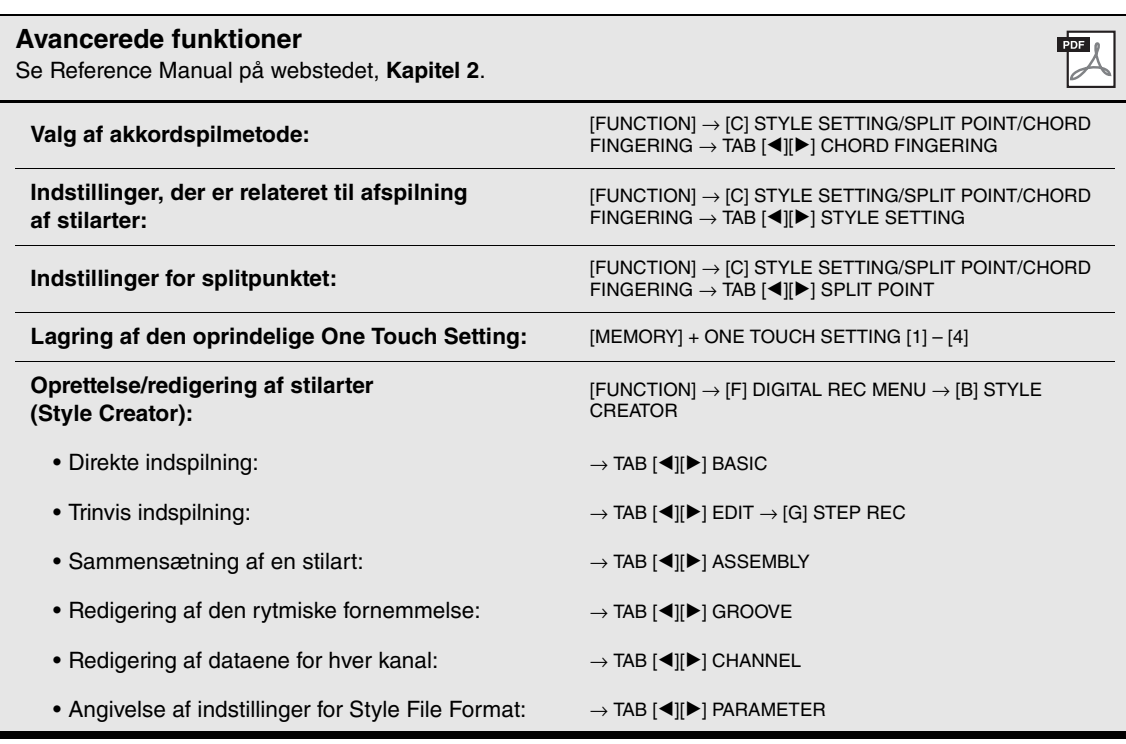

3 **Melodier**

 **– Afspilning, indøvning og indspilning af melodier –** 

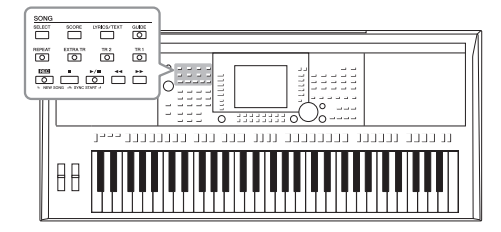

I forbindelse med PSR-S950/S750 henviser "melodi" til MIDImelodierne, som omfatter forprogrammerede melodier, filer i MIDI-format, der kan købes i butikkerne osv. Du kan ikke alene afspille en melodi og høre den, du kan også spille med på keyboardet, mens melodien afspilles, og indspille din egen version som en melodi.

# <span id="page-53-0"></span>*Afspilning af melodier*

Du kan afspille følgende typer melodier:

- Forprogrammerede melodier (på siden PRESET i Song Selection-displayet)
- Melodier, du selv har indspillet (se [side 60](#page-59-0) for at få oplysninger om indspilning)
- Købte melodidata: SMF (Standard MIDI File)

### <span id="page-53-1"></span>*1* **Tryk på SONG-knappen [SELECT] for at få vist Song Selectiondisplayet.**

#### *BEMÆRK*

Du kan finde en vejledning i afspilning af melodier (filer) på [side 64](#page-63-0).

#### *BEMÆRK*

Yderligere oplysninger om kompatible dataformater finder du under [side 6.](#page-5-0)

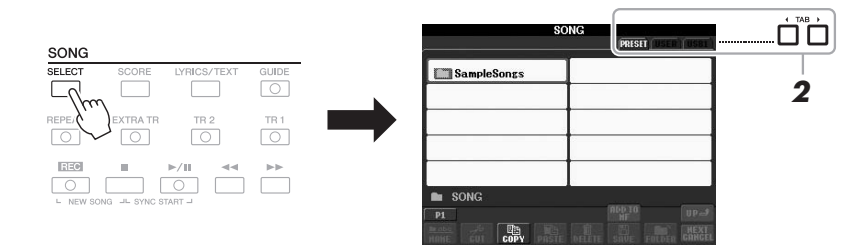

### *2* **Tryk på TAB-knapperne [**E**][**F**] for at vælge den ønskede melodis placering.**

Hvis du vil afspille en melodi på USB-flash-hukommelsen, skal du på forhånd slutte den USB-flash-hukommelse, der indeholder MIDI-melodidataene, til stikket [USB TO DEVICE].

### *3* **Vælg den ønskede melodi ved hjælp af knapperne [A] – [J].**

Du kan også vælge en melodi med drejeknappen [DATA ENTRY] og derefter udføre valget ved at trykke på knappen [ENTER].

#### *BEMÆRK*

Før du bruger en USB-flashhukommelse, skal du læse "Tilslutning af en USB-flash-hukommelse" på [side 92.](#page-91-0)

#### *BEMÆRK*

Du kan med det samme gå tilbage til Main-displayet ved at trykke to gange på en af knapperne [A] – [J].

### **NÆSTE SIDE**

### **4** Tryk på SONG-knappen [▶/II] (PLAY/PAUSE) for at starte **afspilning.**

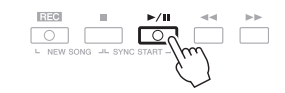

### **Sådan sættes den næste melodi, der skal afspilles, i kø**

Mens en melodi afspilles, kan du sætte den næste melodi, der skal afspilles, i kø. Det kan være praktisk, hvis du hurtigt og nemt vil gå videre til næste melodi, f.eks. under en optræden. Vælg den melodi, der skal afspilles næsten gang i Song-valgdisplayet, under afspilning af den aktuelle melodi. Angivelsen "NEXT" vises i øverste højre hjørne ved melodinavnet. Hvis du vil annullere denne indstilling, skal du trykke på knappen [8  $\blacktriangledown$ ] (NEXT CANCEL).

### *5* **Tryk på SONG-knappen [**J**] (STOP) for at stoppe afspilningen.**

## EEE **INEW SONG**  $\begin{array}{c}\n\hline\n\hline\n\text{DTART} \rightarrow\n\end{array}$

### **Fremgangsmåde ved afspilning**

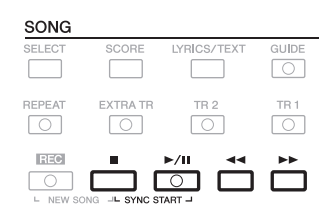

- **Synchro Start** .........Du kan starte afspilningen, så snart du spiller på tangenterne. Hold knappen SONG nede [■] (STOP), mens afspilningen er stoppet, og tryk på knappen [ $\blacktriangleright$ / $\blacksquare$ ] (PLAY/PAUSE). Hvis du vil annullere Synchro Start-funktionen, skal du holde knappen SONG [J] (STOP) nede og trykke på knappen [F**/** K] (PLAY/PAUSE) igen.
- **Pause** ........................Tryk på knappen [F**/** K] (PLAY/PAUSE). Hvis du trykker på den igen, genoptages afspilningen af melodien fra den aktuelle position.

### **• Spol tilbage/Spol fremad**

.....................................Tryk på knappen [G] (REW) eller [H] (FF) én gang for at flytte en takt fremad eller tilbage. Hold knappen  $\lceil \blacktriangleleft \rceil$ (REW) eller  $[\blacktriangleright\blacktriangleright]$  (FF) nede for at flytte flere takter tilbage/ fremad.

### *BEMÆRK*

Du kan indstille lydstyrkebalancen mellem melodien og klaviaturet. Se [side 53](#page-52-0). Du kan justere lydstyrken for de enkelte melodistemmer i Mixing Console-displayet. Se [side 87](#page-86-0).

#### *BEMÆRK*

Du kan desuden slå bestemte stemmer til eller fra. Se [side 57.](#page-56-0)

Hvis du trykker på knappen  $\left[\right]$  (REW) eller  $\left[\right]$  (FF), åbnes der automatisk et pop op-vindue, der viser nummeret på den aktuelle takt (eller den aktuelle figurmarkør) i displayet.

Mens pop op-vinduet Song Position vises i displayet, kan du også justere værdien med drejeknappen [DATA ENTRY].

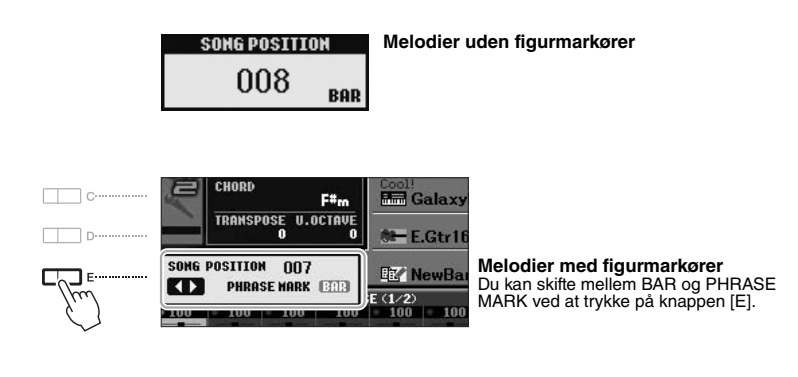

#### **• Justering af tempoet**

Samme fremgangsmåde som for tempo for stilart. Se [side 47.](#page-46-2)

#### **• Fade in/out**

Samme fremgangsmåde som for stilart. Se [side 47](#page-46-3).

# *Visning af noder*

Det er muligt at få vist noderne til den valgte melodi. Det anbefales, at du gennemser noderne, før du begynder at øve.

*1* **Vælg en melodi (trin 1 – 3 på [side 54](#page-53-1)).**

### <span id="page-55-0"></span>*2* **Tryk på knappen [SCORE] for at få vist Score-displayet.**

Du kan gennemse alle noderne ved hjælp af TAB-knapperne [◀][▶], når afspilningen af melodien er stoppet.

Under afspilningen følger en rød markering med i noderne og angiver den aktuelle position.

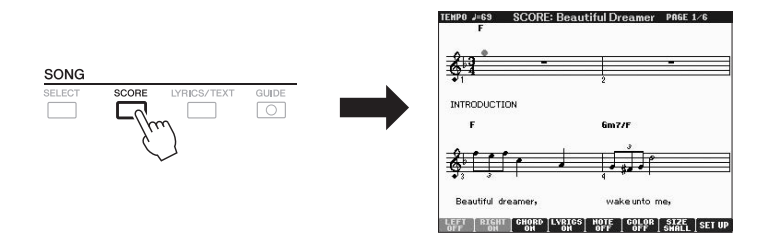

Du kan ændre de viste noder ved hjælp af knapperne  $[1 \triangle \blacktriangledown] - [8 \triangle \blacktriangledown]$ . Yderligere oplysninger finder du i Reference Manual på webstedet.

#### *BEMÆRK*

En figurmarkør er en forprogrammeret markør i visse melodidata, som angiver et bestemt sted i melodien.

*BEMÆRK*

Du kan transponere melodiafspilningen. Se [side 38.](#page-37-0)

#### *BEMÆRK*

Instrumentet kan vise noder til melodier, du selv har indspillet.

#### *BEMÆRK*

Instrumentet kan ikke vise noder til musikdata, som kan købes i handlen, undtagen data som specifikt tillader visning af noder.

#### *BEMÆRK*

De viste noder oprettes af instrumentet på grundlag af melodidata. Det betyder, at de måske ikke ser ud som de noder, man kan købe særskilt til samme melodi. Det gælder især for komplicerede passager med mange noder.

# *Visning af sangtekster (Tekst)*

Når den valgte melodi indeholder sangtekstdata, kan du se dem i instrumentets display under afspilning. Selv om melodien ikke indeholder sangtekstdata, kan du få vist sangteksterne i displayet ved at indlæse den oprettede tekstfil på en computer via en USB-flash-hukommelse. Visningen af tekst giver en række nyttige muligheder, f.eks. visning af sangtekster, navne på akkorder og notater.

*1* **Vælg en melodi (trin 1 – 3 på [side 54](#page-53-1)).**

### *2* **Tryk på knappen [LYRICS/TEXT] for at vælge Lyrics-displayet.**

Sangteksterne vises i displayet, hvis melodien indeholder sangtekstdata. Du kan gennemse alle sangteksterne ved hjælp af TAB-knapperne [<Def][ $\blacktriangleright$ ], når afspilningen af melodien er stoppet. Under afspilningen af melodien ændres sangteksternes farve, så den aktuelle position angives.

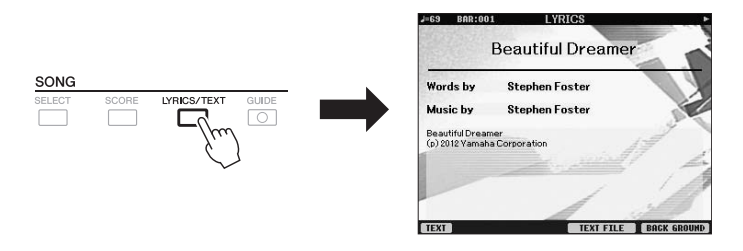

Hvis du vil have vist den tekstfil, der er oprettet på computeren, skal du trykke på knappen [5  $\blacktriangle$   $\nabla$ ]/[6  $\blacktriangle$   $\nabla$ ] (TEXT FILE) for at vælge den ønskede tekstfil og derefter trykke på knappen  $\left[1 \blacktriangle \blacktriangledown\right]$  (TEXT) for at få vist den valgte fil. Yderligere oplysninger om Lyrics-displayet finder du i Reference Manual på webstedet.

#### *BEMÆRK*

Oplysninger om valg af tekstfil kan gemmes i Registration Memory [\(side 79](#page-78-1)).

#### *BEMÆRK*

(PSR-S950) Sangteksterne kan vises på en ekstern skærm. Se [side 90](#page-89-0).

# <span id="page-56-0"></span>*Aktivering/deaktivering af melodikanaler*

En melodi består af 16 separate kanaler. De enkelte kanaler kan aktiveres/deaktiveres uafhængigt af hinanden i den valgte melodi.

### *1* **Tryk på knappen [CHANNEL ON/OFF] gentagne gange for at få vist displayet CHANNEL ON/OFF (SONG).**

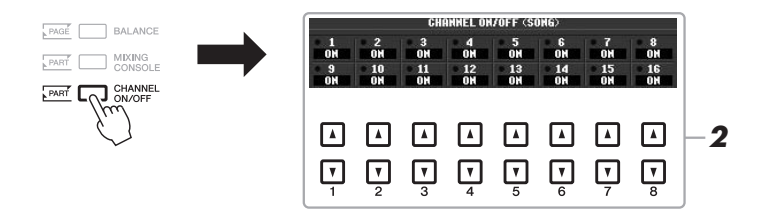

### **2** Brug knapperne [1 ▲▼] – [8 ▲▼] til at aktivere eller deaktivere **de enkelte kanaler.**

Hvis du kun vil afspille en bestemt kanal (soloafspilning), skal du holde en af knapperne  $[1 \blacktriangle \blacktriangledown] - [8 \blacktriangle \blacktriangledown]$  nede for at indstille den ønskede kanal til SOLO. Kun den valgte kanal aktiveres, og de andre deaktiveres. Hvis du vil annullere soloafspilning, skal du trykke på den samme knap igen.

# *Øvning af højrehåndsstemmen med guidefunktioner*

Du kan afbryde lyden til højrehåndsstemmen for at øve den. Her anvendes forklaringerne, når du øver højrehåndsstemmen med Follow Lights i guidefunktionerne. Follow Lights angiver de toner, du skal spille, i Score-displayet. Du kan også øve i dit eget tempo, da akkompagnementet venter på, at du spiller de rigtige toner.

### *1* **Vælg en melodi, og åbn Score-displayet [\(side 56](#page-55-0)).**

### *2* **Tryk på knappen [GUIDE].**

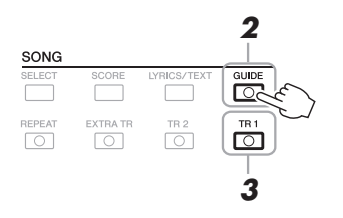

### *3* **Tryk på SONG-knappen [TR 1] for at afbryde lyden til højrehåndsstemmen.**

Indikatoren for knappen [TR 1] slukkes. Du kan nu spille denne stemme selv.

### **4** Tryk på SONG-knappen [▶/II] (PLAY/PAUSE) for at starte **afspilning.**

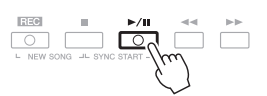

Du kan øve dig på den stemme, hvor lyden er afbrudt, mens du ser på Score-displayet.

Slå knappen [GUIDE] fra, når du har øvet.

### **Andre guidefunktioner**

Der er flere funktioner under Guide-funktionen, så du kan øve timing (tilstanden Any Key) til Karaoke eller indøve en melodi i dit eget tempo (Your Tempo).  $[FUNCTION] \rightarrow [B]$  SONG SETTING  $\rightarrow [A]/[B]$  GUIDE MODE Yderligere oplysninger finder du i Reference Manual på webstedet.

#### *VIGTIGT*

**Normalt findes CH 1 under knappen [TR 1], CH 2 under knappen [TR 2] og CH 3-16 under knappen [EXTRA TR].**

# *Repeat Playback*

Med Song Repeat-funktionerne er det muligt at gentage afspilningen af en hel melodi eller et angivet antal takter af en melodi. Det kan være praktisk, hvis du skal øve svære stykker.

Hvis du vil gentage en melodi, skal du trykke på knappen [REPEAT] og afspille den ønskede melodi. Hvis du slår knappen [REPEAT] fra, annulleres gentaget afspilning.

 $\overline{\circ}$ 

 $\sqrt{2}$ 

0

#### *BEMÆRK*

Du kan gentage afspilningen af flere melodier: [FUNCTION]  $\rightarrow$  [B] SONG  $SETTING \rightarrow [H] REPEAT MODE.$ 

### **Angivelse af et antal takter og gentaget afspilning af dem (A-B Repeat)**

- *1* **Vælg en melodi (trin 1 3 på [side 54](#page-53-1)).**
- **2** Tryk på SONG-knappen [▶/II] (PLAY/PAUSE) for at starte **afspilning.**

# *3* **Angivelse af den sekvens, der skal gentages.**

Tryk på knappen [REPEAT] ved startpunktet (A) af den sekvens, du vil gentage. Tryk på knappen [REPEAT] igen ved slutpunktet (B). Efter en indtælling (der hjælper dig med at komme i gang) gentages sekvensen fra punkt A til punkt B.

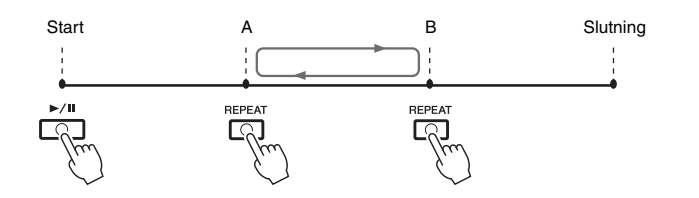

### *4* **Tryk på SONG-knappen [**J**] (STOP) for at stoppe afspilningen.** Melodipositionen vender tilbage til punkt A.

*5* **Tryk på knappen [REPEAT] for at deaktivere gentaget afspilning.**

### **Vælg det stykke, der skal gentages, mens den valgte melodi er stoppet**

- 1. Tryk på knappen  $[\blacktriangleright\blacktriangleright]$  (FF) for at finde punkt A.
- 2. Tryk på knappen [REPEAT] for at angive punkt A.
- 3. Tryk på knappen  $[\blacktriangleright \blacktriangleright]$  (FF) for at finde punkt B.
- 4. Tryk på knappen [REPEAT] igen for at angive punkt B.

#### *BEMÆRK*

Hvis du kun vælger punkt A, gentages sekvensen mellem punkt A og slutningen af melodien.

#### *BEMÆRK*

Hvis du vil gentage fra begyndelsen til midten af melodien:

- 1 Tryk på knappen [REPEAT], og start afspilningen af melodien.
- 2 Tryk på knappen [REPEAT] igen ved slutpunktet (B).

# <span id="page-59-1"></span><span id="page-59-0"></span>*Indspilning af det, du spiller*

Du kan indspille det, du spiller, og gemme det som en melodifil på USER-drevet eller USB-flash-hukommelsen. Du kan bruge to forskellige indspilningsmetoder: Med kvikindspilning kan du indspille hurtigt og nemt, med flersporsindspilning kan du indspille forskellige stemmer i forskellige kanaler. Da de indspillede data er MIDI-data, kan du også nemt redigere dine melodier.

### **Kvikindspilning ..........se afsnittet nedenfor**

Du kan indspille alle stemmer, som du spiller, eller én stemme ad gangen (afspilning af højre hånd, venstre hånd eller stilart). Dette er også et praktisk øveredskab, der gør det nemt for dig at sammenligne det, du selv spiller, med den melodi, du øver dig på.

#### **Flersporsindspilning ..........[side 62](#page-61-0)**

Med denne metode kan du indspille data på hver kanal en ad gangen og uafhængigt af hinanden. Indstillinger for kanal/stemme kan frit ændres efter ønske ved flersporsindspilning.

Hvis du vil indspille på USB-flash-hukommelsen, skal du læse "Tilslutning af en USB-flash-hukommelse" [\(side 92](#page-91-0)) og derefter følge vejledningen nedenfor, når du har sluttet USB-flash-hukommelsen til stikket [USB TO DEVICE].

### **Kvikindspilning**

Før du begynder at indspille, skal du foretage de ønskede panelindstillinger for det, du vil spille – vælge en lyd, en stilart osv.

### *1* **Tryk samtidig på SONG-knappen [REC] og knappen [■] (STOP).**

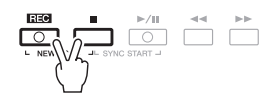

Der vælges automatisk en tom melodi, der kan bruges til indspilning.

### *2* **Tryk på SONG-knappen [REC].**

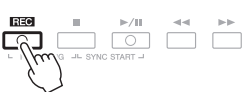

*BEMÆRK*

Tryk på knappen [■] (STOP) for at annullere indspilningen.

#### **Indspilning af en bestemt stemme**

Tryk på SONG-knappen [TR1] (eller [TR2]), mens du holder knappen [REC] nede i stedet for trin 2, for kun at optage højre- eller venstrehåndsstemmen.

Hvis du trykker på knappen [EXTRA TR], mens du holder knappen [REC] nede, kan du kun optage afspilningen af stilart.

### **NÆSTE SIDE**

Lyddata (de rytmekanaler, der er oprettet med lyddataene i Audio Style, Audio Link Multi Pad og melodier) kan ikke indspilles i MIDI-melodierne.

#### *BEMÆRK*

Du kan finde en vejledning i indspilning af melodier (filer) på [side 67.](#page-66-0)

### *3* **Start indspilningen.**

Indspilningen begynder automatisk, så snart du slår en tone an på klaviaturet, starter afspilning af en stilart eller starter Multi Pad-afspilning.

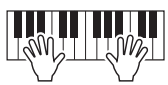

*4* **Tryk på SONG-knappen [**J**] (STOP) for at stoppe indspilningen.**

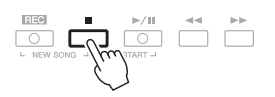

*5* **Tryk på SONG-knappen [**F**/**K**] (PLAY/PAUSE) for at afspille det, du har indspillet.**

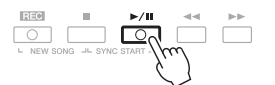

3

Melodier – Afspilning, indøvning og indspilning af melodier –

#### *BEMÆRK*

Yderligere oplysninger om lagringen finder du under "Lagring af en fil" på [side 26.](#page-25-0)

#### *OBS!*

**Den indspillede melodi slettes, hvis du vælger en anden melodi eller slukker for instrumentet uden først at have gemt melodien.**

#### *BEMÆRK*

Hvis du vil annullere lagringen af filen, skal du trykke på knappen  $[8 \blacktriangledown]$  (CANCEL).

*6* **Gem det, du har indspillet, som en melodi.**

Den indspillede melodi kan gemmes i Song-valgdisplayet.

- **6-1** Tryk på SONG-knappen [SELECT] for at få vist Song-valgdisplayet.
- **6-2** Vælg den relevante fane (USER eller USB), hvor du vil gemme melodien, med TAB-knapperne  $\lceil \blacktriangleleft \rceil$ [ $\blacktriangleright$ ].
- **6-3** Tryk på knappen [6 ▼] (SAVE). Navngivningsdisplayet vises.
- **6-4** Indtast filnavnet [\(side 30\)](#page-29-0).
- **6-5** Tryk på knappen [8  $\triangle$ ] (OK) for at gemme filen.

### *BEMÆRK*

Hvis du indspiller, uden at der afspilles en stilart, kan det gøre indspilningen mere præcis, hvis du aktiverer [METRONOME]. Metronomens tempo kan justeres med TEMPOknapperne [-]/[+].

### *VIGTIGT*

**Ved kvikindspilning indspilles de enkelte stemmer på følgende kanaler. Klaviaturstemmer: Kanal 1-3 Multi Pad-stemmer: Kanal 5-8 Stilarter: Kanal 9-16**

### <span id="page-61-0"></span>**Flersporsindspilning**

Før du begynder at indspille, skal du foretage de ønskede panelindstillinger for det, du vil spille – vælge en lyd, en stilart osv.

*1* **Tryk samtidig på SONG-knappen [REC] og knappen [**J**] (STOP).** Der vælges automatisk en tom melodi, der kan bruges til indspilning.

### *2* **Hold SONG-knappen [REC] nede, og tryk på knapperne [1** ST**] – [8** ST**] for at indstille de ønskede kanaler til "REC".**

Tryk på knappen  $[1 \blacktriangle]$ , mens du holder knappen  $[REC]$  nede, for at indstille kanal 1 til "REC", hvis du vil indspille Right 1-stemmen på kanal 1. Vælg derefter "RIGHT 1" med knapperne [C]/[D] i trin 3.

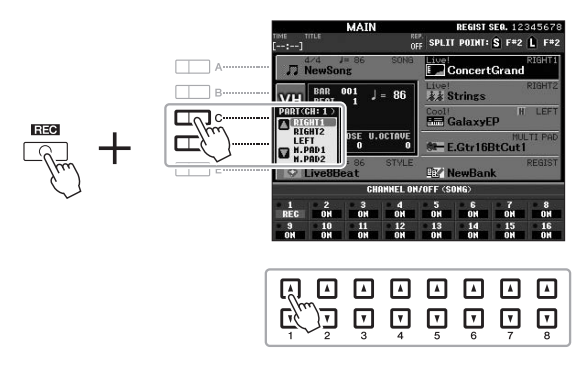

*3* **Tildel den ønskede stemme til den kanal, der skal indspilles, ved hjælp af [C]/[D]-knapperne.**

### *4* **Start indspilningen.**

Indspilningen begynder automatisk, så snart du slår en tone an på klaviaturet, starter afspilning af en stilart eller starter Multi Pad-afspilning.

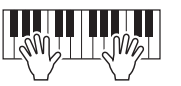

- *5* **Tryk på SONG-knappen [**J**] (STOP) for at stoppe indspilningen.**
- *6* **Tryk på SONG-knappen [**F**/**K**] (PLAY/PAUSE) for at afspille det, du har indspillet.**
- *7* **Vælg derefter andre kanaler, og indspil andre stemmer ved at gentage trin 2 – 6.**

### **ANESTE SIDE**

#### *BEMÆRK*

Tryk på knappen [■] (STOP) for at annullere indspilningen.

### *8* **Gem det, du har indspillet, som en melodi.**

Den indspillede melodi kan gemmes i Song-valgdisplayet.

- **8-1** Tryk på SONG-knappen [SELECT] for at få vist Song-valgdisplayet.
- **8-2** Vælg den relevante fane (USER eller USB), hvor du vil gemme melodien, med TAB-knapperne  $\left[\blacktriangleleft\right]$ [ $\blacktriangleright$ ].
- **8-3** Tryk på knappen [6 ▼] (SAVE). Navngivningsdisplayet vises.
- **8-4** Indtast filnavnet [\(side 30\)](#page-29-0).

**Avancerede funktioner**

**8-5** Tryk på knappen [8 ▲] (OK) for at gemme filen.

#### *BEMÆRK*

Yderligere oplysninger om lagring finder du under "Lagring af en fil" på [side 26.](#page-25-0)

#### *OBS!*

**Den indspillede melodi slettes, hvis du vælger en anden melodi eller slukker for instrumentet uden først at have gemt melodien.**

#### *BEMÆRK*

Hvis du vil annullere lagringen af filen, skal du trykke på knappen  $[8 \blacktriangledown]$  (CANCEL).

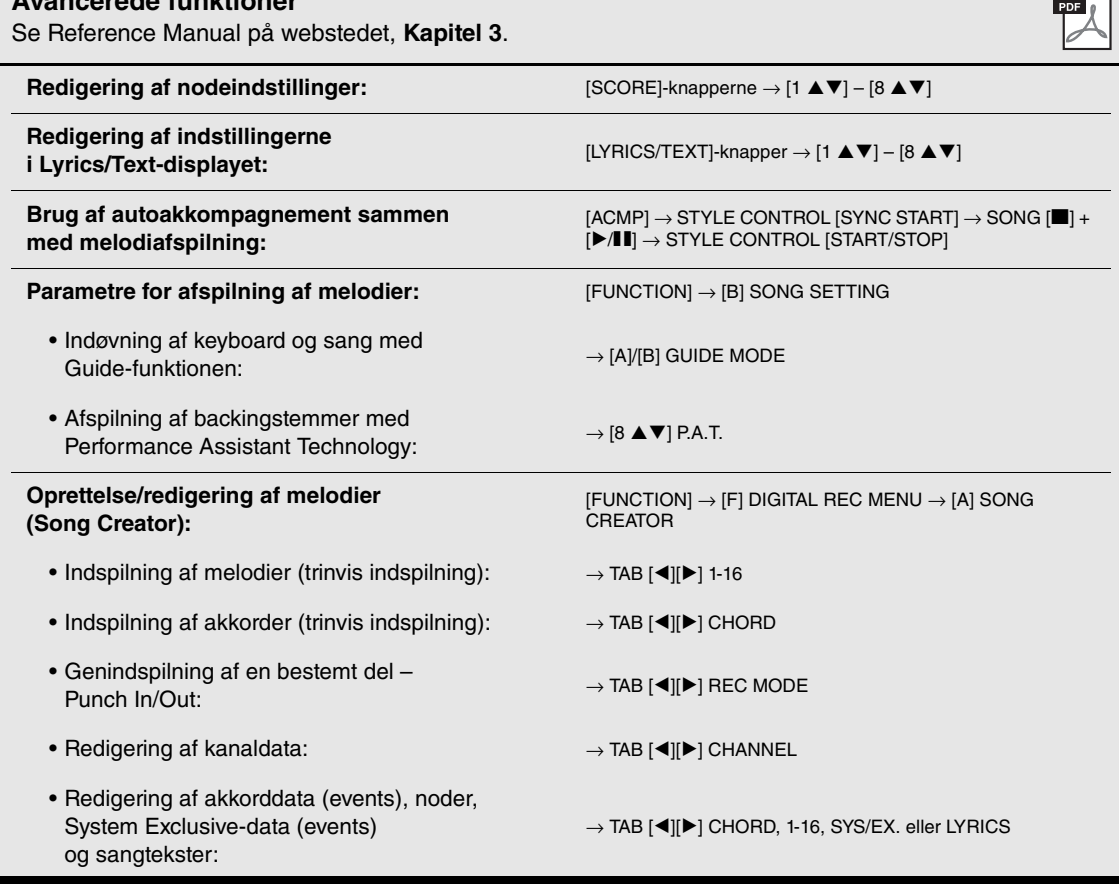

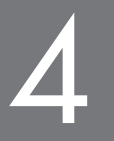

# 4 **USB Audio**

# **– Indspilning og afspilning af lydfiler –**

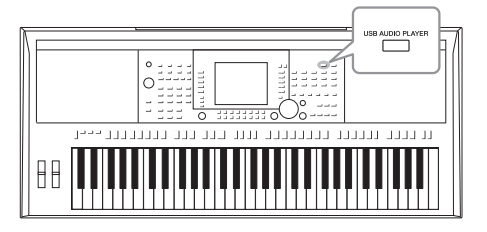

Med den praktiske USB Audio-funktion kan du afspille lydfiler (WAVE eller MP3), du har gemt på en USB-flashhukommelsesenhed, direkte fra instrumentet. Desuden kan du, fordi du kan indspille det, du spiller, som lydfiler (.wav) på en USB-flash-hukommelsesenhed, afspille filerne på en computer, dele dem med dine venner og indspille dine egne cd'er.

# <span id="page-63-0"></span>*Afspilning af lydfiler*

Prøv at afspille lydfiler fra USB-flash-hukommelsen på dette instrument.

#### **Filformater, der kan afspilles**

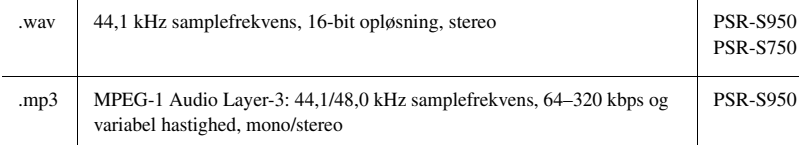

#### *BEMÆRK*

Det tager lidt længere tid at indlæse lydfiler end andre.

#### *BEMÆRK*

Når du vælger den ønskede WAVE-fil i Audio Link-funktionen (trin 6 på [side 71](#page-70-0)), virker knappen [USB AUDIO PLAYER] ikke.

#### *BEMÆRK*

Du kan finde en vejledning i afspilning af MIDI-melodier på [side 54.](#page-53-0)

#### *BEMÆRK*

DRM-beskyttede (Digital Rights Management) filer kan ikke afspilles.

#### *BEMÆRK*

Før du bruger en USB-flashhukommelse, skal du læse "Tilslutning af en USB-flash-hukommelse" på [side 92.](#page-91-0)

- *1* **Slut den USB-flash-hukommelse, der indeholder lydfilerne, i stikket [USB TO DEVICE].**
- *2* **Tryk på knappen [USB AUDIO PLAYER] for at få vist USB AUDIO PLAYER-displayet.**

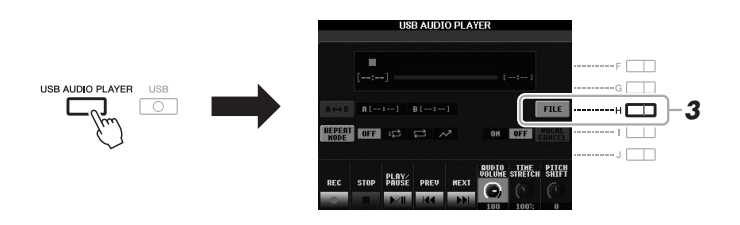

- *3* **Tryk på knappen [H] (FILE SELECT) for at få vist de lydfiler, der er gemt på den tilsluttede USB-flash-hukommelse.**
- **EXAMPLE SIDE**

*4* **Tryk på den [A] – [J]-knap, der svarer til den fil, du vil lytte til.**

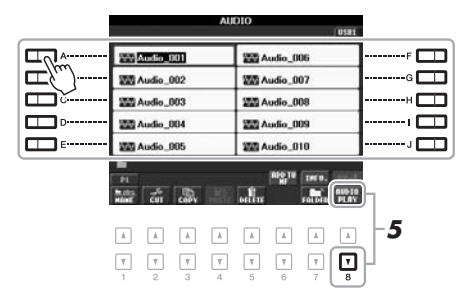

- *5* **Tryk på knappen [8** T**] (AUDIO PLAY) for at starte afspilningen.** Displayet vender automatisk tilbage til USB AUDIO PLAYER-displayet.
- **6** Tryk på knappen [2 ▲▼] (STOP) for at stoppe afspilningen.

*OBS!*

**Forsøg aldrig at tage USB-flashhukommelsen ud eller slukke for strømmen under afspilning. Det kan beskadige dataene på USB-flash-hukommelsen.**

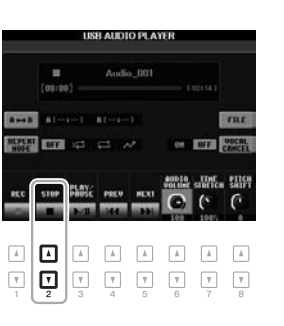

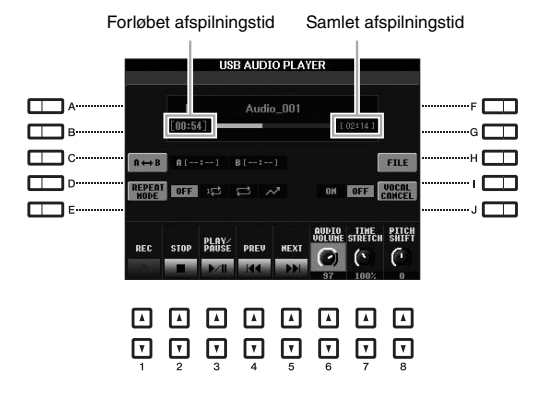

### **Grundlæggende funktioner via nummerknapperne [** $\blacktriangle$ **V]**

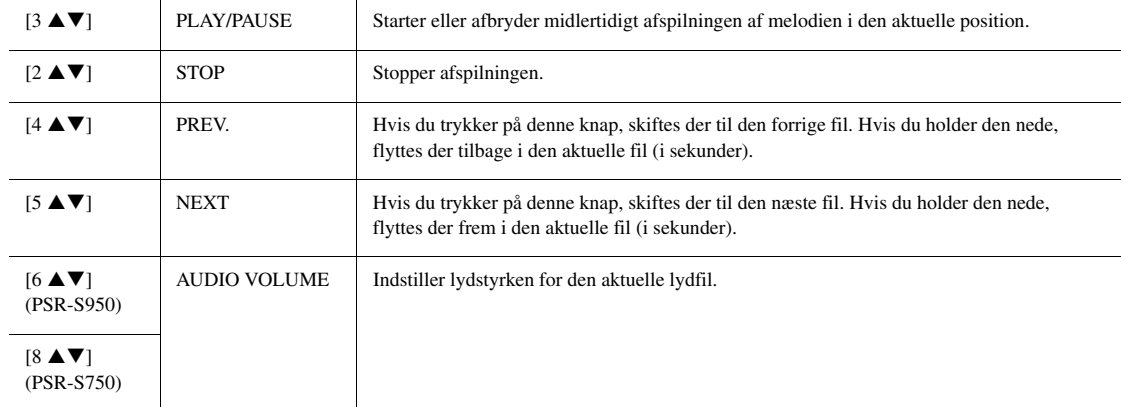

### Gentaget afspilning fra A til B via knappen [C] (A↔B)

Det angivne stykke (mellem punkt A og punkt B) afspilles gentagne gange.

- **1.** Tryk på knappen [C] for at indstille punkt A, når afspilningen når det ønskede punkt. Det tidspunkt, der er indstillet som punkt A, vises som "A [--:--]" i displayet og angives af den første trekantede markør på statuslinjen for afspilning.
- **2.** Tryk på knappen [C] igen for at indstille punkt B, når afspilningen når det ønskede punkt. Det tidspunkt, der er indstillet som punkt B, vises som "B [--:--]" i displayet og angives af den anden trekantede markør på statuslinjen for afspilning.

Det angivne stykke af lydfilen (A-B) afspilles nu gentagne gange.

**3.** Tryk på knappen [C] igen for at annullere gentaget afspilning.

### **Gentaget afspilning via knappen [D] (REPEAT MODE)**

- **OFF OFF** Den valgte fil afspilles, og afspilningen stopper derefter.
- **17** SINGLE Den valgte fil afspilles gentagne gange.
- $\Box$  ALL Alle melodier i den valgte mappe afspilles gentagne gange.
- **•**  $\sim$  **RANDOM** Alle filerne i den aktuelle mappe afspilles gentagne gange i tilfældig rækkefølge.

#### **NÆSTE SIDE**

### **Avancerede funktioner kun for PSR-S950**

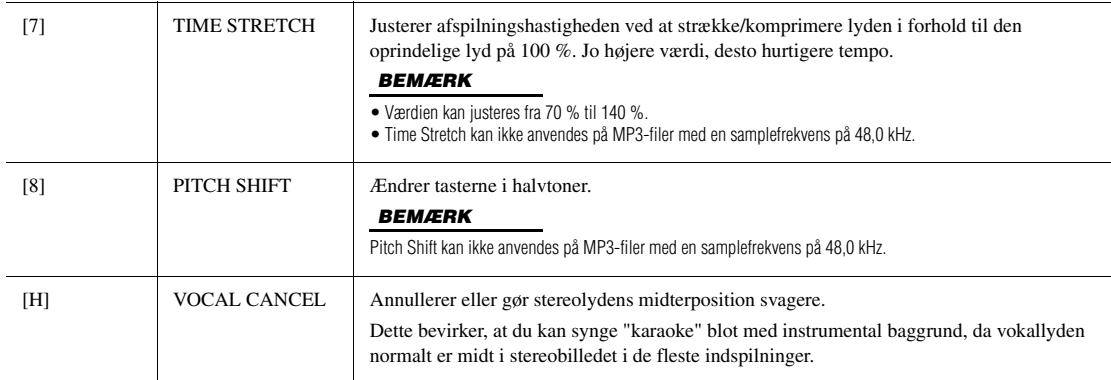

### **Justering af lydbalancen mellem melodien (MIDI) og lydmelodien**

Tryk på knappen [BALANCE] en eller to gange for at få vist BALANCE (2/2)-displayet. I dette display kan du indstille lydstyrkebalancen mellem melodien (MIDI) og lydmelodien ved hjælp af knapperne  $[2 \blacktriangle \blacktriangledown] - [3 \blacktriangle \blacktriangledown]$ . Når denne er indstillet til CENTER, er niveauerne for melodien og lydmelodien ens. Hvis du hurtigt vil nulstille balancen til CENTER, skal du trykke samtidig på knapperne [2 $\blacktriangle$   $\nabla$ ] og [3 $\blacktriangle$   $\nabla$ ].

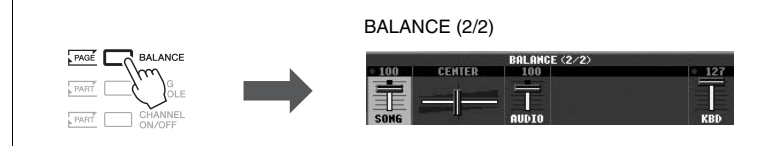

# <span id="page-66-0"></span>*Indspilning af det, du selv spiller, som lyd*

Prøv at indspille det, du selv spiller, som lyddata (WAVE-fil) på en USB-flashhukommelse.

#### **Lyde, der kan indspilles:**

- Lyde, der genereres via alle klaviatur-, melodi-, stilarts- og Multi Pad-stemmer.
- Lyde fra den bærbare lydafspiller, der kommer ind via stikket [AUX IN].
- (PSRS950) Lyde, der kommer ind via stikket [MIC/LINE IN], f.eks. fra en mikrofon, en guitar eller andre lydenheder.

### **Maksimal indspilningstid:**

• 80 minutter pr. indspilning, men det kan variere, afhængigt af kapaciteten på USB-flash-hukommelsen.

### **Data, der indspilles på denne måde, gemmes som:**

- Stereo-WAVE-data
- 44,1 kHz samplefrekvens/16-bit opløsning

### *1* **Slut USB-flash-hukommelsen til stikket [USB TO DEVICE].**

### **NÆSTE SIDE**

### *BEMÆRK*

Før du bruger en USB-flashhukommelse, skal du læse "Tilslutning af en USB-flash-hukommelse" på [side 92.](#page-91-0)

#### *BEMÆRK*

Data, der ikke kan ikke indspilles, omfatter: Audio-stilarter, melodier, der er ophavsretligt beskyttet (f.eks. forprogrammerede melodier) Audio Link-Multi Pads og metronomlyden.

#### *BEMÆRK*

Oplysninger om MIDI-indspilning finder du på [side 60.](#page-59-1)

- *2* **Indstil den ønskede lyd osv., som du vil bruge, når du spiller.**
- *3* **Tryk på knappen [USB AUDIO PLAYER] for at få vist USB AUDIO PLAYER-displayet.**
	- $\boxed{\circ}$
- **4** Tryk på knappen [1 ▲▼] (REC) for at aktivere indspilningsstandby. Knappen [PLAY/PAUSE] blinker.

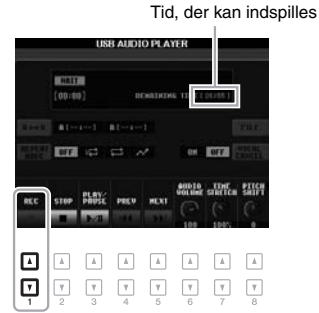

 $5$  Tryk på knappen [3 ▲▼] (PLAY/PAUSE) for at starte **indspilningen, og begynd at spille.**

Den forløbne indspilningstid vises i displayet under indspilning.

Forløbet indspilningstid **TOTAL** GODTO ITHE PITE **HEXT**  $\Delta$ ⊡  $\hbox{\AA}$  $\boxed{\mathbf{v}}$  $\overline{\mathbf{v}}$ 800000

#### *BEMÆRK*

USB-flash-hukommelsen "USB1" er valgt som indspilningsdestinationen, hvis der er tilsluttet flere USB-flashhukommelser.

### *BEMÆRK*

*OBS!*

**Forsøg aldrig at tage USB-flashhukommelsen ud eller slukke for strømmen under indspilning. Det kan beskadige USB-flashhukommelsen eller de indspillede data.**

Indspilningen fortsætter, selvom du lukker USB AUDIO PLAYER-displayet ved at trykke på knappen [EXIT]. Tryk på knappen [USB AUDIO PLAYER] for at få vist USB AUDIO PLAYER-displayet igen, og stop derefter indspilningen ved at trykke på knappen [2 $\blacktriangle$   $\blacktriangledown$ ] (STOP).

#### *BEMÆRK*

Selvom du spiller forkert, kan du ikke overskrive en eksisterende fil. Slet den indspillede fil i File Selectiondisplayet, og indspil igen.

### **6** Stop indspilningen ved at trykke på knappen [2 ▲▼] (STOP).

Indspillede data gemmes automatisk på USB-flash-hukommelsen som en fil med navnet angivet automatisk.

### **7** Tryk på knappen [3 ▲▼] (PLAY/PAUSE) for at afspille **det indspillede.**

Hvis du vil have vist filen med indspilningen i filvalgdisplayet, skal du trykke på knappen [H] (FILE).

# **Multi Pads**

**– Tilføjelse af musikfigurer til det, du spiller –**

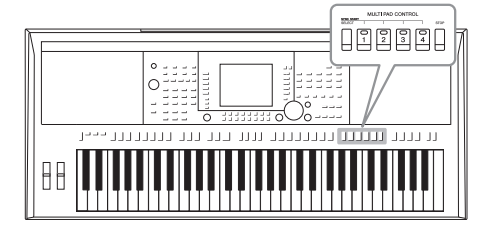

Multi Pads kan bruges til at afspille nogle forprogrammerede korte rytmiske og melodiske figurer. De kan bruges til at variere det, du spiller på keyboardet.

Multi Pads opdeles i grupper med fire i hver. Instrumentet har flere forskellige Multi Pad-grupper for forskellige musikgenrer. Derudover gør Multi Pad Audio Link-funktionen det muligt for dig at oprette en ny pad med dine WAVE-data (lyddata), som du kan afspille, mens du spiller.

# <span id="page-68-0"></span>*Afspilning af Multi Pads*

*1* **Tryk på MULTI PAD CONTROL-knappen [SELECT] for at åbne Multi Pad Bank-valgdisplayet, og vælg den ønskede gruppe.**

Vælg sider med knapperne  $[1 \blacktriangle] - [6 \blacktriangle]$ , der svarer til "P1, P2..." i displayet, eller ved at trykke gentagne gange på MULTI PAD CONTROL-knappen [SELECT], og brug derefter knapperne [A] – [J] til at vælge den ønskede gruppe.

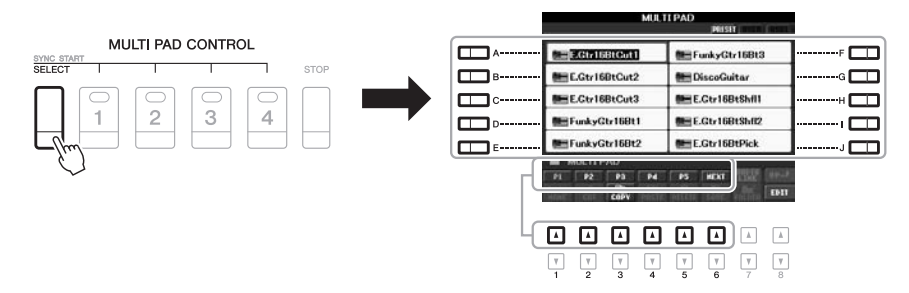

### *2* **Tryk på en af MULTI PAD CONTROL-knapperne [1] – [4] for at afspille en Multi Pad-figur.**

Den tilhørende figur (i dette tilfælde Pad 1) startes og afspilles i sin fulde længde i det tempo, der aktuelt er angivet. Det er endda muligt at spille to eller flere Multi Pads på samme tid.

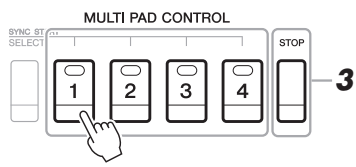

### *3* **Tryk på knappen [STOP] for at standse afspilningen af Multi Pad(s).**

Hvis du vil stoppe bestemte pads, skal du holde knappen [STOP] nede, mens du trykker på knappen for den eller de pads, du vil stoppe.

### **Om farverne på Multi Pads**

- **Grøn:** Angiver, at den pågældende Multi Pad indeholder data (kan afspilles).
- **Rød:** Angiver, at den pågældende Multi Pad afspilles.
- **Rød (blinker):** Angiver, at den pågældende Multi Pad er i standbytilstand (Synchro Start).

#### *BEMÆRK*

Der findes to typer Multi Pad-data. Nogle typer afspilles én gang og stopper, når de er færdige. Andre afspilles gentagne gange (løkke).

#### *BEMÆRK*

Hvis du trykker på knappen, mens den pågældende pad afspilles, stopper den og starter forfra igen. *3*

# *Brug af Synchro Start-funktionen til Multi Pads*

Du kan starte afspilningen af Multi Pads ved at trykke på en vilkårlig tangent eller ved at starte afspilning af stilarter.

### *1* **Hold MULTI PAD CONTROL-knappen [SELECT] nede, mens du trykker på en eller flere af knapperne [1] – [4].**

De tilsvarende knapper blinker for at angive standbystatus. Hvis du vil annullere denne status, skal du udføre den samme operation eller trykke på [STOP] for at annullere standbystatus for alle pads.

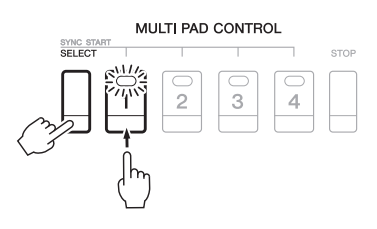

### *2* **Start afspilning af Multi Pads.**

- Når [ACMP] er slået fra, skal du trykke på en vilkårlig tangent eller afspille en stilart.
- Når [ACMP] er slået til, skal du spille en akkord med venstre hånd eller afspille en stilart.
- Når der trykkes på to eller flere Multi Pads i trin 1, skal du trykke på en af dem for at starte samtidig afspilning af dem.

### **Hvis du udfører trin 1 under afspilning af en stilart eller en melodi:**

Du starter afspilning af den tilsvarende pad i starten af næste takt ved at trykke på en vilkårlig tangent (når [ACMP] er slået fra) eller ved at spille en akkord med venstre hånd (når [ACMP] er slået til).

# *Brug af Chord Match*

Mange af Multi Pad-figurerne er melodiske eller lavet over akkorder. Det er muligt at få disse Multi Pad-figurer til automatisk at ændre akkorder sammen med de akkorder, du spiller med venstre hånd. Prøv at spille nogle akkorder med venstre hånd, og tryk på en Multi Pad, mens [ACMP] eller LEFT-stemmen er slået til – Chord Match ændrer tonerne, så de passer til de akkorder, du spiller. Husk, at nogle Multi Pads ikke påvirkes af Chord Match.

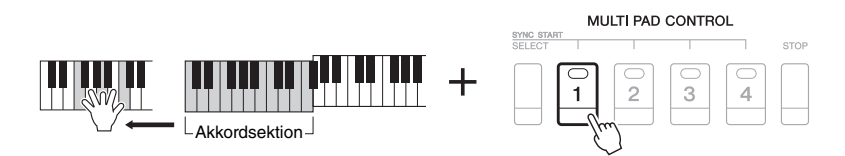

I dette eksempel transponeres figuren for Pad 1 til F-dur, før den afspilles. Prøv at spille andre akkordtyper, mens du spiller med Multi Pads.

# *Brug af WAVE-filer til Multi Pads*

Du kan bruge WAVE-filer, der er oprettet via USB Audio-funktionen [\(side 67\)](#page-66-0), eller købte filer til afspilningen af Multi Pads. Hvis du vil gøre dette, skal du oprette en Audio Link-Multi Pad ved at kæde WAVE-filerne sammen med de enkelte Multi Pads.

### **Oprettelse af en Audio Link-Multi Pad**

- *1* **Forbered WAVE-filerne i USB-flash-hukommelsen.**
- *2* **Slut USB-flash-hukommelsen til stikket [USB TO DEVICE].**
- *3* **Tryk på MULTI PAD CONTROL-knappen [SELECT] for at vælge Multi Pad Bank-valgdisplayet.**
- **4** Tryk på knappen [7 ▲] (AUDIO LINK) for at få vist Multi Pad **Audio Link-displayet.**

### *BEMÆRK*

Audio Link-Multi Pads oprettes eller afspilles ikke under afspilning, indspilningsstandby eller indspilning af lydfiler. Yderligere oplysninger om lydfiler finder du på [side 64.](#page-63-0)

#### *BEMÆRK*

Du skal trykke på knappen [C] (NEW BANK) i Multi Pad Audio Linkdisplayet for at oprette en Audio Pad, hvis der blev valgt en Audio Link-Multi Pad, da du trykkede på knappen [7  $\triangle$ ] (AUDIO LINK). I modsat fald vælger du blot linket i den valgte Audio Link-Multi Pad igen.

### *BEMÆRK*

En WAVE-fil kan ikke kædes sammen med en MIDI-Multi Pad.

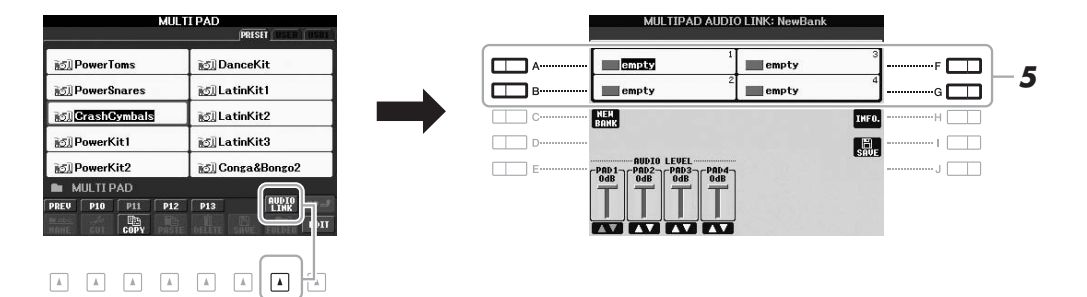

### *5* **Vælg den ønskede pad ved at trykke på en af knapperne [A], [B], [F] eller [G].**

<span id="page-70-0"></span>WAVE-displayet vises.

### *6* **Vælg den ønskede WAVE-file ved hjælp af knapperne [A] – [J].**

### **Sådan bekræftes oplysningerne om den valgte WAVE-fil:**

 $\overline{\mathbb{V}}$  $\boxed{\mathbf v}$ 

Tryk på knappen  $[7 \triangle]$  (INFO.) for at få vist Information-vinduet. Du kan bekræfte oplysningerne (filnavn, titelnavn, tid og samplefrekvens osv.). Tryk på knappen [F] (OK) for at lukke det.

*7* **Tryk på knappen [EXIT] for at vende tilbage til Multi Pad Audio Link-displayet.**

### **NÆSTE SIDE**

### *8* **Du kan eventuelt justere niveauet for de enkelte WAVE-filer med**  knapperne  $[1 \triangle \blacktriangledown] - [4 \triangle \blacktriangledown]$ .

Du kan justere lydstyrken under afspilning af en Multi Pad-figur ved at trykke på de tilsvarende MULTI PAD CONTROL-knapper [1] – [4].

### **Sådan bekræftes stien til den valgte WAVE-fil:**

Tryk på knappen [H] (INFO.) for at få vist Information-vinduet. Tryk på knappen [F] (OK) for at lukke det.

- *9* **Hvis du vil kæde andre WAVE-filer sammen med andre pads, skal du gentage trin 5 til 8.**
- *10* **Gem indstillingerne som en Multi Pad-gruppe.**

Tryk på knappen [I] (SAVE) for at få vist Multi Pad Bank-valgdisplayet, og gem derefter. Link- og lydindstillingerne gemmes.

*11* **Tryk på knappen [EXIT] for at lukke Multi Pad Audio Linkdisplayet.**

Den nyoprettede Audio Link-Multi Pad markeres med "Audio Link" øverst til venstre for filnavnet.

### **Hvis du vil ændre linkindstillingen:**

Vælg den ønskede Audio Link-Multi Pad, og udfør derefter trin 4 til 11.

### **Afspilning af Audio Link-Multi Pads**

Du kan afspille den Multi Pad, som Wave-filen er tildelt til, ved at vælge den på siden USER eller USB i Multi Pad Bank-valgdisplayet. Selvom du kan afspille på samme måde, som det er angivet på [side 69](#page-68-0), skal du bemærke følgende begrænsninger.

- Kontrollér, at USB-flash-hukommelsen med de tilsvarende WAVE-filer er tilsluttet.
- Automatisk gentaget afspilning er ikke tilgængelig.
- Der kan kun afspilles én pad ad gangen.
- Chord Match kan ikke anvendes.

#### *OBS!*

**Indstillingen går tabt, hvis du vælger en anden Audio Link-Multi Pad eller slukker for instrumentet uden at gemme indstillingen.**

#### *BEMÆRK*

Det tager lidt længere tid at indlæse lydfiler (WAVE-filer) end MIDI-filer.

#### *BEMÆRK*

Når linket til WAVE-filen brydes (f.eks. når USB-flash-hukommelsen med de tilsvarende WAVE-filer osv. ikke er tilsluttet), vises "Not Found!" over pad-navnet.

#### *BEMÆRK*

Indikatoren er slukket, når den tilsvarende pad ikke indeholder nogen data (figur).

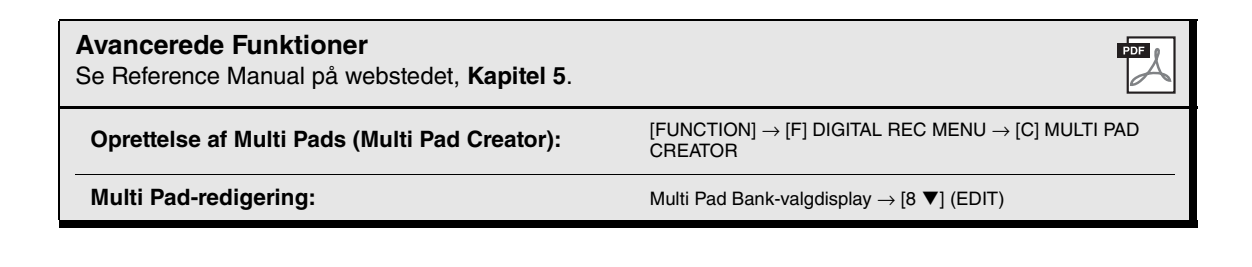
### <span id="page-72-0"></span>**Music Finder**

### **– Aktivering af den ideelle panelopsætning til det, du spiller –**

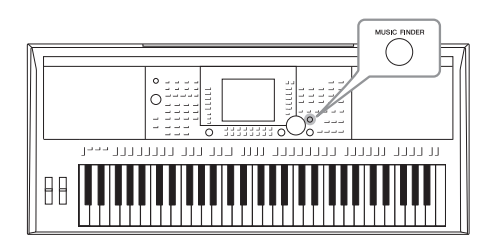

<span id="page-72-2"></span><span id="page-72-1"></span>Denne funktion gør det muligt for dig at aktivere de ideelle panelindstillinger til det, du spiller, ved blot at vælge en "Record"-musikgenre eller melodititel. Hvis du gerne vil spille i en bestemt musikgenre men ikke ved, hvilke stilarter og lyde, der passer, kan du bruge denne praktiske funktion. Hvis du gemmer de melodi-, lyd- og stilartsfiler, der er gemt forskellige steder, i Music Finder, kan instrumentet desuden nemt aktivere den ønskede melodi-, lyd- og stilartsfil i den tilsvarende record.

### **Indlæsning af panelindstillinger (records)**

Music Finder indeholder som fabriksstandard nogle records-eksempler (panelindstillinger). Ved at overføre mange panelindstillinger fra Yamahas websted og indlæse dem i instrumentet kan du bruge Music Finder-funktionen på en bedre og mere effektiv måde. Før du bruger Music Finder-funktionen, anbefales det, at du indlæser panelindstillingerne ved at følge fremgangsmåden nedenfor.

- **1.** Overfør filen med Music Finder-panelindstillinger fra webstedet til USB-flashhukommelsen. http://download.yamaha.com/
- **2.** Slut den USB-flash-hukommelse, som indeholder filen med panelindstillinger, til stikket [USB TO DEVICE] på instrumentet.
- **3.** Tryk på knappen [MUSIC FINDER] for at få vist MUSIC FINDER-displayet.

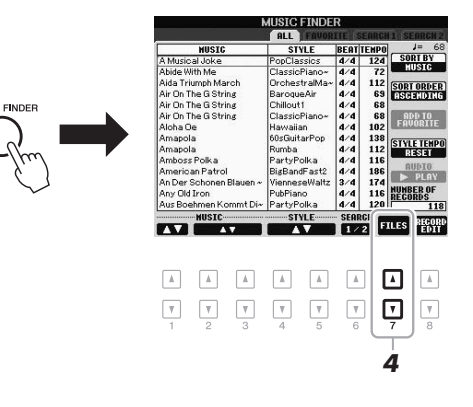

**4.** Tryk på knappen  $[7 \blacktriangle \blacktriangledown]$  (FILES) for at få vist filvalgdisplayet.

### **NÆSTE SIDE**

### *BEMÆRK*

Før du bruger en USB-flashhukommelse, skal du læse "Tilslutning af en USB-flash-hukommelse" på [side 92.](#page-91-0)

### *OBS!*

**Indlæsning af panelindstillingerne i instrumentet overskriver automatisk alle dine records (panelindstillinger og melodi-, lyd- og stilartsfiler, der vises i MUSIC FINDER-displayet). Sørg for, at alle vigtige data er gemt i USER eller USB i filvalgdisplayet (som beskrevet i trin 4 ovenfor).**

**5.** Brug TAB-knapperne  $[\blacktriangleleft][\blacktriangleright]$  til at få vist USB-displayet, som indeholder filen med panelindstillinger, der blev overført fra webstedet.

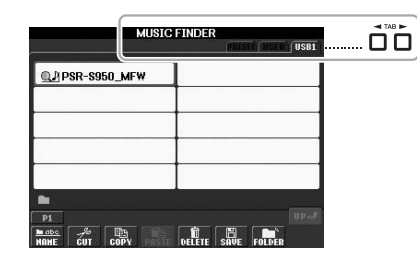

- **6.** Tryk på den knap, der svarer til filen, for at få vist meddelelsen for valg af REPLACE/ APPEND i panelindstillingerne.
- **7.** Tryk på knappen [F] (REPLACE) for at slette alle records, der i øjeblikket findes i instrumentet, og erstatte dem med de records, der findes i den valgte fil. Tryk på knappen [G] (YES), når du bliver bedt om at bekræfte.
- **8.** Tryk på knappen [F] (YES) i meddelelsesdisplayet (som viser, at erstatningen er fuldført) for at få vist MUSIC FINDER-displayet.

Ved at kontrollere antallet af records i MUSIC FINDER-displayet kan du bekræfte, at de pågældende records er erstattet.

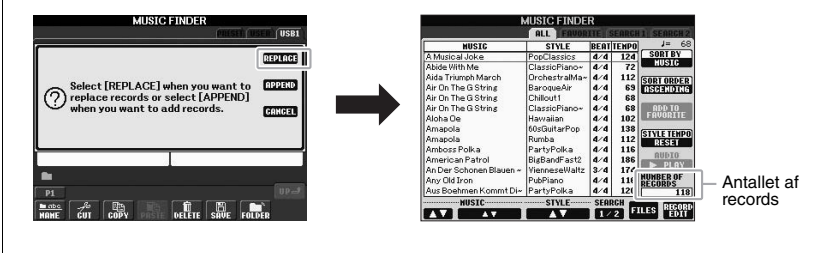

### *BEMÆRK*

Selvom du har erstattet de oprindelige Music Finder-records, kan du stadig nulstille dem til fabriksindstillingerne ved at vælge filen "MusicFinderPreset" i PRESET-display i trin 5.

### <span id="page-74-1"></span><span id="page-74-0"></span>*Valg af en record (din ønskede musikgenre)*

### *1* **Tryk på knappen [MUSIC FINDER] for at få vist MUSIC FINDERdisplayet.**

Alle records vises i ALL-displayet.

panelindstillingerne.

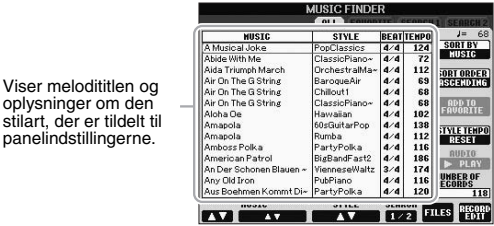

### 2 **Brug knapperne [2 ▲▼**]/[3 ▲▼] til at vælge de ønskede **panelindstillinger.**

Du kan også bruge drejeknappen [DATA ENTRY] og knappen [ENTER].

Derved vælger du ikke kun de ønskede panelindstillinger, du slår også [ACMP] og [SYNC START] til.

### **Sortering af records**

Tryk på knappen [F] (SORT BY) for at sortere rækken af records efter MUSIC, STYLE, BEAT og TEMPO. Tryk på knappen[G] (SORT ORDER) for at ændre rækkefølgen af records (stigende eller faldende). Når du sorterer records efter MUSIC, kan du bruge knappen [1 ▲▼] til at flytte op eller ned gennem melodierne i alfabetisk orden. Når du sorterer records efter STYLE, kan du bruge knappen  $[4 \blacktriangle \blacktriangledown]$ -/ $[5 \blacktriangle \blacktriangledown]$  til at flytte op eller ned gennem stilarter i alfabetisk orden. Tryk samtidig på knapperne  $[\triangle]$  og  $[\triangledown]$  for at flytte markøren til den første record.

### *3* **Spil akkorderne i sektionen for venstre hånd ([side 35\)](#page-34-0) på klaviaturet for at starte stilarten.**

### *BEMÆRK*

Hvis du vil undgå temposkift under afspilning af en stilart, når du vælger en anden record, skal du indstille Style Tempo-funktionen til LOCK eller HOLD ved at trykke på knappen [I] (STYLE TEMPO) i Music Finder-displayet. Hvis du bruger indstillingen LOCK, kan du også undgå utilsigtet at ændre tempoet, mens afspilningen af stilarten stoppes, og en anden record vælges.

### <span id="page-75-0"></span>*Søgning efter den ønskede record (panelindstillinger)*

Du kan søge efter records ved at indtaste navnet på en melodi eller et søgeord ved hjælp af søgefunktionen i Music Finder.

### **7** Tryk på knappen [6 ▲] (SEARCH 1) på siden ALL i MUSIC **FINDER-displayet for at få vist Search-displayet.**

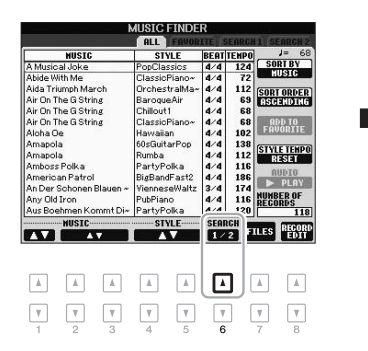

<span id="page-75-1"></span>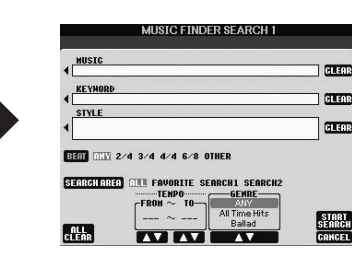

### *2* **Indtast søgekriterierne.**

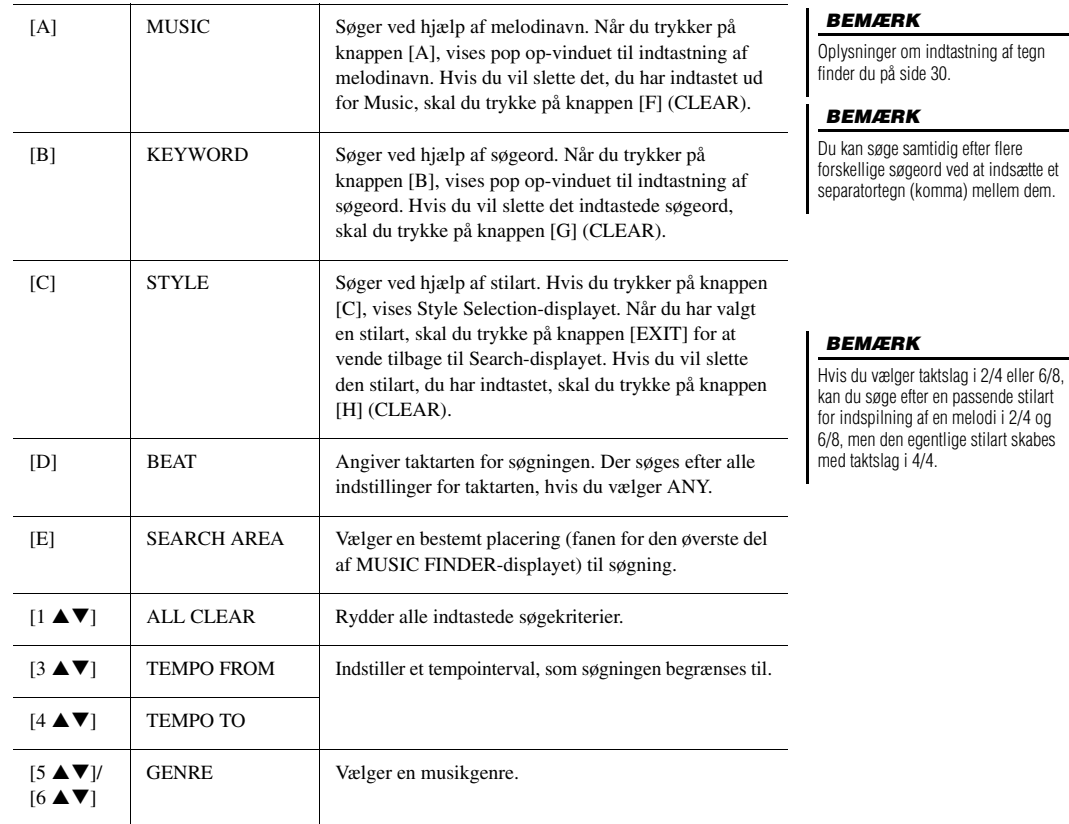

Tryk på knappen  $[8 \blacktriangledown]$  (CANCEL) for at annullere søgningen.

### **3** Tryk på knappen [8  $\triangle$ ] (START SEARCH) for at starte **søgningen.**

Search 1-displayet vises med resultaterne af søgningen.

### *BEMÆRK*

Hvis du vil søge efter andre kriterier, skal du trykke på knappen  $[6 \blacktriangledown]$ (SEARCH 2) i Music Finder-displayet. Søgeresultaterne vises i SEARCH 2 displayet.

### *Lagring af en melodi-, lyd- eller stilartsfil*

Hvis du gemmer de melodi-, lyd- og stilartsfiler, der er gemt forskellige steder (Preset, User og USB), i Music Finder, kan instrumentet nemt hente filen via melodiens titel.

### *1* **Åbn filen.**

### **Melodi- eller stilartsfiler:**

- **1-1** Tryk på knappen SONG [SELECT] eller en af STYLE-kategoriknapperne for at få vist filvalgdisplayet.
- **1-2** Tryk på TAB-knapperne  $\left[\bigtriangleup\right]$  for at vælge placeringen af den ønskede fil.

### **Lydfiler:**

**1-1** Tryk på knappen [USB AUDIO PLAYER] for at få vist USB AUDIO PLAYER-displayet.

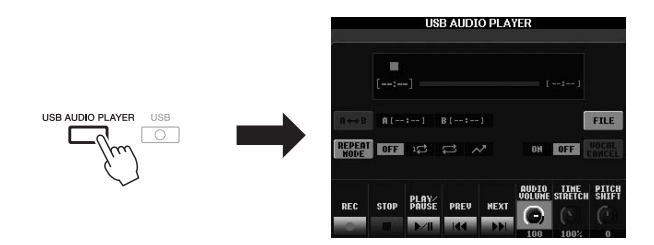

- **1-2** Tryk på knappen [H] (FILE) for at få vist lydfiler på den tilsluttede USB-flash-hukommelse.
- *2* **Tryk på den [A] [J]-knap, der svarer til den ønskede fil.**

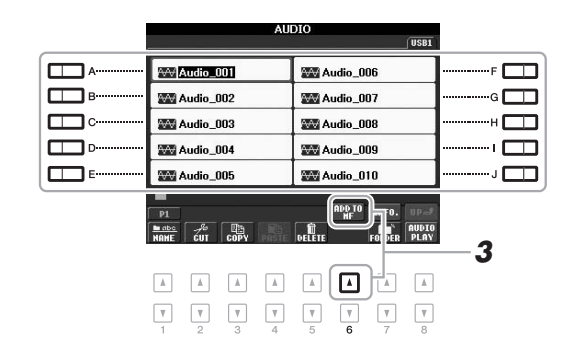

**3** Tryk på knappen [6 ▲] (ADD TO MF) for at gemme den valgte fil **i Music Finder.**

<span id="page-76-0"></span>Displayet ændres automatisk til Music Finder Record Edit-displayet.

### **EXAMPLE SIDE**

### *BEMÆRK*

Hvis du vil gemme filer fra USB-flashhukommelsen, skal du slutte den USBflash-hukommelse, der indeholder dataene, til stikket [USB TO DEVICE].

### *BEMÆRK*

Før du bruger en USB-flashhukommelse, skal du læse "Tilslutning af en USB-flash-hukommelse" på [side 92.](#page-91-0)

### **4 Tryk på knappen [8 ▲] (OK) for at udføre lagringen.**

Tryk på knappen  $[8 \blacktriangledown]$  (CANCEL) for at annullere lagringen.

*5* **Bekræft, at navnet på den gemte fil vises i kolonnen MUSIC, mens (SONG), (AUDIO) eller navnet på stilarten vises i kolonnen Style.**

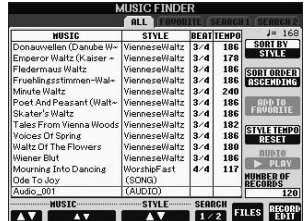

### **Aktivering af den gemte fil fra Music Finder**

Du kan aktivere de gemte filer på samme måde som angivet under "Valg af en record (din ønskede musikgenre)" [\(side 75\)](#page-74-0) og "Søgning efter den ønskede record" [\(side 76\)](#page-75-0).

- Hvis du vil afspille den aktiverede melodifil, skal du trykke på knappen SONG [ $\blacktriangleright$ / $\blacksquare$ ] (PLAY/PAUSE) i SONG-displayet eller begynde at spille på tangenterne, når du har valgt den ønskede SONG-record. Du kan stoppe afspilningen ved at trykke på knappen SONG [ $\blacksquare$ ] (STOP).
- Hvis du vil afspille den aktiverede lydfil, skal du trykke på knappen  $[J]$  ( $\blacktriangleright$  PLAY) i MUSIC FINDER-displayet, når du har valgt den ønskede AUDIO-record. Du kan stoppe afspilningen ved at trykke på knappen  $[J]$  ( $\blacksquare$  STOP) i MUSIC FINDERdisplayet.
- Hvis du vil afspille en stilart, skal du begynde at spille akkorder med venstre hånd og en melodi med højre hånd. Du kan stoppe afspilningen ved at trykke på knappen STYLE CONTROL [START/STOP].

### *BEMÆRK*

Hvis du vil afspille filerne på USBflash-hukommelsen, skal du slutte den USB-flash-hukommelse, der indeholder dataene, til stikket [USB TO DEVICE].

### *BEMÆRK*

<span id="page-77-1"></span><span id="page-77-0"></span>Når du søger efter melodi- eller lydfiler [\(side 76](#page-75-0)), skal du indstille søgekriterierne på følgende måde: STYLE: Tom BEAT: ANY TEMPO: "---" – "---"

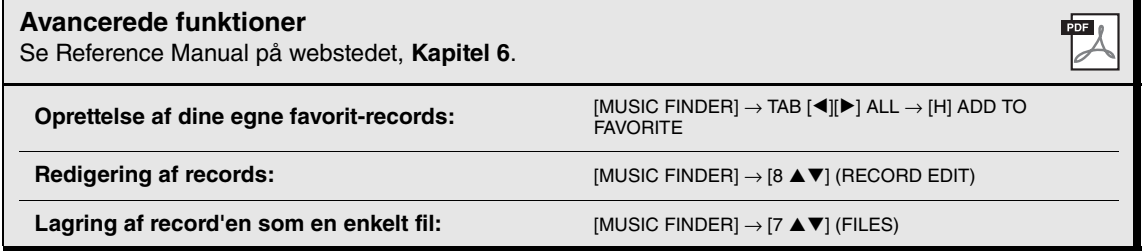

### **Registration Memory**

**– Lagring og aktivering af brugerdefinerede panelindstillinger –**

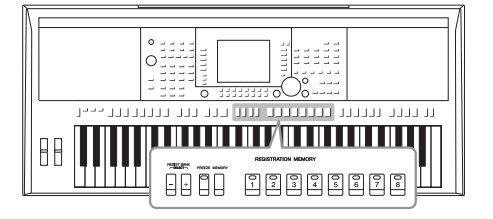

7

Med Registration Memory kan du gemme praktisk talt alle panelindstillinger under en Registration Memory-knap. Derefter kan du aktivere dine egne panelindstillinger ved at trykke på en enkelt knap. De gemte indstillinger for otte Registration Memory-knapper gemmes som en enkelt gruppe (fil).

### <span id="page-78-0"></span>*Lagring af dine panelopsætninger*

- *1* **Indstil de ønskede elementer på panelet (f.eks. lyd, stilart, effekter osv.).**
- *2* **Tryk på knappen [MEMORY] i sektionen REGISTRATION MEMORY.** Displayet til valg af de indstillinger, der skal gemmes, vises.

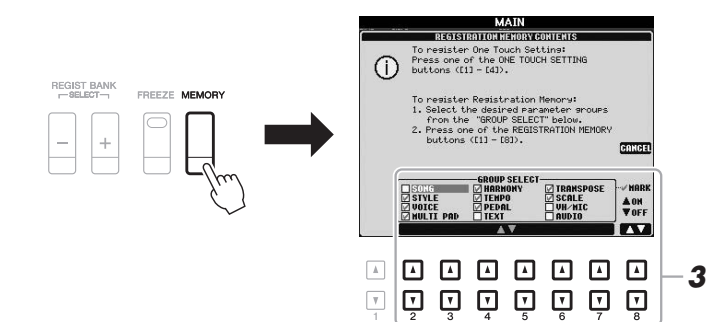

### *BEMÆRK*

Oplysninger om parametrene for de enkelte elementer finder du i afsnittet Registration under "Parameter Chart" i hæftet Data List. Data List findes på Yamahas websted. (Se [side 7\)](#page-6-0).

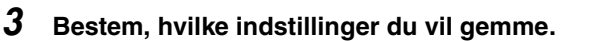

Vælg den ønskede indstilling ved brug af knapperne  $[2 \blacktriangle \blacktriangledown] - [7 \blacktriangle \blacktriangledown]$ , og indsæt eller fjern derefter markeringen ved hjælp af knapperne  $[8 \blacktriangle]$  (MARK ON) og  $[8 \blacktriangledown]$  (MARK OFF). Hvis du vil annullere handlingen, skal du trykke på knappen [I] (CANCEL).

### **NÆSTE SIDE**

### *4* **Tryk på den af REGISTRATION MEMORY-knapperne [1] – [8], hvor du vil gemme panelopsætningen.**

<span id="page-79-2"></span>**REGISTRATION MEMORY** 

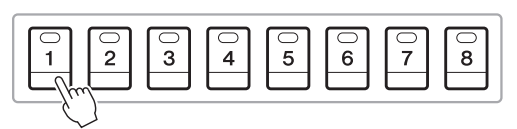

Den knap, der gemmes noget under, bliver rød, hvilket viser, at nummerknappen indeholder data, og at dens nummer er valgt.

### <span id="page-79-0"></span>**Om indikatorens status**

- **Rød:** Indeholder data og er valgt
- **Grøn:** Indeholder data, men er ikke valgt
- **Slukket:** Indeholder ingen data

### *5* **Gem forskellige panelopsætninger under andre knapper ved at gentage trin 1 – 4.**

Du kan hente de gemte panelopsætninger ved at trykke på den ønskede nummerknap.

### *OBS!*

**Hvis du vælger den knap, der lyser rødt eller grønt her, slettes den panelopsætning, der tidligere blev gemt under knappen, og erstattes af de nye indstillinger.**

### *BEMÆRK*

De panelopsætninger, der er gemt under de nummererede knapper, bevares – også når du slukker for strømmen. Hvis du vil slette alle otte panelopsætninger, skal du tænde for strømmen, mens du holder tangenten B5 (B'et længst til højre på klaviaturet) nede.

### *Sådan gemmer du Registration Memory som en gruppefil*

Det er muligt at gemme alle de otte gemte panelopsætninger som en enkelt Registration Memory Bank-fil.

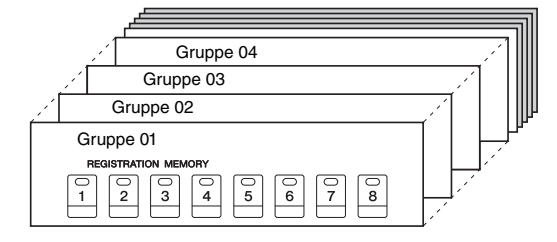

*1* **Tryk samtidig på REGIST BANK-knapperne [+] og [-] for at få vist Registration Bank-valgdisplayet.**

<span id="page-79-1"></span>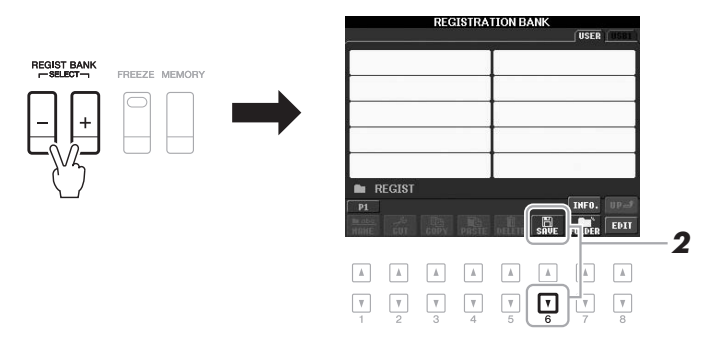

*2* **Tryk på knappen [6** T**] (SAVE) for at gemme gruppefilen.**

Oplysninger om, hvordan du gemmer, finder du på [side 26](#page-25-0).

### *Aktivering af en gemt panelopsætning*

De gemte Registration Memory Bank-filer kan hentes frem ved hjælp af REGIST BANK-knapperne [-]/[+] eller på følgende måde.

- *1* **Tryk samtidig på REGIST BANK-knapperne [+] og [-] for at få vist REGISTRATION BANK-valgdisplayet.**
- *2* **Tryk på en af knapperne [A] [J] for at vælge en gruppe.** Du kan også bruge REGIST BANK-knapperne [-]/[+] eller drejeknappen [DATA ENTRY] og knappen [ENTER] til at vælge en gruppe.
- *3* **Tryk på en af knapperne [1] [8], som lyser grønt, under Registration Memory.**

### *BEMÆRK*

Når du aktiverer opsætningerne, herunder melodi- og stilarts-, tekstfiler osv. fra en USB-flash-hukommelse, skal du sørge for, at den relevante USB-flash-hukommelse med den gemte melodi/stilart, er sluttet til stikket [USB TO DEVICE].

### *BEMÆRK*

<span id="page-80-0"></span>Aktivering af knappen [FREEZE] fastfryser indstillingerne for et eller flere specifikke elementer. Hvis du vil bruge denne funktion, skal du vælge det eller de punkter, der skal fastfryses ved hjælp af [FUNCTION]  $\rightarrow$  [E] REGIST SEQUENCE/FREEZE/VOICE  $SET \rightarrow$  TAB  $\left[\blacktriangleleft\right]$ [ $\blacktriangleright$ ] FREEZE.

### **Bekræftelse af oplysningerne i Registration Memory**

Du kan få vist et oplysningsdisplay for at bekræfte, hvilke lyde og stilarter der er gemt underknapperne [1] – [8] Registration Memory Bank-fil.

**1.** Tryk samtidig på REGIST BANK-knapperne [+] og [-] for at få vist Registration Bank-valgdisplayet, og brug derefter knapperne [A] – [J] til at vælge den ønskede gruppe.

### *BEMÆRK*

<span id="page-80-1"></span>Hvis en bestemt lydstemme er slået fra, vises lydnavnet for den tilsvarende stemme med gråt (på PSR-S950). På PSR-S750 vises navnet på lydstemmen for den tilsvarende stemme med gråt.

**2.** Tryk på knappen  $[7 \blacktriangle]$  (INFO.) for at få vist oplysningsdisplayet.

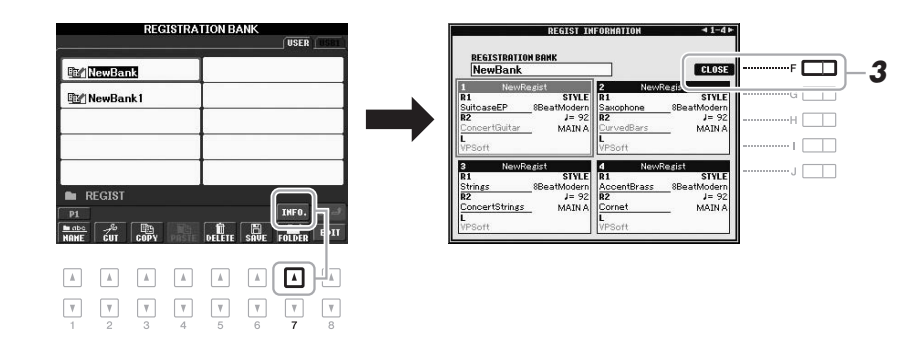

Ved hjælp af TAB-knapperne  $\llbracket \blacktriangle \rrbracket$  kan du skifte mellem de to displaysider med oplysninger: oplysninger om Registration Memory-knapperne [1] – [4] og oplysninger om knapperne [5] – [8].

### *BEMÆRK*

<span id="page-80-2"></span>Hvis en bestemt lydstemme er slået fra, vises lydnavnet for den tilsvarende stemme med gråt (på PSR-S950). På PSR-S750 vises navnet på lydstemmen for den tilsvarende stemme med gråt.

**3.** Tryk på knappen [F] (CLOSE) for at lukke oplysningsdisplayet.

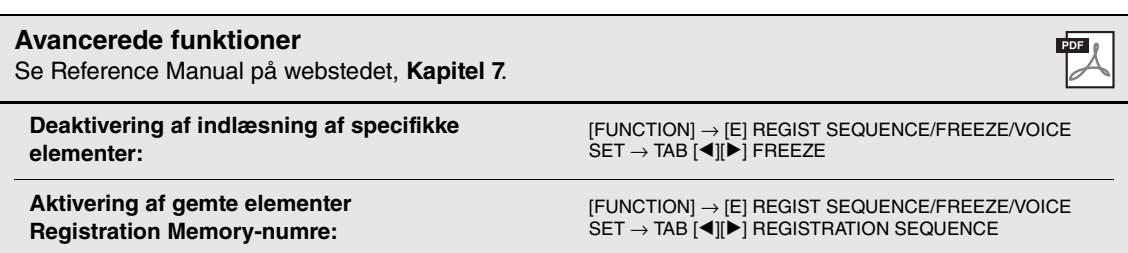

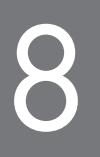

### <span id="page-81-3"></span>8 **Mikrofon**

### **– Tilføjelse af vokalharmonieffekter til din sang –**

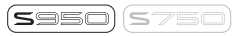

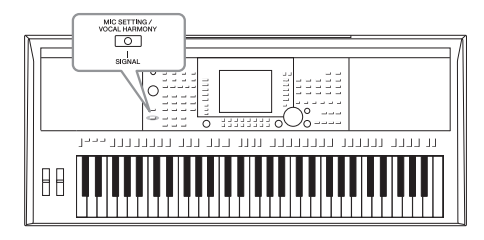

Hvis der sluttes en mikrofon til stikket [MIC/LINE IN] (standard 1/4"-phono-stik), kan du synge med, mens du spiller eller via afspilning af melodier. Det, du synger, kan høres gennem de indbyggede højttalere. Derudover kan du automatisk anvende forskellige vokalharmonieffekter på din stemme, mens du synger.

### <span id="page-81-0"></span>*Tilslutning af en mikrofon*

*1* **Før du tænder for strømmen til instrumentet, skal du skrue helt ned for knappen [INPUT VOLUME].**

<span id="page-81-2"></span><span id="page-81-1"></span>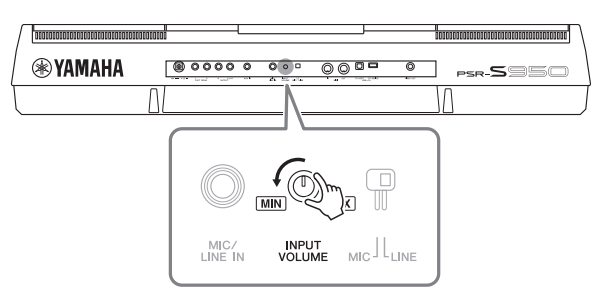

### *BEMÆRK*

Kontrollér, at du har en almindelig dynamisk mikrofon.

### *BEMÆRK*

Skru altid helt ned via [INPUT VOLUME], når der ikke er sluttet noget til stikket [MIC/LINE IN]. Da stikket [MIC/LINE IN] er meget følsomt, kan det opfange eller frembringe lyde, selvom der ikke er tilsluttet noget.

*2* **Slut mikrofonen til stikket [MIC/LINE IN].**

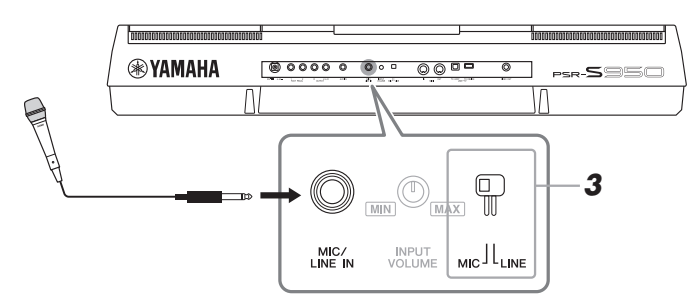

- *3* **Sæt knappen [LINE MIC] på "MIC".**
- *4* **Tænd for strømmen til instrumentet.**

### **NÆSTE SIDE**

### *5* **Tænd om nødvendigt for mikrofonen. Juster knappen [INPUT VOLUME], mens du synger i mikrofonen.**

Juster knappen, mens du holder øje med SIGNAL-indikatoren. Husk at justere knappen, så lampen lyser grønt. Sørg for, at indikatoren ikke lyser orange eller rødt, da det er tegn på, at inputniveauet er for højt.

<span id="page-82-1"></span>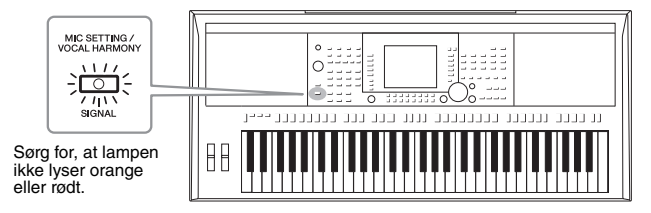

*6* **Juster mikrofonlydens balance (MIC) i forhold til instrumentets lyd nederst i Main-displayet [\(side 53](#page-52-0)).** 

### **Frakobling af mikrofonen**

- 1. Skru helt ned for knappen [INPUT VOLUME].
- 2. Tag mikrofonen ud af stikket [MIC/LINE IN].

### *Anvendelse af vokalharmonieffekter på din stemme*

I dette afsnit beskrives de vokalharmonieffekter, der kan anvendes på din stemme via den mikrofon, som blev tilsluttet tidligere.

### *1* **Tryk på knappen [MIC SETTING/VOCAL HARMONY] for at få vist Mic Setting/Vocal Harmony-displayet.**

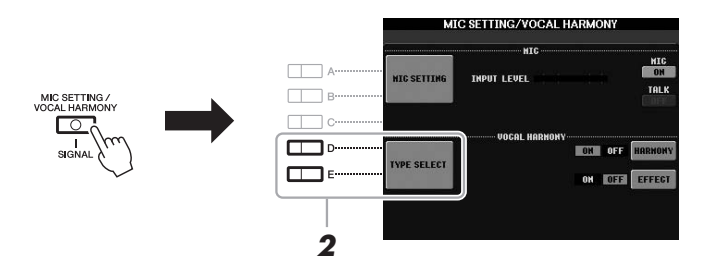

- <span id="page-82-2"></span><span id="page-82-0"></span>*2* **Tryk på knapperne [D]/[E] (TYPE SELECT) for at få vist Vocal Harmony-valgdisplayet.**
- *3* **Vælg en vokalharmonitype ved hjælp af knapperne [A] [J].** Hvis du vil have vist andre displaysider for at foretage yderligere valg, skal du trykke på en af knapperne  $[1 \blacktriangle] - [5 \blacktriangle]$ .

### **NÆSTE SIDE**

I displayet kan du se, at et af de tre ikoner, der vises nedenfor, er tildelt til de enkelte vokalharmonityper. Hvert af disse ikoner angiver harmonitilstanden.

<span id="page-83-0"></span>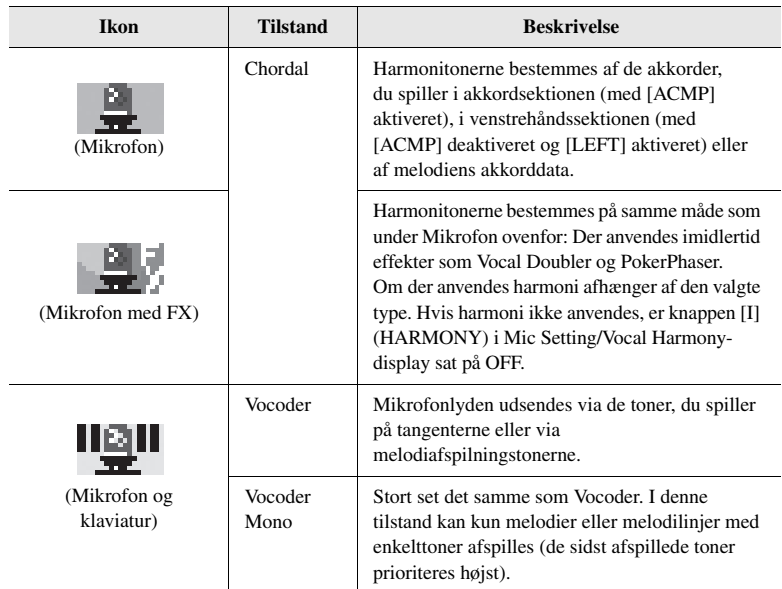

### <span id="page-83-3"></span><span id="page-83-2"></span>*4* **Følg trinene nedenfor, afhængigt af den type (og tilstand) du har valgt.**

### **Hvis du har valgt vokalharmonitypen Chordal:**

**4-1** Tryk på knappen [ACMP].

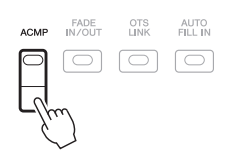

**4-2** Spil nogle akkorder med venstre hånd, eller spil den melodi, som indeholder akkorddata. Vokalharmonier, der er baseret på akkorderne, anvendes på din sang.

### *BEMÆRK*

Hvis du valgte en type med et "FX" ikon, behandles din lyd med effekter, men der anvendes ikke harmonier.

### **Hvis du har valgt vokalharmonitypen Vocoder eller Vocoder Mono:**

**4-1** Åbn vinduet SETUP i displayet ved at trykke på knappen [8 ▲].

<span id="page-83-1"></span>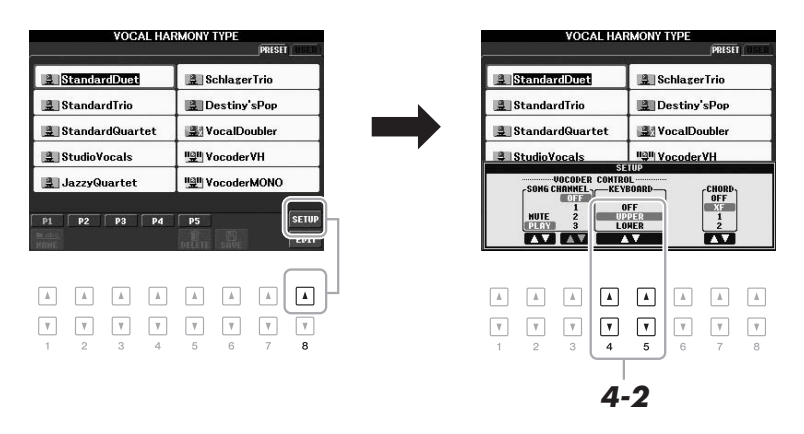

### **NÆSTE SIDE**

- **4-2** Brug knapperne  $[4 \blacktriangle \blacktriangledown]/[5 \blacktriangle \blacktriangledown]$  til at ændre klaviaturindstillingen (OFF, UPPER, LOWER), hvis det er nødvendigt. Vælg UPPER, hvis Vocoder-effekten skal anvendes på det, du spiller med højre hånd. Vælg LOWER, hvis Vocoder-effekten skal anvendes på det, du spiller med venstre hånd, og vælg OFF, hvis Vocoder-effekten ikke skal anvendes på det du spiller. Yderligere oplysninger om klaviaturindstillingen til styring af Vocoder-effekten finder du i Reference Manual på webstedet.
- **4-3** Spil melodier på klaviaturet, eller spil en melodi og syng ind i mikrofonen. Læg mærke til, at du ikke behøver at synge tonerne. Mikrofonlyden udsendes via den eller de toner, du spiller på tangenterne, eller via melodiafspilningen.

### *BEMÆRK*

<span id="page-84-0"></span>Vocoder-effekten anvendes på højst tre toner i den akkord, du spiller. Vocoder Mono-effekten anvendes kun på en enkelt tone (den sidst spillede tone).

### <span id="page-84-1"></span>**Brug af Talk-funktionen**

Hvis du aktiverer Talk-funktionen ved at trykke på knappen [G] (TALK) i Mic Setting-displayet, kan du midlertidigt annullere mikrofoneffekterne eller vokalharmonien. Det er praktisk, når du vil tale mellem numrene, når du optræder.

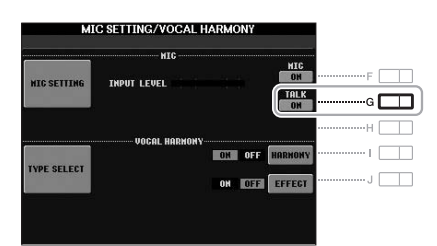

Du kan også ændre Talk-indstillingerne, så de passer specielt til dig. Yderligere oplysninger finder du i Reference Manual.

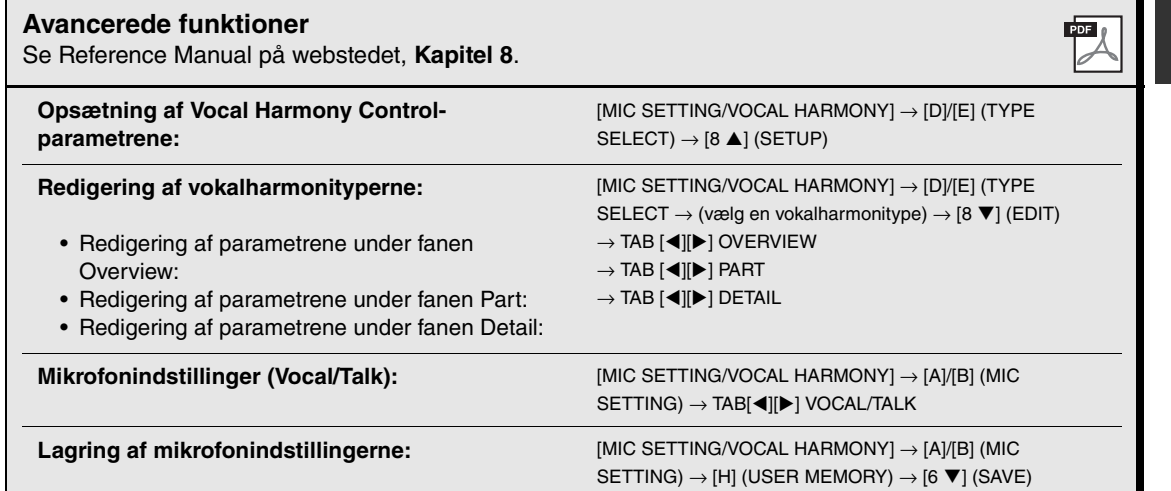

### **Mixing Console**

**– Redigering af lydstyrken og den tonale balance –**

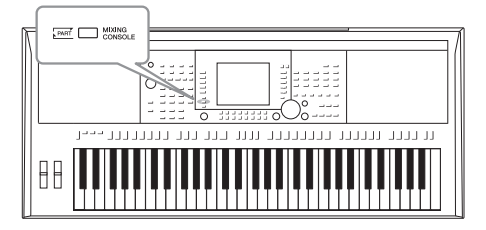

Mixing Console-funktionen giver dig intuitiv kontrol over de forskellige lydaspekter af klaviaturstemmerne og melodi-/ stilartskanalerne, herunder lydbalancen og lydenes timbre.

### *Grundlæggende fremgangsmåde*

<span id="page-85-0"></span>*1* **Tryk på knappen [MIXING CONSOLE] for at få vist MIXING CONSOLE-displayet.**

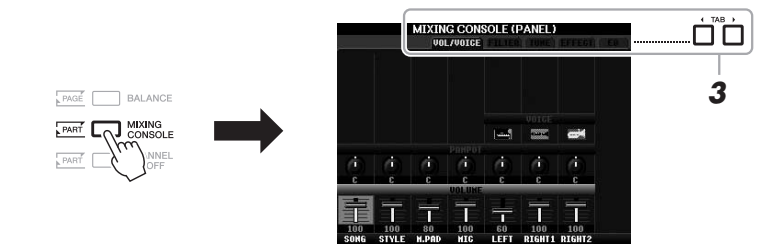

*2* **Tryk flere gange på knappen [MIXING CONSOLE] for at få vist MIXING CONSOLE-displayet for de pågældende stemmer.**

Stemmens navn er angivet øverst i displayet.

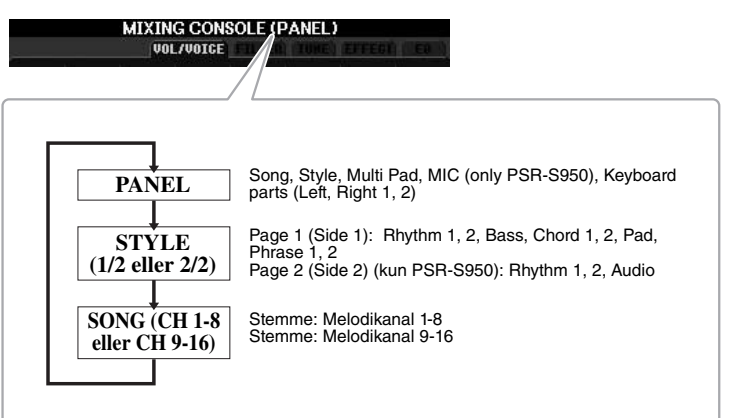

*BEMÆRK*

Du kan skifte mellem sider og stemmer for STYLE og SONG ved at trykke på knappen [A] (PART).

### **NÆSTE SIDE**

### *3* **Brug TAB knapperne [**E**][**F**] til at få vist den ønskede side.**

Yderligere oplysninger om de enkelte displaysider finder du i Reference Manual på webstedet.

- <span id="page-86-6"></span><span id="page-86-5"></span><span id="page-86-4"></span><span id="page-86-3"></span><span id="page-86-2"></span><span id="page-86-0"></span>**• VOL/VOICE:** Ændrer lyden for hver stemme og justerer panorering og lydstyrke for hver stemme. **• FILTER:** Justerer det harmonisk indhold (resonans) og klangfarven.<br>• TUNE: Indstillinger, der er relateret til tonehøide (stemning. Indstillinger, der er relateret til tonehøjde (stemning, transponering osv.). **• EFFECT:** Vælger effekttypen og justerer dens dybde for hver stemme. **• EQ:** Justerer udligningsparametre for at tilpasse lydens tone eller klang.
- <span id="page-86-1"></span>*4* **Brug knapperne [A] – [J] til at vælge en parameter, og brug**  derefter knapperne [1 **A**  $\Pi$ ] – [8 **A**  $\Pi$ ] til at angive værdien for **hver stemme.**
- *5* **Gem MIXING CONSOLE-indstillingerne.**
	- **Sådan gemmes indstillingerne for PANEL-displayet:**  Gem dem under Registration Memory [\(page 79\)](#page-78-0).
	- **Sådan gemmes indstillingerne for STYLE-displayet:**  Gem dem som stilartsdata.
	- **1.** Åbn betjeningsdisplayet.  $[FUNCTION] \rightarrow [F]$  DIGITAL REC MENU  $\rightarrow [B]$  STYLE CREATOR
	- **2.** Tryk på knappen [EXIT] for at lukke REC CHANNEL-displayet.
	- **3.** Tryk på knappen [I] (SAVE) for at få vist Style-valgdisplayet, hvor du kan gemme dataene, og gem dem derefter [\(page 26](#page-25-0)).
	- **Sådan gemmes indstillingerne for SONG-displayet:**  Gem først de redigerede indstillinger som en del af melodidataene (SETUP), og gem derefter melodien.
		- **1.** Åbn betjeningsdisplayet.  $[FUNCTION] \rightarrow [F]$  DIGITAL REC MENU  $\rightarrow [A]$  SONG CREATOR
		- **2.** Brug TAB-knapperne [◀][▶] til at vælge siden CHANNEL.
		- **3.** Brug knapperne [A]/[B] til at vælge "SETUP".
		- **4.** Tryk på knappen [D] (EXECUTE).
		- **5.** Tryk på knappen [I] for at få vist Song-valgdisplayet, hvor du kan gemme dataene, og gem dem derefter [\(page 26\)](#page-25-0).

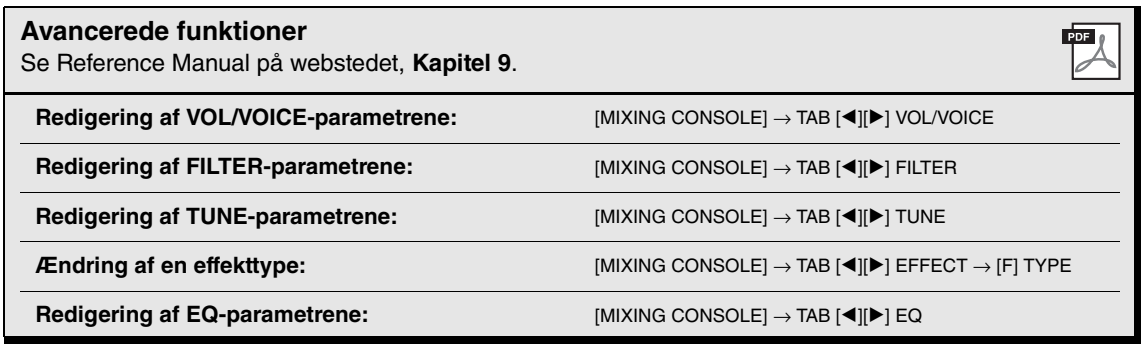

*BEMÆRK*

Hvis du holder en af knapperne [A] – [J] nede, samtidig med at du bruger knapperne [1 $\blacktriangle \blacktriangledown$ ] – [8 $\blacktriangle \blacktriangledown$ ] (eller drejeknappen DATA ENTRY), kan du hurtigt indstille den samme parameterværdi for alle andre **stemmer** 

### 10 **Tilslutninger**

### **– Brug af instrumentet sammen med andet udstyr –**

Dette kapitel indeholder en gennemgang af stikkene på instrumentet. Oplysninger om stikkenes placering finder du under "Kontrolfunktioner og stik på panelet" på side [12](#page-11-0)[-13](#page-12-0).

### *FORSIGTIG*  $\sqrt{2}$

**Før instrumentet tilsluttes andet elektronisk udstyr, skal strømmen til samtlige enheder først slukkes. Sørg også for at skrue ned for lydstyrken (sæt indstillingerne til 0) for al udstyret, før det tændes. I modsat fald er der risiko for skader på komponenterne, elektrisk stød eller permanente høreskader.**

### *Tilslutning af en mikrofon eller guitar (stikket [MIC/LINE IN])*

<span id="page-87-0"></span>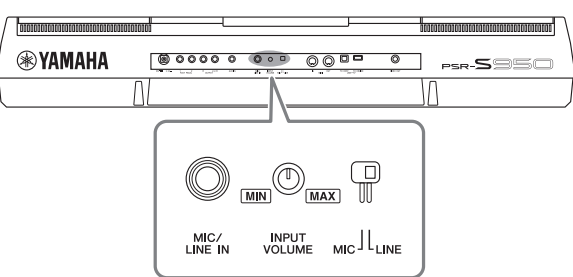

Du kan slutte en mikrofon, en guitar eller forskelligt andet udstyr til stikket [MIC/LINE IN] (1/4"-standardtelefonstik). Oplysninger om tilslutning af en mikrofon finder du på [side 82](#page-81-0).

Bemærk, at du skal vælge "MIC" eller "LINE IN", afhængigt af det tilsluttede udstyr. Hvis udgangslydniveauet for det tilsluttede udstyr (f.eks. en mikrofon, en guitar eller en bas) er lavt, skal du indstille knappen [MIC LINE] på "MIC". Hvis udgangslydniveauet for det tilsluttede udstyr (f.eks. en synthesizer, et keyboard eller en cd-afspiller) er højt, skal du indstille knappen [MIC LINE] på "LINE".

### *Tilslutning af lydenheder (OUTPUT-stikkene [L/L+R]/[R], stikket [AUX IN])*

### **Brug af et eksternt stereosystem til afspilning**

Du kan tilslutte et stereosystem for at forstærke instrumentets lyd ved hjælp af OUTPUT-stikkene [L/L+R]/[R]. Lyden fra en mikrofon eller en guitar, der er sluttet til stikket [MIC/LINE IN] på instrumentet, udsendes samtidig, når du bruger PSR-S950.

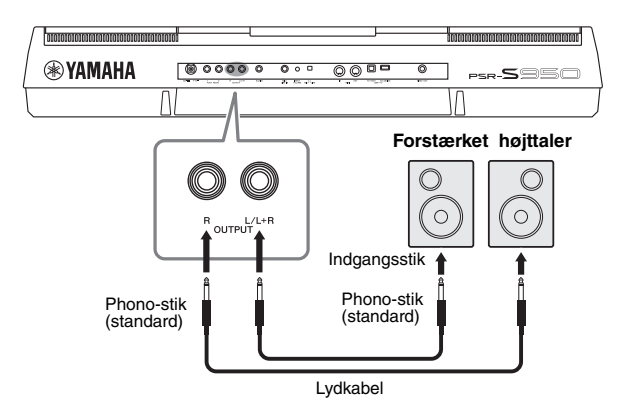

Når der tilsluttes noget i disse stik, kan du indstille lydstyrken for eksternt udstyr med knappen [MASTER VOLUME] på instrumentet.

### *BEMÆRK*

Brug lydkabler og -stik uden modstand.

### *BEMÆRK*

Brug kun stikket [L/L+R] ved tilslutning til monoudstyr.

### *OBS!*

<span id="page-88-1"></span>**Når lyden fra instrumentet skal gennem eksternt udstyr, skal du først tænde for instrumentet og derefter for det eksterne udstyr. Gør det i omvendt rækkefølge, når udstyret skal slukkes. I modsat fald kan der opstå skader på instrumentet og det eksterne udstyr. Da strømmen til dette instrument automatisk kan slukkes på grund af den automatiske slukkefunktion ([side 15\)](#page-14-0), skal du slukke for strømmen til det eksterne udstyr eller deaktivere den automatiske slukkefunktion, når du ikke skal bruge instrumentet i et stykke tid.**

### *OBS!*

**Forbind ikke [OUTPUT]-stikkene og stikket [AUX IN]. Hvis du gør det, sendes signalet fra [OUTPUT]-stikkene tilbage til stikket [AUX IN]. Dette kan medføre en tilbagekobling, dvs. at lyden sendes i ring, der umuliggør normal brug af instrumentet, og der kan ske skade på udstyret.**

### <span id="page-88-0"></span>**Brug af en bærbar lydafspiller med de indbyggede højttalere**

Du kan slutte stikket fra hovedtelefonerne på en bærbar lydafspiller til stikket [AUX IN] på instrumentet, så du kan høre lyden fra den bærbare lydafspiller gennem instrumentets indbyggede højtalere.

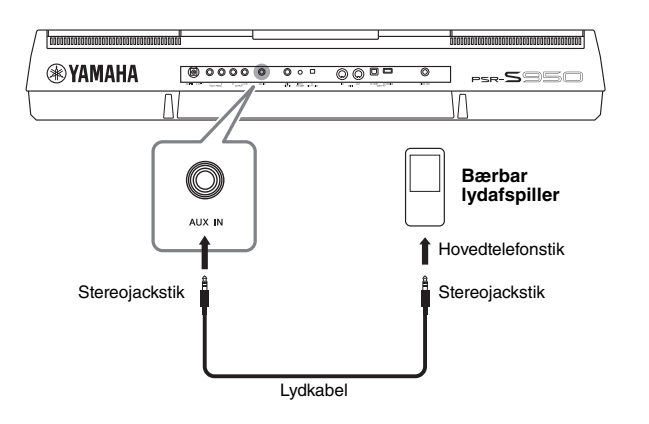

### *OBS!*

**Når lyden fra eksternt udstyr skal gennem instrumentet, skal du først tænde det eksterne udstyr og derefter tænde instrumentet. Gør det i omvendt rækkefølge, når udstyret skal slukkes. I modsat fald kan der opstå skader på instrumentet og det eksterne udstyr.**

### *BEMÆRK*

Instrumentets [MASTER VOLUME] indstilling påvirker signalet fra stikket [AUX IN].

### *Tilslutning af en separat tv-skærm (stikket [VIDEO OUT])*

 $($ ssso) $($ s

Du kan slutte instrumentet direkte til en ekstern tv-skærm, så du kan få vist sangtekster og akkorder til melodier på en stor skærm.

<span id="page-89-6"></span>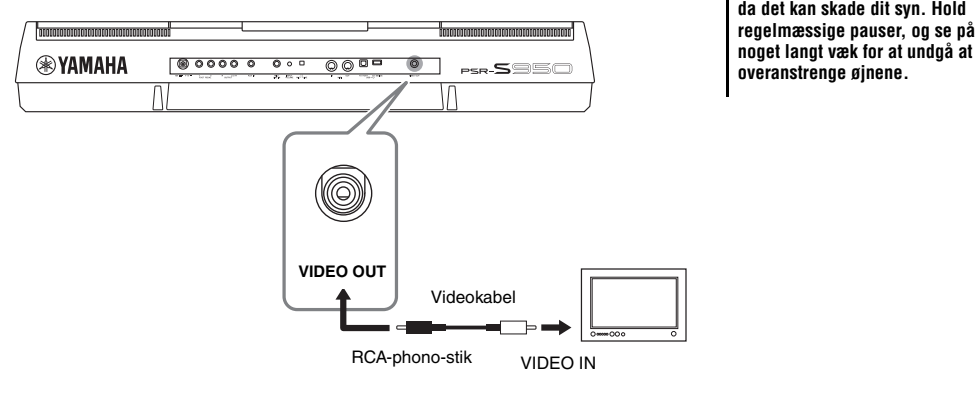

*FORSIGTIG* **Undgå at se på en tv- eller videoskærm i længere perioder, da det kan skade dit syn. Hold regelmæssige pauser, og se på** 

### <span id="page-89-0"></span>**Indstillinger for Screen Out**

### *1* **Åbn betjeningsdisplayet.**

 $[FUNCTION] \rightarrow [I] UTLITY \rightarrow TAB [\blacktriangle] [\blacktriangleright]$  SCREEN OUT

### *2* **Indstil skærmtype og skærmindhold.**

<span id="page-89-4"></span>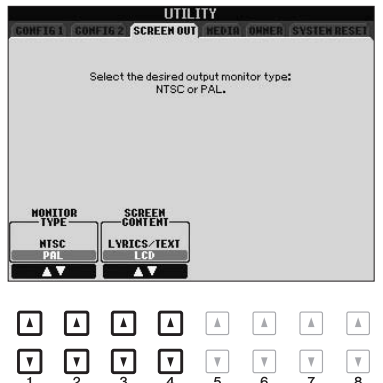

<span id="page-89-5"></span><span id="page-89-3"></span><span id="page-89-2"></span><span id="page-89-1"></span>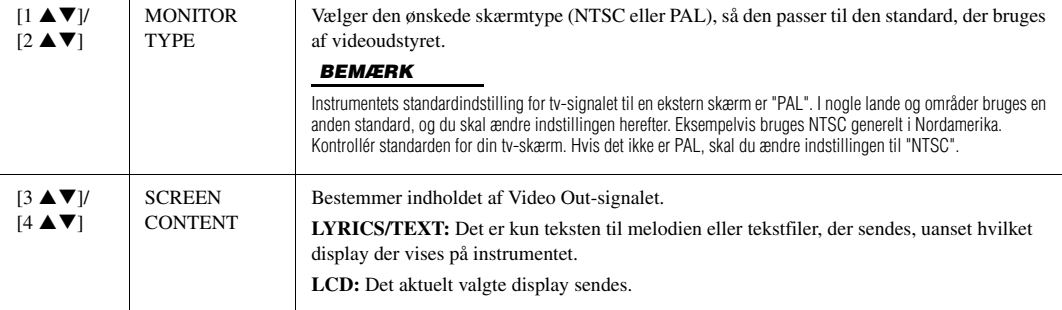

### <span id="page-90-1"></span><span id="page-90-0"></span>*Tilslutning af en fodkontakt/fodpedal ([FOOT PEDAL]-stikkene)*

Der kan tilsluttes Yamaha FC4- eller FC5-fodkontakter (ekstraudstyr) og en Yamaha FC7-fodpedal (ekstraudstyr) til et af FOOT PEDAL-stikkene. En fodkontakt kan bruges til at tænde og slukke for funktioner, mens en fodpedal styrer kontinuerlige parametre, f.eks. lydstyrke.

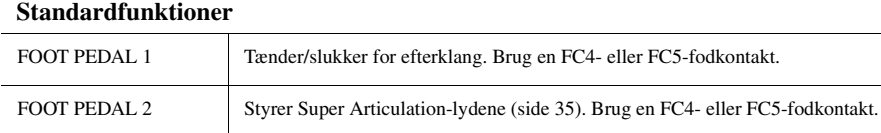

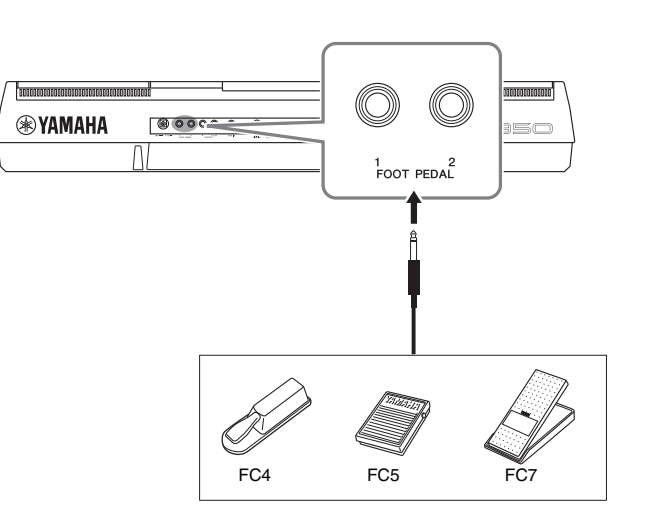

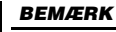

Ved tilslutning og afbrydelse af pedalen skal der være slukket for strømmen.

Ved at tildele funktionen for hver kontakt/pedal kan du nemt styre efterklang og lydstyrke med et af pedalstikkene eller styre mange andre funktioner med pedal.

### **• Eksempel: Styring af melodistart/-stop med fodkontakt**

Slut en FC4- eller FC5-fodkontakt til et af FOOT PEDAL-stikkene. For at tildele funktionen til den tilsluttede pedal skal du vælge "SONG PLAY/ PAUSE" på betjeningsdisplayet: [FUNCTION] → [D] CONTROLLER → TAB  $\left[\blacktriangleleft\right]$   $\right]$  FOOT PEDAL.

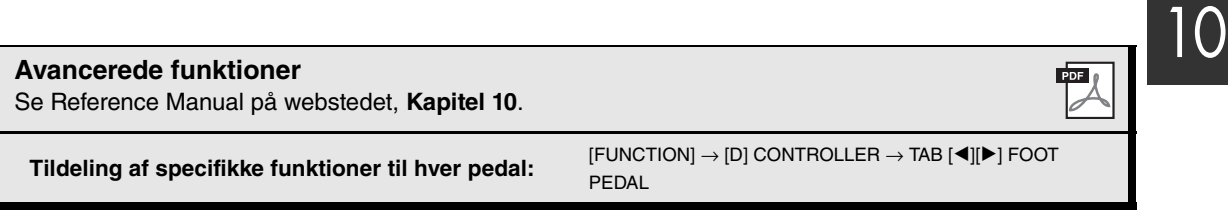

### <span id="page-91-1"></span><span id="page-91-0"></span>*Tilslutning af en USB-flash-hukommelse (stikket [USB TO DEVICE])*

Ved at slutte en USB-flash-hukommelse til instrumentets [USB TO DEVICE]-stik kan du gemme data, du har oprettet, på enheden.

### **Forholdsregler ved brug af stikket [USB TO DEVICE]**

Når du slutter en USB-enhed til stikket, skal du håndtere USB-enheden med forsigtighed. Følg nedenstående vigtige forholdsregler.

### *BEMÆRK*

Du finder flere oplysninger om håndtering af USB-lagerenheder i brugervejledningen til USB-enheden.

### **Kompatible USB-enheder**

- USB-flash-hukommelse
- USB-hub

Instrumentet understøtter ikke nødvendigvis alle USBenheder på markedet. Yamaha kan ikke garantere funktionen af USB-enheder, som brugeren køber. Se følgende webside, før du køber en USB-enhed, der skal bruges sammen med instrumentet: http://download.yamaha.com/

### *BEMÆRK*

Andet USB-udstyr, f.eks. computertastatur eller mus, kan ikke bruges.

### **Tilslutning af en USB-enhed**

• Når du slutter en USB-enhed til stikket [USB TO DEVICE], skal du kontrollere, at stikket på enheden er af den korrekte type, og at det vender rigtigt.

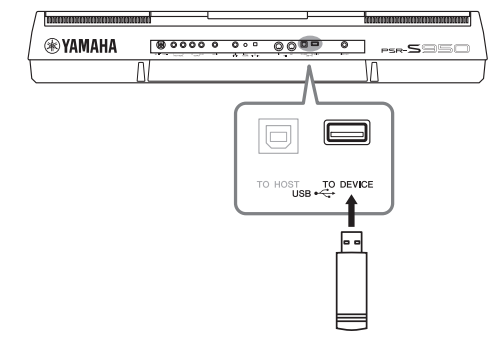

### *OBS!*

- **Undgå at tilslutte eller frakoble USB-lagerenheden under afspilning/indspilning, filhåndtering (f.eks. lagring, kopiering, sletning og formatering), og mens USB-lagerenheden arbejder. Hvis du ikke overholder denne forholdsregel, kan instrumentet holde op med at svare (fryse), eller USB-lagerenheden og dataene kan beskadiges.**
- **Når du tilslutter og derefter frakobler USB-lagerenheden (eller omvendt), skal du vente nogle sekunder mellem de to handlinger.**

### *BEMÆRK*

- Hvis du vil slutte to USB-flash-hukommelser til et stik samtidig, skal du bruge en USB-hub. En USB-hub skal have egen strømforsyning og skal være tændt. Der kan kun bruges én USB-hub. Hvis der vises en fejlmeddelelse, mens en USB-hub bruges, skal du koble hub'en fra instrumentet, slukke for instrumentet og tilslutte USB-hub'en igen.
- Når du tilslutter et USB-kabel, skal du kontrollere, at det er kortere end 3 meter.
- (PSR-S950) Instrumentet understøtter USB 1.1 og 2.0. • (PSR-S750) Selvom instrumentet understøtter USB 1.1-standarden,
- kan USB 2.0-lagerenheder tilsluttes og anvendes.

### **Brug af USB-flash-hukommelser**

Ved at slutte instrumentet til en USB-flash-hukommelse kan du gemme data, du har oprettet, på den tilsluttede USB-flash-hukommelse samt læse data fra den.

### **Det maksimale antal USB-flashhukommelsesenheder, der kan bruges**

Der kan sluttes op til to USB-flash-hukommelser til stikket [USB TO DEVICE] samtidig. Brug om nødvendigt en USB-hub. Der kan maksimalt anvendes to USB-flash-hukommelser samtidig sammen med instrumentet, også selvom der bruges en USB-hub.

### **Formatering af USB-flash-hukommelsen**

Når der er tilsluttet en USB-flash-hukommelse, vises der en besked, hvor du bliver spurgt, om du vil formatere USB-flash-hukommelsen. I så fald skal du benytte fremgangsmåden til formatering [\(side 93\)](#page-92-0).

### *OBS!*

**Når et medie formateres, slettes eventuelle eksisterende data på mediet. Kontrollér, at den USB-flash-hukommelse, du formaterer, ikke indeholder vigtige data. Udvis forsigtighed, især når du tilslutter flere USB-flash-hukommelser.**

### **Beskyttelse af dine data (skrivebeskyttelse)**

Hvis du vil sikre, at vigtige data ikke slettes ved en fejltagelse, kan du bruge skrivebeskyttelsen på den pågældende USB-flash-hukommelse. Hvis du vil gemme data på en USB-flash-hukommelse, skal du sørge for at fjerne skrivebeskyttelsen først.

### **Sådan slukkes instrumentet**

Undgå at slukke instrumentet, mens USB-flashhukommelsen arbejder med afspilning/indspilning eller filhåndtering (f.eks. lagring, kopiering, sletning og formatering). Det kan beskadige USB-flashhukommelsen og dataene.

<span id="page-92-1"></span><span id="page-92-0"></span>Når der er tilsluttet en USB-flash-hukommelse, vises der en besked, hvor du bliver spurgt, om du vil formatere USB-flash-hukommelsen. I så fald skal du benytte fremgangsmåden til formatering.

*1* **Slut en USB-flash-hukommelse til stikket [USB TO DEVICE] med henblik på formatering.**

### *2* **Åbn betjeningsdisplayet.**

 $[FUNCTION] \rightarrow [I] UTLITY \rightarrow TAB [\blacktriangle] [\blacktriangleright] \text{ MEDIA}$ 

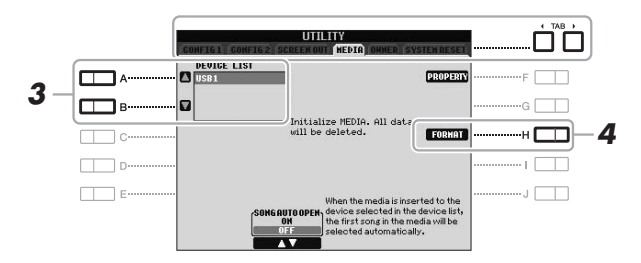

### *OBS!*

**Når et medie formateres, slettes eventuelle eksisterende data på mediet. Kontrollér, at den USBflash-hukommelse, du formaterer, ikke indeholder vigtige data. Udvis forsigtighed, især når du tilslutter flere USBflash-hukommelser.**

### *BEMÆRK*

<span id="page-92-4"></span>Afspilning af stilarter, melodier og Multi Pads stoppes for at gøre formateringen mulig.

*3* **Tryk på [A]/[B]-knapperne for at vælge den USB-flashhukommelse, der skal formateres, på listen over enheder.**

<span id="page-92-3"></span>Angivelserne USB 1 og USB 2 vises, afhængigt af antallet af tilsluttede enheder.

*4* **Tryk på knappen [H] (FORMAT) for at formatere USB-flashhukommelsen.**

### **Bekræftelse af den resterende hukommelse**

<span id="page-92-2"></span>Du kan kontrollere den resterende hukommelse for den tilsluttede USB-flash-hukommelse ved at trykke på knappen [F] (PROPERTY).

### *Tilslutning til en computer (stikket [USB TO HOST])*

Hvis du slutter en computer til stikket [UST TO HOST], kan du overføre data mellem instrumentet og computeren via MIDI. Oplysninger om brug af en computer samme med dette instrument finder du under "Computerrelaterede funktioner" på Yamahas websted ([side 7](#page-6-0)).

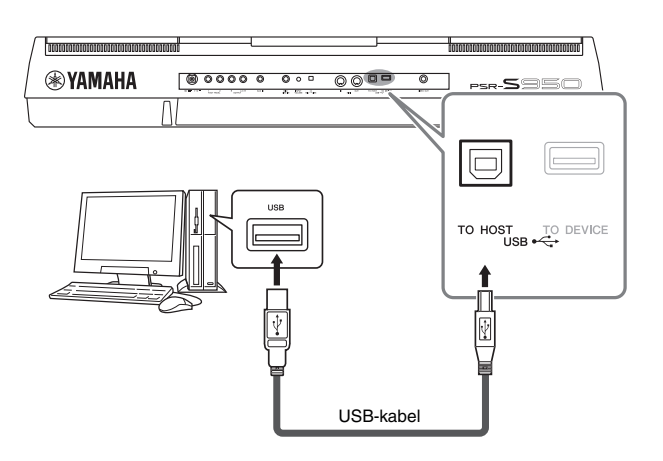

### *BEMÆRK*

- Instrumentet begynder at overføre data kort tid efter, at USBforbindelsen er oprettet.
- Hvis du slutter computeren til instrumentet ved hjælp af et USBkabel, må tilslutningen ikke gå gennem en USB-hub.

• Oplysninger om opsætning af det sequencer-program finder du i brugervejledningen til det pågældende program.

### *OBS!*

**Brug et USB-kabel af typen AB, der højst må være 3 meter langt. USB 3.0-kabler kan ikke bruges.**

### *Tilslutning af eksterne MIDI-enheder (MIDI-stikkene [IN]/[OUT])*

Du kan slutte eksterne MIDI-enheder (keyboard, sequencer osv.) til instrumentets MIDI-stik [IN]/[OUT]-stik ved hjælp af standard-MIDI-kabler.

### **• MIDI IN**

Modtager MIDI-meddelelser fra en anden MIDI-enhed.

### **• MIDI OUT**

Sender MIDI-meddelelser, der er oprettet på instrumentet, til en anden MIDI-enhed.

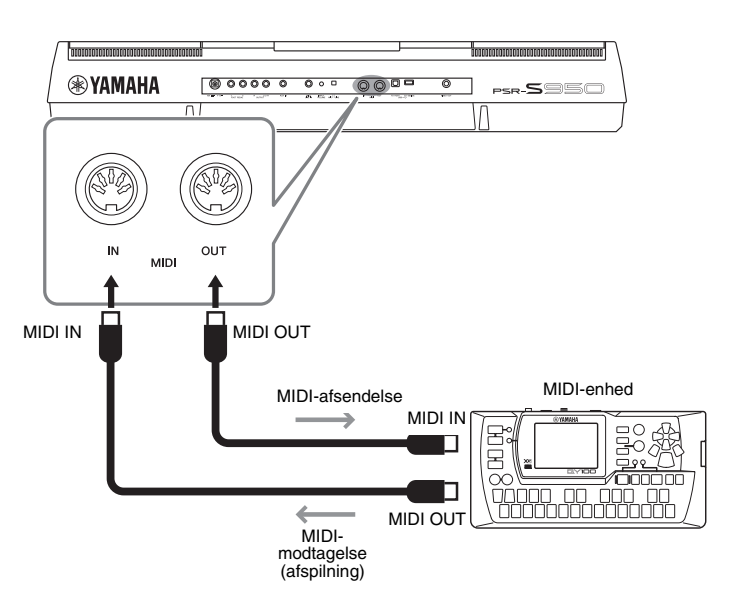

Detaljerede oplysninger om instrumentets MIDI-indstillinger finder du i Reference Manual.

### *BEMÆRK*

"MIDI Basics", der kan hentes på Yamahas websted ([side 7\)](#page-6-1), indeholder en generel oversigt over MIDI, og hvordan det bruges effektivt.

PDF

### **Avancerede funktioner** Se Reference Manual på webstedet, **Kapitel 10**.

**MIDI-indstillinger:** [FUNCTION] → [I] MIDI → [8 T] (EDIT)

### <span id="page-94-2"></span>**Utility**

**– Angivelse af globale indstillinger –**

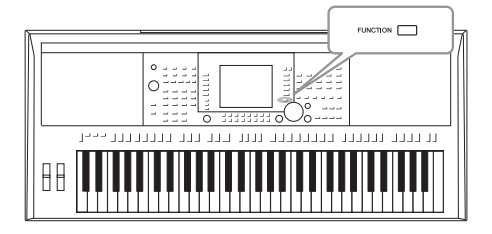

Utility-afsnittet i Function-menuen indeholder forskellige praktiske værktøjer og indstillinger for instrumentet. Dette omfatter både generelle indstillinger, der vedrører hele instrumentet, samt detaljerede indstillinger for specifikke funktioner. Det omfatter også funktioner til nulstilling af data og styring af lagermedier, f.eks. medieformatering.

### *Grundlæggende fremgangsmåde*

*1* **Åbn betjeningsdisplayet.** 

 $[FUNCTION] \rightarrow [I] UTILITY$ 

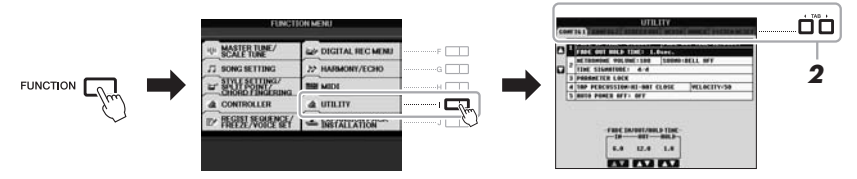

### *2* **Brug TAB-knapperne [**E**][**F**] til at få vist den ønskede side.**

### <span id="page-94-0"></span>**• CONFIG 1**

Generelle indstillinger, f.eks. fade in/out-tid, metronomlyd, fastlåsning af parametre, Tap Tempo-lyd, automatisk slukning.

### **• CONFIG 2**

Generelle indstillinger, f.eks. viste elementer for lyd/stilart valgdisplay, visningstid for pop op-vinduer, osv.

### **• SCREEN OUT (PSR-S950)**

Monitortype og indstillinger for displayindhold, som er nødvendige, når der skal tilsluttes en tv-monitor [\(side 90\)](#page-89-0).

### **• MEDIA**

Indstillinger, der vedrører en tilsluttet USB-flash-hukommelse, f.eks. formatering [\(side 93](#page-92-1)) og bekræftelse af hukommelsesstørrelse.

### **• OWNER**

Angivelse af ejerens navn, meddelelsessproget [\(side 16](#page-15-0)) og baggrunden for Main-displayet. Sikkerhedskopiering/gendannelse af parameterindstillinger ([side 31](#page-30-0)) kan også ske på denne side.

### <span id="page-94-1"></span>**• SYSTEM RESET**

Nulstiller instrumentets indstillinger.

- *3* **Brug evt. knapperne [A]/[B] til at vælge den ønskede parameter.**
- $4$  **Rediger indstillingerne ved hjælp af knapperne [1 ▲▼] [8 ▲▼], eller udfør handlingen ved hjælp af knapperne [D] – [J].**

Yderligere oplysninger om Utility-indstillingerne finder du i Reference Manual på webstedet.

### **Fejlfinding**

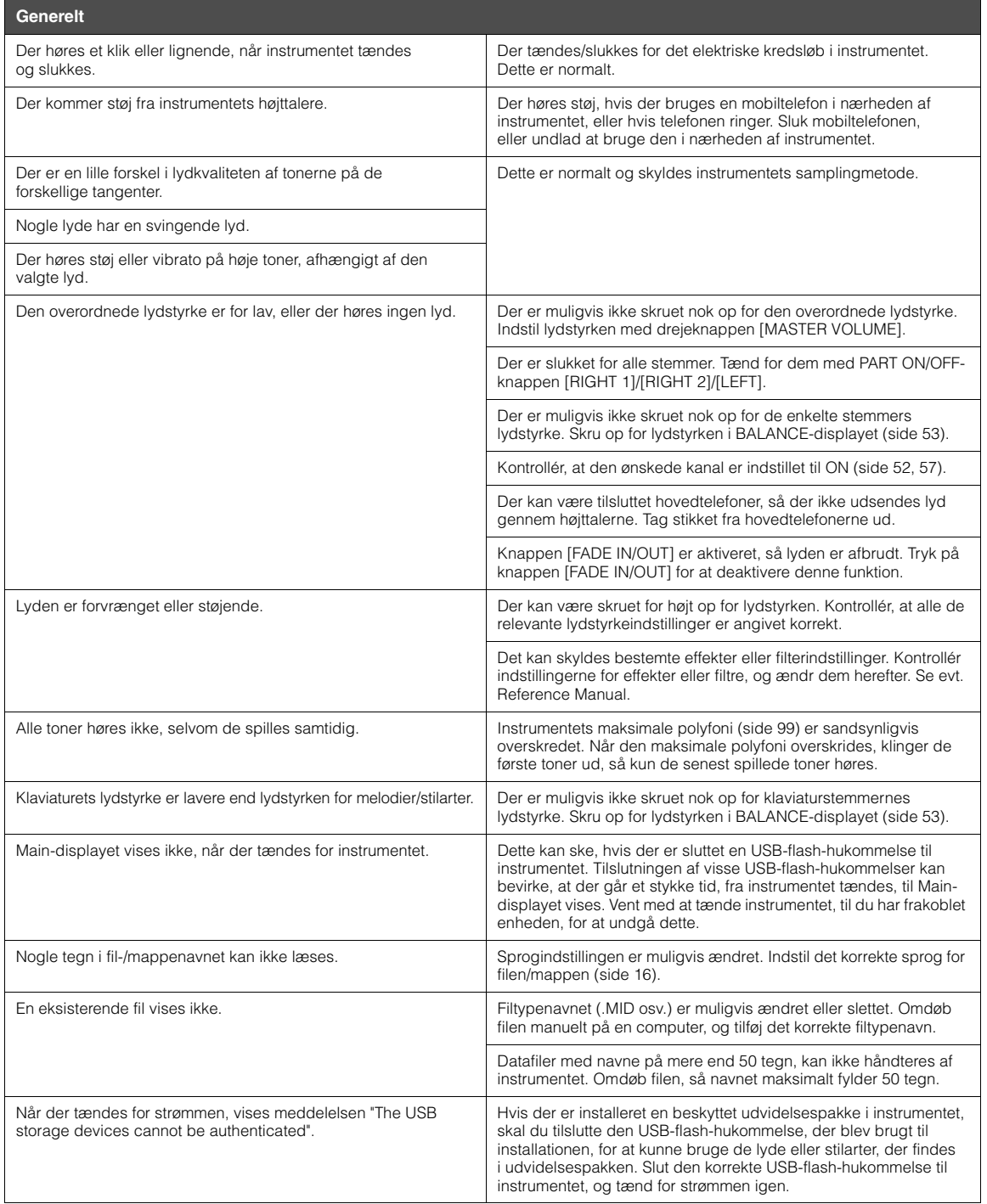

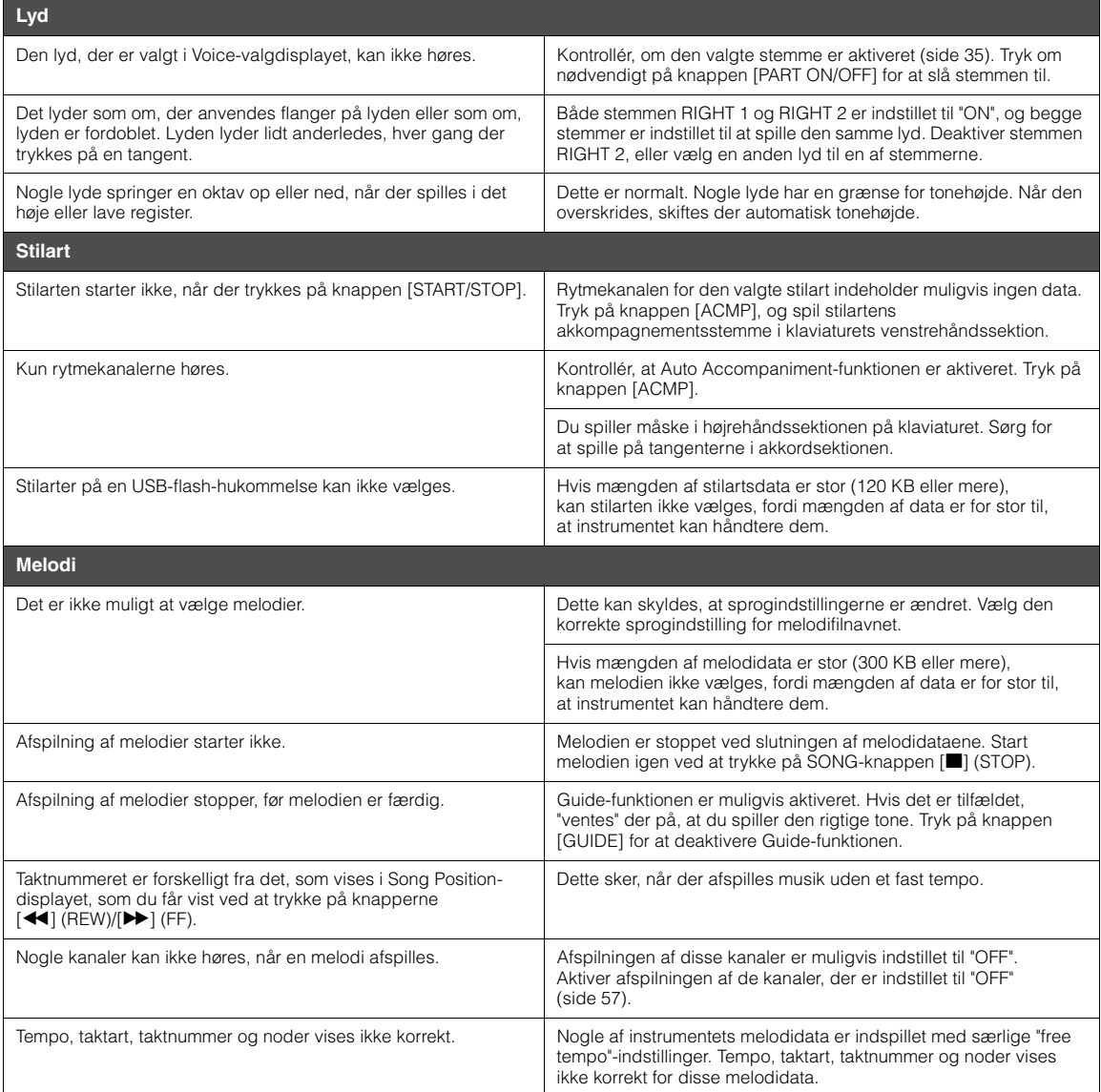

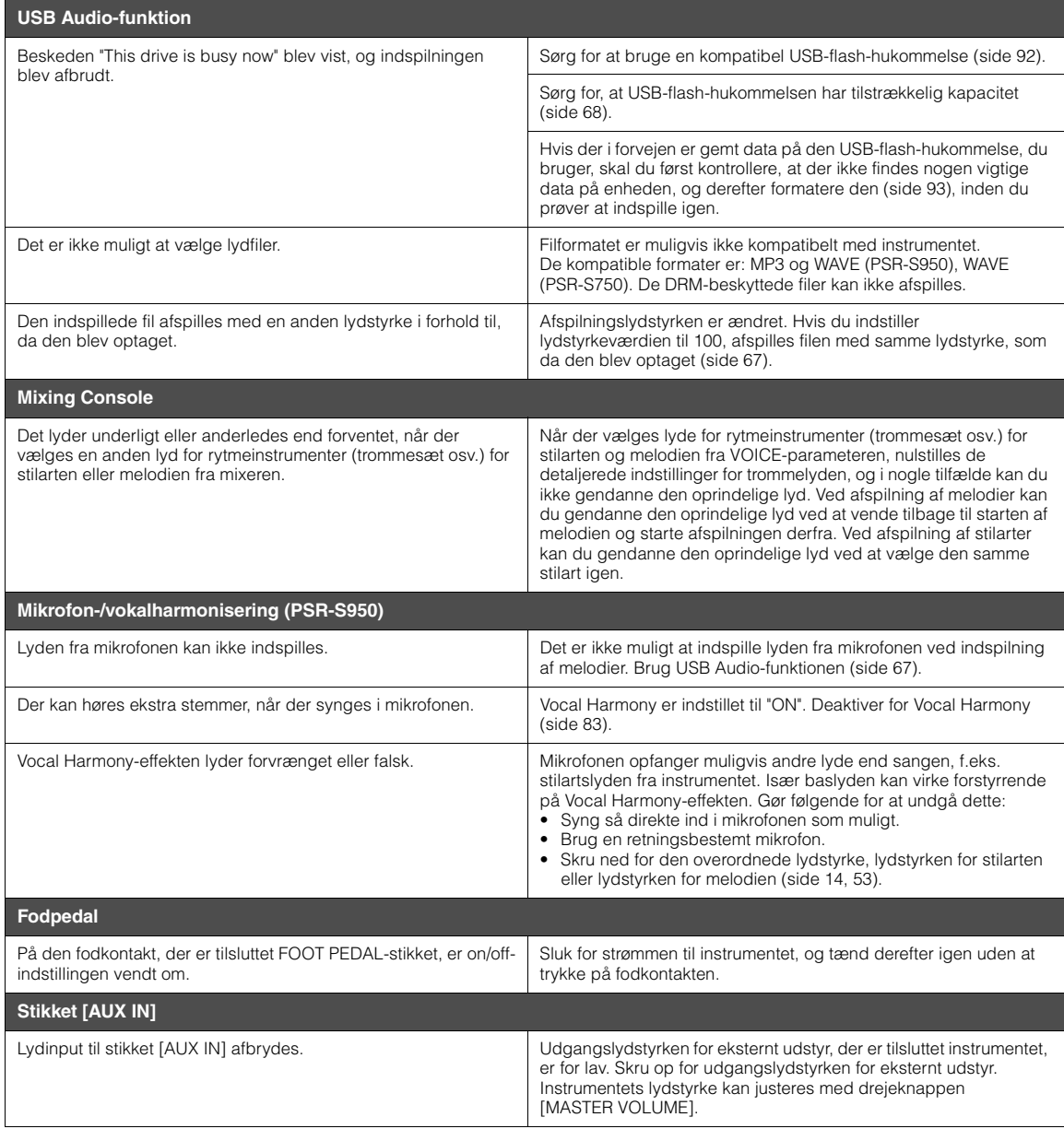

### <span id="page-98-0"></span>**Specifikationer**

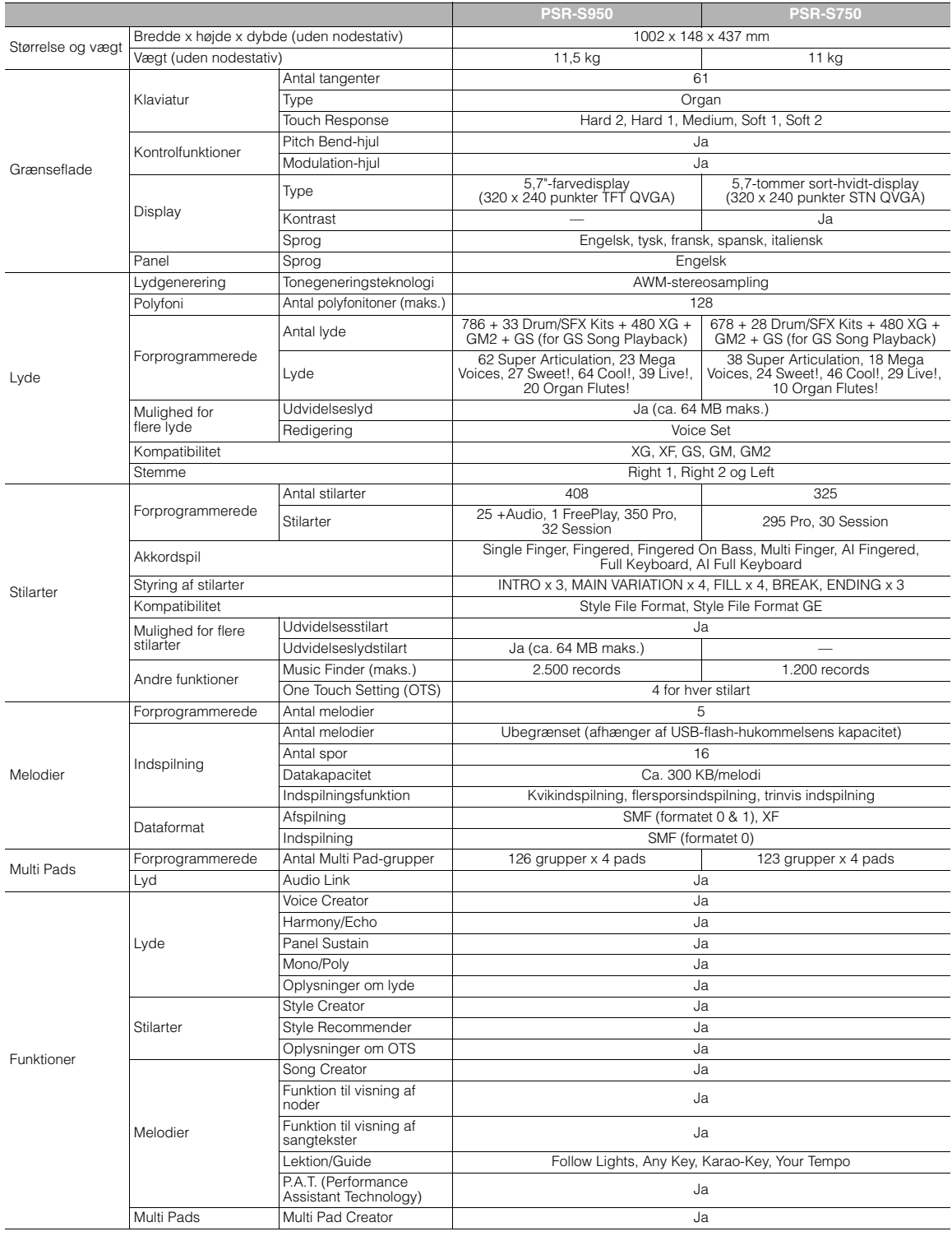

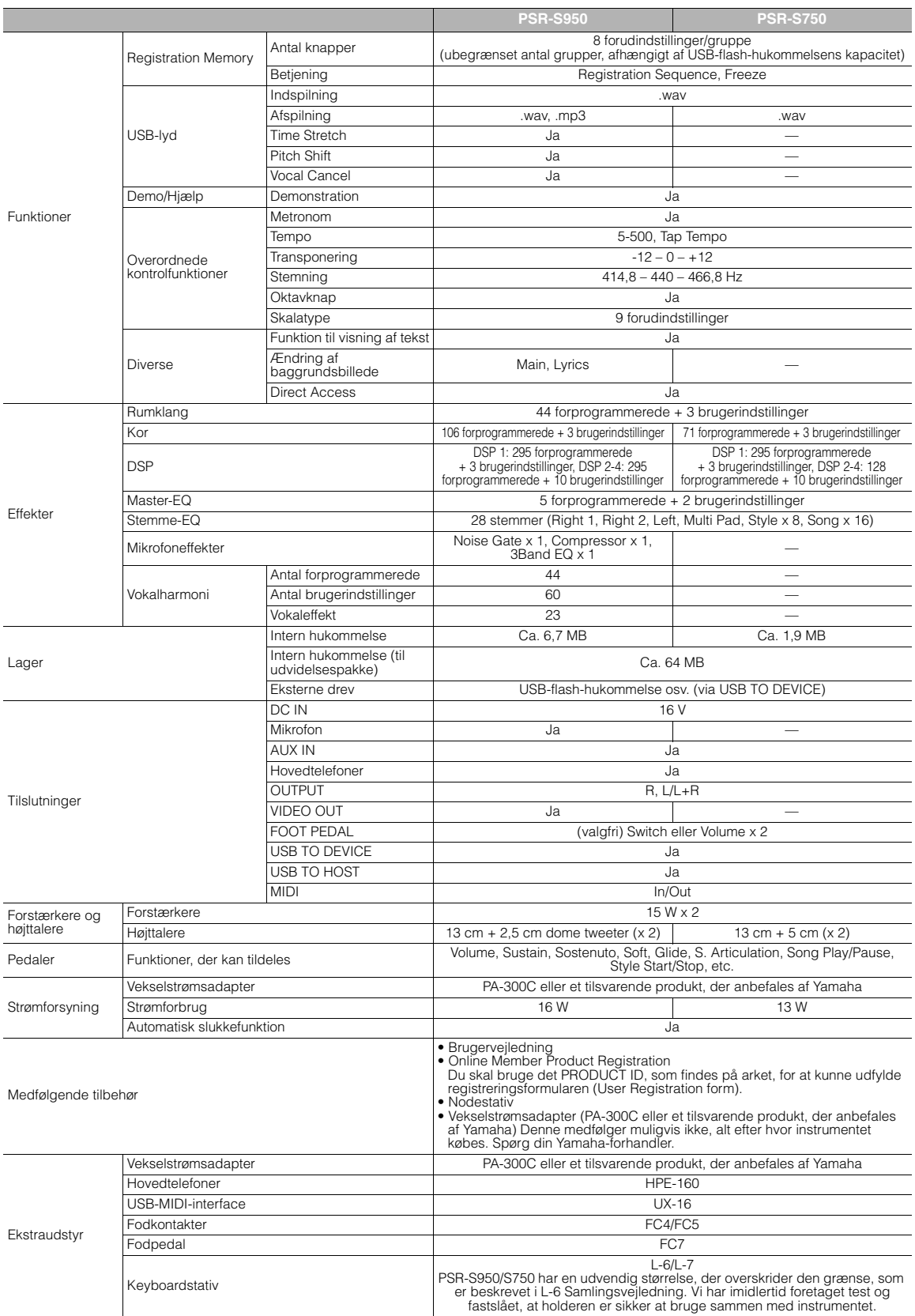

<span id="page-99-0"></span>\* Specifikationerne og beskrivelserne i denne brugervejledning er udelukkende beregnet til oplysning. Yamaha Corp. forbeholder sig retten til at modificere eller<br>ændre produkter eller specifikationer på et hvilket som hels

### **Indeks**

### Symboler

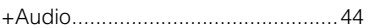

### **Talværdier**

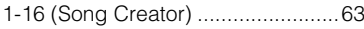

### $\mathbf{A}$

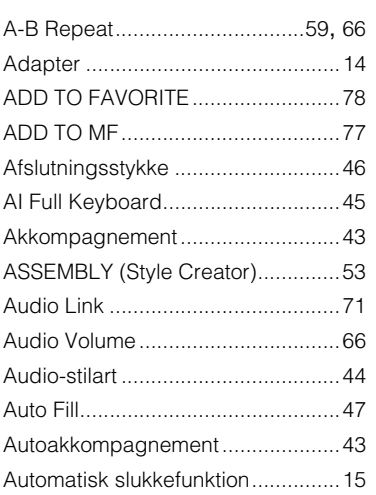

### $\, {\bf B}$

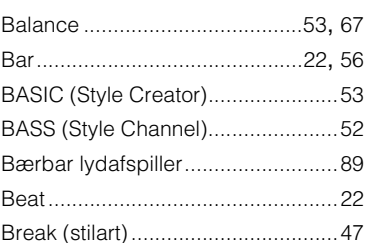

### $\mathbf c$

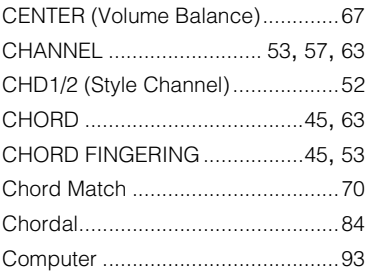

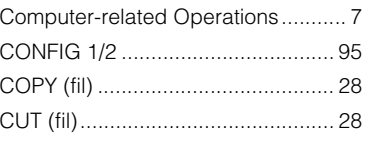

### D

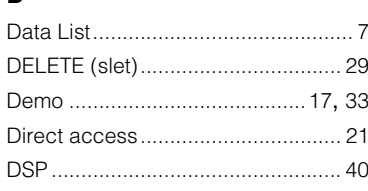

### $\bar{\mathsf{E}}$

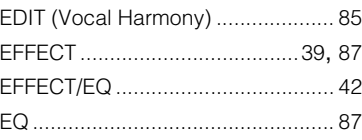

### F

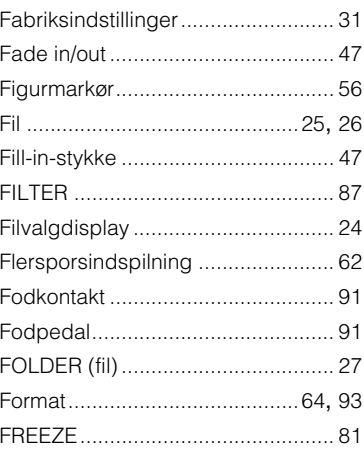

G

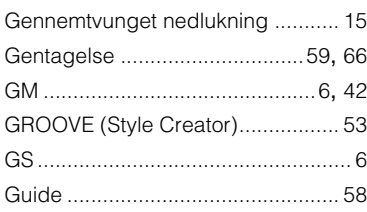

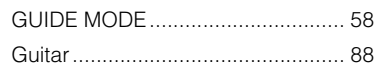

### $\mathbf H$

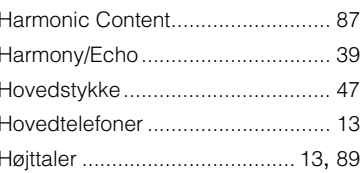

### $\overline{1}$

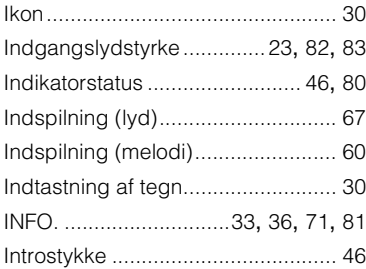

### $\mathsf{K}$

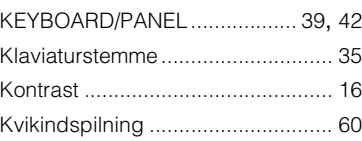

### $\mathsf{L}% _{0}\left( \mathsf{L}_{0}\right) ^{\ast }=\mathsf{L}_{0}\left( \mathsf{L}_{0}\right) ^{\ast }$

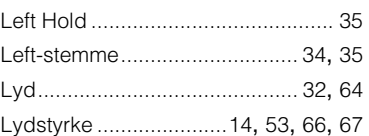

### M

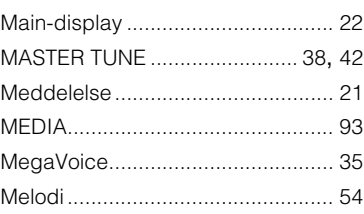

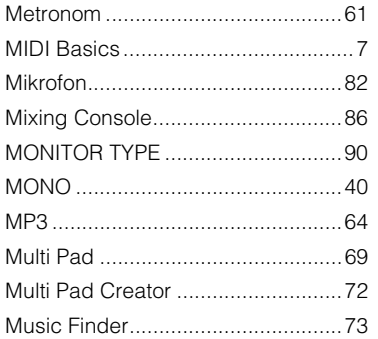

### **N**

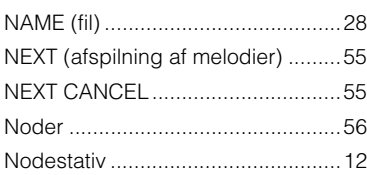

### **O**

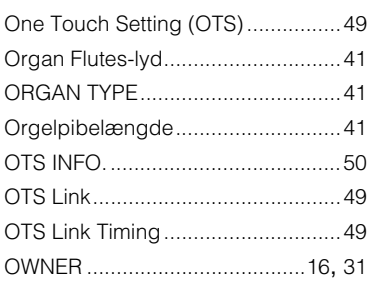

### **P**

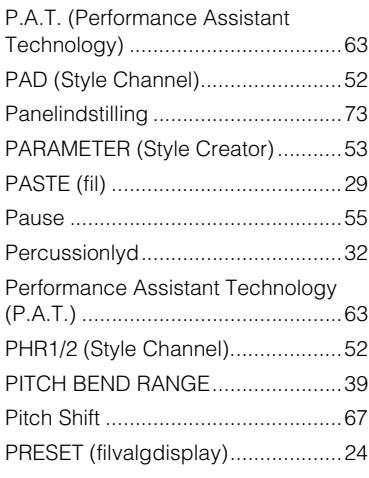

### **R**

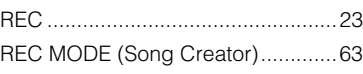

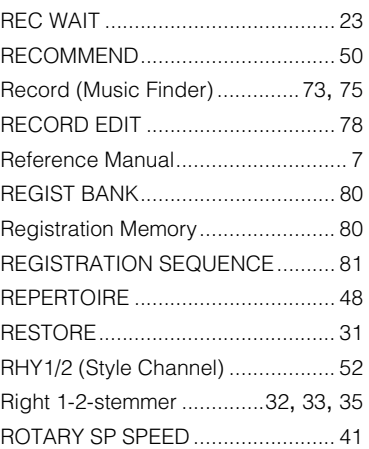

### **S**

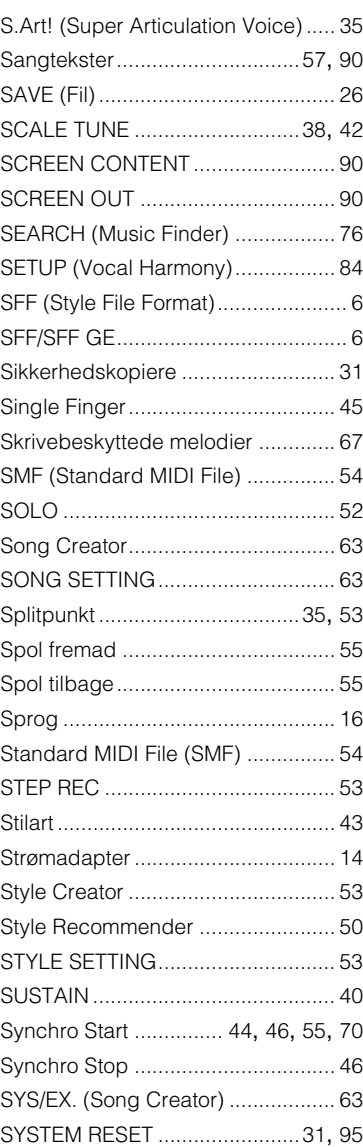

### **T**

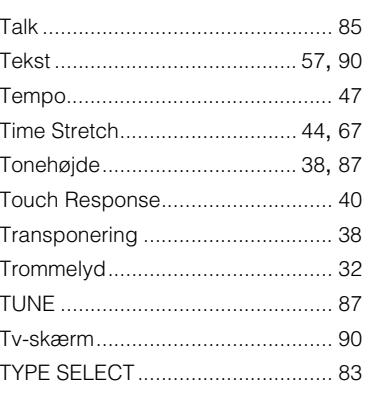

### **U**

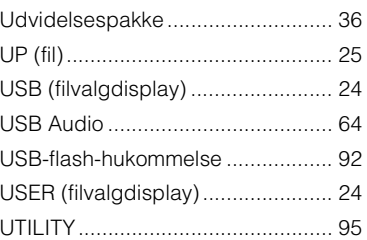

### **V**

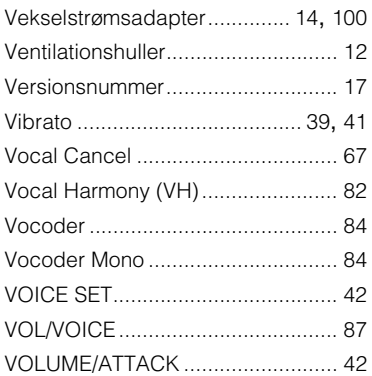

### **W**

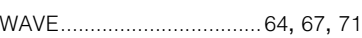

### **X**

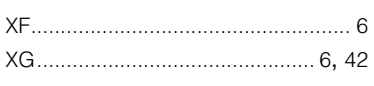

### for customers in European Economic Area Important Notice: Guarantee Information **(EEA) and Switzerland**

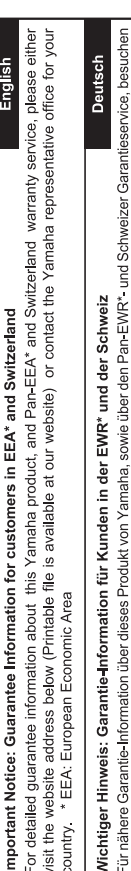

Sie bitte entweder die folgend angegebene Internetadresse (eine druckfähige Version befindet sich auch auf unserer Webseite), oder wenden Sie sich an den für Ihr Land zuständigen Yamaha-Vertrieb. \*EWR: Europäischer Wirtschaftsraum

## Remarque importante: informations de garantie pour les clients de l'EEE et la Suisse

Pour des informations plus détaillées sur la garantie de ce produit Yamaha et sur le service de garantie applicable dans l'ensemble de l'EEE ainsi qu'en Suisse, consultez notre site Web à l'adresse ci-dessous (le fichier imprimable est disponible sur notre site Web) ou contactez directement Yamaha dans votre pays de résidence. \* EEE : Espace Economique Européen

## Belangrijke mededeling: Garantie-informatie voor klanten in de EER\* en Zwitserland

Nederlands

Español

Voor gedetailleerde garantie-informatie over dit Yamaha-product en de garantieservice in heel de EER\* en Zwitserland, gaat u naar de onderstaande website (u vind een afdrukbaar bestand op onze website) of neemt u contact op met de vertegenwoordiging van Yamaha in uw land. \* EER: Europese Economische Ruimte

## Aviso importante: información sobre la garantía para los clientes del EEE\* y Suiza

Para una información detallada sobre este producto Yamaha y sobre el soporte de garantía en la zona EEE\* y Suíza, visite la dirección web que se incluye más abajo (la version del archivo para imprimir esta disponible en nuestro sitio web) o póngase en contacto con el representante de Yamaha en su país. \* EEE: Espacio Económico Europeo

# Avviso importante: informazioni sulla garanzia per i clienti residenti nell'EEA\* e in Svizzera

taliano

Per informazioni dettagliate sulla garanzia relativa a questo prodotto Yamaha e l'assistenza in garanzia nei paesi EEA\* e in<br>Svizzera, potete consultare il sito Web all'indirizzo riportato di seguito (è disponibile il file l'ufficio di rappresentanza locale della Yamaha. \* EEA: Area Economica Europea

## Aviso importante: informações sobre as garantias para clientes da AEE\* e da Suíça

Para obter uma informação pormenorizada sobre este produto da Yamaha e sobre o serviço de garantia na AEE\* e na Suíça, visite o site a seguir (o arquivo para impressão está disponível no nosso site) ou entre em contato com o escritório de representa-Português ção da Yamaha no seu país. \* AEE: Área Econômica Européia

# Σημαντική σημείωση: Πληροφορίες εγγύησης για τους πελάτες στον ΕΟΧ\* και Ελβετία

Ελληνικά

Για λεπτομερείς πληροφορίες εγγύησης σχετικά με το παρόν προϊόν της Yamaha και την κάλυψη εγγύησης σε όλες τις χώρες του |<br>ΕΟΧ και την Ελβετία, επισκεφτέπε την παρακάτω ιστοσελίδα (Εκτυπώσμη μορφή είναι διαθέσμη στην ιστο

### Viktigt: Garantiinformation för kunder i EES-området\* och Schweiz

För detaljerad information om denna Yamahaprodukt samt garantiservice i hela EES-området\* och Schweiz kan du antingen<br>besöka nedanstående webbaddress (en utskriftsvänlig fil finns på webbplatsen) eller kontakta Yamahas off ditt land. \* EES: Europeiska Ekonomiska Samarbetsområdet

### Viktig merknad: Garantiinformasjon for kunder i EØS\* og Sveits

Detaljert garantiinformasjon om dette Yamaha-produktet og garantiservice for hele EØS-området\* og Sveits kan fås enten ved å besøke nettadressen nedenfor (utskriftsversjon finnes på våre nettsider) eller kontakte Kontakte Yamaha-kontoret i landet der du<br>bor. \*EØS: Det europeiske økonomiske samarbeidsområdet

### Vigtig oplysning: Garantioplysninger til kunder i EØO\* og Schweiz

ved at besøge det websted, der er angivet nedenfor (der findes en fil, som kan udskrives, på vores websted), eller ved at kontakte De kan finde detaljerede garantioplysninger om dette Yamaha-produkt og den fælles garantiserviceordning for EØO\* (og Schweiz) Yamahas nationale repræsentationskontor i det land, hvor De bor. \* EØO: Det Europæiske Økonomiske Område

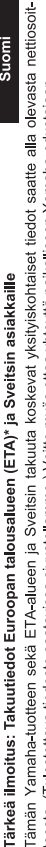

Suomi

Polski

teesta (I ulostettava tiedosto saatavissa sivustollamme ) Voitte myös ottaa yhteyttä paikalliseen Yamaha-edustajaan ETA: Euroopan talousalue

### Ważne: Warunki gwarancyjne obowiązujące w EOG\* i Szwajcarii

Szwajcarii, należy odwiedzić wskazana poniżej strone internetowa (Plik gotowy do wydruku znajduje się na naszej stronie internetowej) Aby dowiedzieć się więcej na temat warunków gwarancyjnych tego produktu firmy Yamaha i serwisu gwarancyjnego w całym EOG\* lub skontaktować się z przedstawicielstwem firmy Yamaha w swoim kraju. \* EOG — Europejski Obszar Gospodarczy

## Důležité oznámení: Záruční informace pro zákazníky v EHS\* a ve Švýcarsku

Français

Česky

Podrobné záruční informace o tomto produktu Yamaha a záručním servisu v celém EHS\* a ve Švýcarsku naleznete na níže uvedené webové adrese (soubor k tisku je dostupný na našich webových stránkách) nebo se můžete obrátit na zastoupení firmy Yamaha ve své zemi \* EHS: Evropský hospodářský prostor

### Magyar Fontos figyelmeztetés: Garancia-információk az EGT\* területén és Svájcban élő vásárlók számára

A jelen Yamaha termékre vonatkozó részletes garancia-információk, valamint az EGT\* re és Svájcra kiterjedő garanciális szolgáltatás tekintetében keresse fel webhelyünket az alábbi címen (a webhelyen nyomtatható fájlt is talál), vagy pedig lépjen kapcsolatba az országában működő Yamaha képviseleti irodával. \* EGT: Európai Gazdasági Térség

## Oluline märkus: Garantiiteave Euroopa Majanduspiirkonna (EMP)\* ja Šveitsi klientidele

Eesti keel

külastage palun veebisaiti alljärgneval aadressil (meie saidil on saadaval prinditav fail) või pöörduge Teie regiooni Yamaha Täpsema teabe saamiseks selle Yamaha toote garantii ning kogu Euroopa Majanduspiirkonna ja Šveitsi garantiiteeninduse kohta, esinduse poole \* EMP: Euroopa Majanduspiirkond

### Svarīgs paziņojums: garantijas informācija klientiem EEZ\* un Šveicē

Lai saņemtu detalizētu garantijas informāciju par šo Yamaha produktu, kā arī garantijas apkalpošanu EEZ\* un Šveicē, līdzu,<br>apmeklējiet zemāk norādīto tīmekļa vietnes adresi (tīmekļa vietnē ir pieejams drukājams fails) vai apkalpojošo Yamaha pārstāvniecību. \* EEZ: Eiropas Ekonomikas zona

### Dėmesio: informacija dėl garantijos pirkėjams EEE\* ir Šveicarijoje

Jei reikia išsamios informacijos apie šį "Yamaha" produktą ir jo techninę priežiūrą visoje EEE\* ir Šveicarijoje, apsilankykite mūsų<br>svetainėje toliau nurodytu adresu (svetainėje yra spausdintinas failas) arba kreipkitės į 'EEE - Europos ekonominė erdvė

Lietuvių kalba

Latviešu

Slovenčina

## Dôležité upozornenie: Informácie o záruke pre zákazníkov v EHP\* a Švajčiarsku

Podrobné informácie o záruke týkajúce sa tohto produktu od spoločnosti Yarnaha a garančnom servise v EHP\* a Švajčiarsku<br>nájdete na webovej stránke uvedenej nižšie (na našej webovej stránke je k dispozícii súbor na tlač) a spoločnosti Yamaha vo svojej krajine. \* EHP: Európsky hospodársky priestor

### Pomembno obvestilo: Informacije o garanciji za kupce v EGP\* in Švici

Svenska

spletno mesto, ki je navedeno spodaj (natisljiva datoteka je na voljo na našem spletnem mestu), ali se obrnite na Yamahinega Za podrobnejše informacije o tem Yamahinem izdelku ter garancijskem servisu v celotnem EGP in Švici, obiščite predstavnika v svoji državi \* EGP: Evropski gospodarski prostor

## Важно съобщение: Информация за гаранцията за клиенти в ЕИП\* и Швейцария

Български език

**Slovenščina** 

Limba română

За подробна информация за гаранцията за този продукт на Yamaha и гаранционното обслужване в паневропейската зона на<br>ЕИП\* и Швейцария или посетете посочения по-долу уеб сайт (на нашия уеб сайт има файл за печат), или се св представителния офис на Yamaha във вашата страна \* ЕИП: Европейско икономическо пространство

## Notificare importantă: Informații despre garanție pentru clienții din SEE\* și Elveția

Dansk

Norsk

Pentru informații detaliate privind acest produs Yamaha și serviciul de garanție Pan-SEE\* și Elveția, vizitați site-ul la adresa de mai jos (fișierul imprimabil este disponibil pe site-ul nostru) sau contactați biroul reprezentanței Yamaha din țara dumneavoastră.<br>\* SEE: Spațiul Economic European

## http://europe.yamaha.com/warranty/

Kontakt den nærmeste Yamaha-repræsentant eller autoriserede distributør på nedenstående liste for at få detaljerede oplysninger om produkterne.

### **NORTH AMERICA**

### **CANADA**

**Yamaha Canada Music Ltd.** 135 Milner Avenue, Scarborough, Ontario, M1S 3R1, Canada Tel: 416-298-1311

### **U.S.A.**

**Yamaha Corporation of America**  6600 Orangethorpe Ave., Buena Park, Calif. 90620, U.S.A. Tel: 714-522-9011

### **MEXICO CENTRAL & SOUTH AMERICA**

**Yamaha de México S.A. de C.V.** Calz. Javier Rojo Gómez #1149, Col. Guadalupe del Moral C.P. 09300, México, D.F., México Tel: 55-5804-0600

### **BRAZIL**

**Yamaha Musical do Brasil Ltda.** Rua Joaquim Floriano, 913 - 4' andar, Itaim Bibi, CEP 04534-013 Sao Paulo, SP. BRAZIL Tel: 011-3704-1377

### **ARGENTINA**

**Yamaha Music Latin America, S.A. Sucursal de Argentina** Olga Cossettini 1553, Piso 4 Norte Madero Este-C1107CEK Buenos Aires, Argentina Tel: 011-4119-7000

### **PANAMA AND OTHER LATIN AMERICAN COUNTRIES/ CARIBBEAN COUNTRIES**

**Yamaha Music Latin America, S.A.** Torre Banco General, Piso 7, Urbanización Marbella, Calle 47 y Aquilino de la Guardia, Ciudad de Panamá, Panamá Tel: +507-269-5311

### **EUROPE**

**THE UNITED KINGDOM/IRELAND Yamaha Music Europe GmbH (UK)** Sherbourne Drive, Tilbrook, Milton Keynes, MK7 8BL, England Tel: 01908-366700

### **GERMANY**

**Yamaha Music Europe GmbH** Siemensstraße 22-34, 25462 Rellingen, Germany Tel: 04101-3030

### **SWITZERLAND/LIECHTENSTEIN Yamaha Music Europe GmbH Branch Switzerland in Zürich** Seefeldstrasse 94, 8008 Zürich, Switzerland Tel: 044-387-8080

**AUSTRIA**

**Yamaha Music Europe GmbH Branch Austria** Schleiergasse 20, A-1100 Wien, Austria Tel: 01-60203900

**CZECH REPUBLIC/HUNGARY/ ROMANIA/SLOVAKIA/SLOVENIA Yamaha Music Europe GmbH**

**Branch Austria (Central Eastern Europe Office)** Schleiergasse 20, A-1100 Wien, Austria Tel: 01-602039025

### **POLAND/LITHUANIA/LATVIA/ESTONIA Yamaha Music Europe GmbH Branch Poland Office** ul. Wrotkowa 14 02-553 Warsaw, Poland

Tel: 022-500-2925 **BULGARIA**

### **Dinacord Bulgaria LTD.**

Bul.Iskarsko Schose 7 Targowski Zentar Ewropa 1528 Sofia, Bulgaria Tel: 02-978-20-25

### **MALTA**

**Olimpus Music Ltd.**

The Emporium, Level 3, St. Louis Street Msida MSD06 Tel: 02133-2144

### **BELGIUM/LUXEMBOURG Yamaha Music Europe Branch Benelux** Clarissenhof 5-b, 4133 AB Vianen, The Netherlands Tel: 0347-358 040 **FRANCE Yamaha Music Europe**  7 rue Ambroise Croizat, Zone d'activités Pariest, 77183 Croissy-Beaubourg, France Tel: 01-64-61-4000 **ITALY Yamaha Music Europe GmbH, Branch Italy** Viale Italia 88, 20020 Lainate (Milano), Italy Tel: 02-935-771 **SPAIN/PORTUGAL Yamaha Music Europe GmbH Ibérica, Sucursal en España** Ctra. de la Coruna km. 17, 200, 28230 Las Rozas (Madrid), Spain Tel: 91-639-8888 **GREECE Philippos Nakas S.A. The Music House** 147 Skiathou Street, 112-55 Athens, Greece Tel: 01-228 2160 **SWEDEN Yamaha Music Europe GmbH Germany filial Scandinavia** J. A. Wettergrens Gata 1, Box 30053 S-400 43 Göteborg, Sweden

**THE NETHERLANDS/**

Tel: 031 89 34 00 **DENMARK**

### **Yamaha Music Europe GmbH, Tyskland – filial**

**Denmark** Generatorvej 6A, DK-2730 Herlev, Denmark Tel: 44 92 49 00

**FINLAND F-Musiikki Oy** Kluuvikatu 6, P.O. Box 260, SF-00101 Helsinki, Finland Tel: 09 618511

### **NORWAY**

**Yamaha Music Europe GmbH Germany -** 

**Norwegian Branch** Grini Næringspark 1, N-1345 Østerås, Norway Tel: 67 16 77 70 **ICELAND**

### **Skifan HF**

Skeifan 17 P.O. Box 8120, IS-128 Reykjavik, Iceland Tel: 525 5000

### **RUSSIA**

**Yamaha Music (Russia)** Room 37, bld. 7, Kievskaya street, Moscow, 121059, Russia Tel: 495 626 5005

**OTHER EUROPEAN COUNTRIES Yamaha Music Europe GmbH** Siemensstraße 22-34, 25462 Rellingen, Germany Tel: +49-4101-3030

### **AFRICA**

**Yamaha Corporation, Asia-Pacific Sales & Marketing Group** Nakazawa-cho 10-1, Naka-ku, Hamamatsu,

Japan 430-8650 Tel: +81-53-460-2313

### **MIDDLE EAST**

**TURKEY/CYPRUS Yamaha Music Europe GmbH** Siemensstraße 22-34, 25462 Rellingen, Germany Tel: 04101-3030

### **OTHER COUNTRIES Yamaha Music Gulf FZE**

LOB 16-513, P.O.Box 17328, Jubel Ali, Dubai, United Arab Emirates Tel: +971-4-881-5868

### **ASIA**

**THE PEOPLE'S REPUBLIC OF CHINA Yamaha Music & Electronics (China) Co.,Ltd.** 2F, Yunhedasha, 1818 Xinzha-lu, Jingan-qu, Shanghai, China

Tel: 021-6247-2211

### **HONG KONG**

**Tom Lee Music Co., Ltd.** 11/F., Silvercord Tower 1, 30 Canton Road, Tsimshatsui, Kowloon, Hong Kong Tel: 2737-7688

### **INDIA**

### **Yamaha Music India Pvt. Ltd.**

Spazedge building, Ground Floor, Tower A, Sector 47, Gurgaon- Sohna Road, Gurgaon, Haryana, India Tel: 0124-485-3300

### **INDONESIA**

### **PT. Yamaha Musik Indonesia (Distributor) PT. Nusantik**

Gedung Yamaha Music Center, Jalan Jend. Gatot Subroto Kav. 4, Jakarta 12930, Indonesia Tel: 021-520-2577

### **KOREA**

**Yamaha Music Korea Ltd.**

8F, 9F, Dongsung Bldg. 158-9 Samsung-Dong, Kangnam-Gu, Seoul, Korea Tel: 02-3467-3300

### **MALAYSIA**

**Yamaha Music (Malaysia) Sdn., Bhd.** Lot 8, Jalan Perbandaran, 47301 Kelana Jaya, Petaling Jaya, Selangor, Malaysia Tel: 03-78030900

### **PHILIPPINES**

**Yupangco Music Corporation** 339 Gil J. Puyat Avenue, P.O. Box 885 MCPO, Makati, Metro Manila, Philippines Tel: 819-7551

### **SINGAPORE**

**Yamaha Music (Asia) PRIVATE LIMITED** Blk 202 Hougang Street 21, #02-00, Singapore 530202, Singapore Tel: 6747-4374

### **TAIWAN**

**Yamaha KHS Music Co., Ltd.**  3F, #6, Sec.2, Nan Jing E. Rd. Taipei. Taiwan 104, R.O.C. Tel: 02-2511-8688

### **THAILAND**

**Siam Music Yamaha Co., Ltd.** 4, 6, 15 and 16th floor, Siam Motors Building, 891/1 Rama 1 Road, Wangmai, Pathumwan, Bangkok 10330, Thailand Tel: 02-215-2622

### **OTHER ASIAN COUNTRIES**

**Yamaha Corporation, Asia-Pacific Sales & Marketing Group** Nakazawa-cho 10-1, Naka-ku, Hamamatsu, Japan 430-8650 Tel: +81-53-460-2313

### **OCEANIA**

**AUSTRALIA Yamaha Music Australia Pty. Ltd.** Level 1, 99 Queensbridge Street, Southbank, Victoria 3006, Australia Tel: 3-9693-5111 **NEW ZEALAND Music Works LTD**

P.O.BOX 6246 Wellesley, Auckland 4680, New Zealand Tel: 9-634-0099

### **COUNTRIES AND TRUST TERRITORIES IN PACIFIC OCEAN Yamaha Corporation,**

**Asia-Pacific Sales & Marketing Group** Nakazawa-cho 10-1, Naka-ku, Hamamatsu, Japan 430-8650 Tel: +81-53-460-2313

### **Notater**

### **Notater**

### **Notater**

### **& YAMAHA**

Yamaha Global Site **http://www.yamaha.com/**

Yamaha Manual Library **http://www.yamaha.co.jp/manual/**

U.R.G., Digital Musical Instruments Division © 2012 Yamaha Corporation

> 207LB\*\*\*.\*-01A0 Printed in Europe

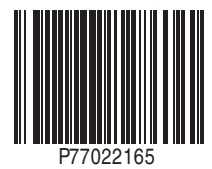